# 4K NVR (ネットワーク ビデオ レコーダー) IRV-HD9000 シリーズ

# 設置・設定マニュアル

Ver.1.05 (2018/11)

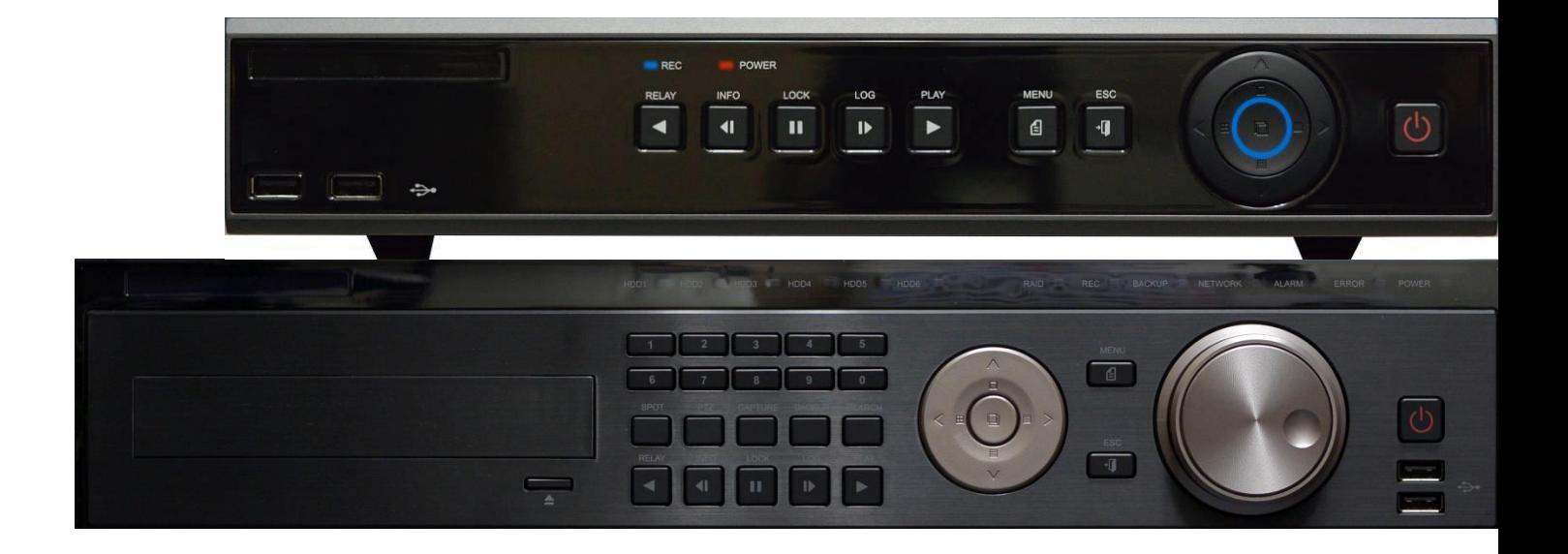

輸入販売元:有限会社インターラック

# も く じ

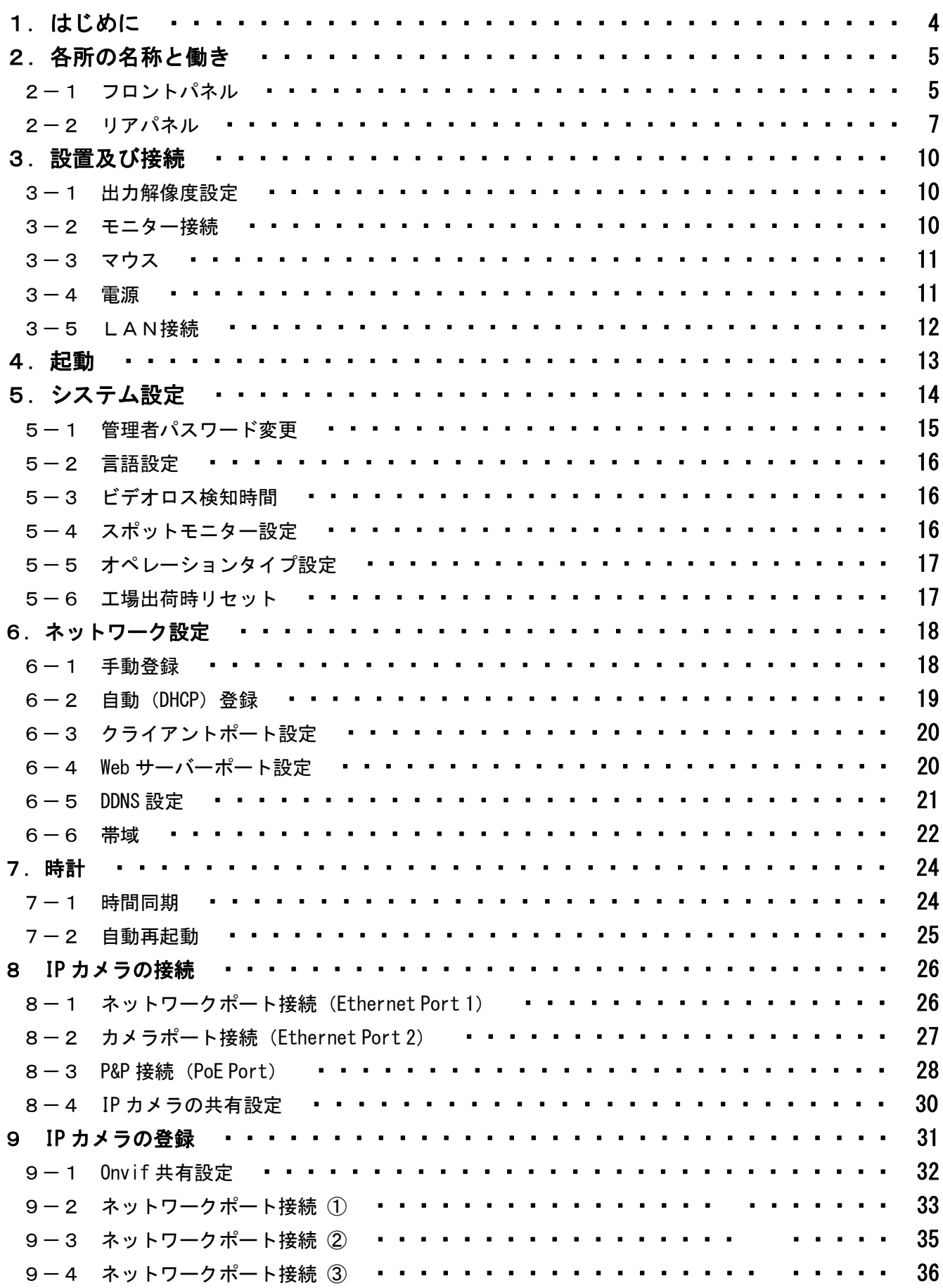

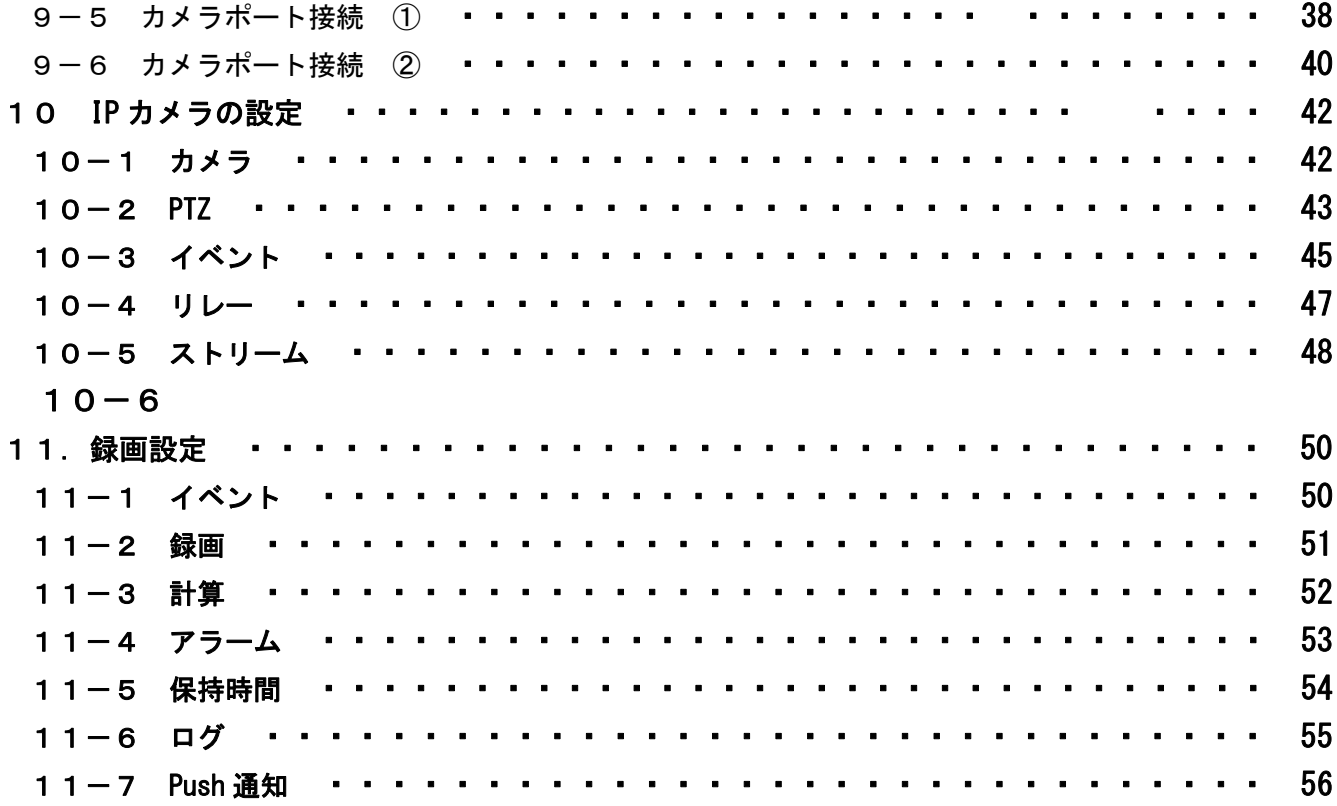

# 1. はじめに

この度は、弊社取扱製品をお求めご利用頂き、誠にありがとうございます。 この設置設定マニュアルには、製品の設置設定に関する注意事項など、大変重要な内容が明記されています。

本製品(本機)は民生用ではありません。設置(施工)設定に十分な専門知識(スキル)と経験を持ち合わせた プロ使用製品です。その為、設置設定には専門知識を有します。また弱電とは言え電気を取扱いますので、そ れなりの危険性は伴います。事前にある程度の一般的な電気知識をお持ち下さい。

なお専門知識を持った者が設置設定を行う事を前提に説明を進めます。その為、文中不明な文言が生じた際は、 専門書等をご参照下さい。

専門書等をご参照下さい。

弊社では出荷の際に動作と機能の確認記録を全数で実施しております。万が一、設置後に動作 不良が発生した際は速やかにご購入頂きました販売店まで報告お願いいたします。

本機の修理の場合、本機(HDDを含む)と使用されている電源アダプタを必ずご一緒に お出し下さい。

弊社は全国の契約販売店様へ機材を卸す会社の為、販売店様から先のお客様情報(個人情報)は持ち合わせて おりません。事件事故の証拠物件としても利用されるセキュリティ機器の為、 販売店が持ち合わせる販売情報と整合の取れない相手側に対して、安易な対応は避けるようにと関係各所より 指導を受けております。その為、お客様から直接弊社宛に不具合や機器取扱等に 関するお問合せを頂きましても、お答えする事を差し控えております。ご理解ご了承下さい。 全てのお問合せはお買い求め頂きました販売店までお願いします。

弊社との売買契約は販売店様と結ばれる物の為、保証契約は弊社と販売店様間の契約となります。 その為、弊社が発行する保証書は販売店様向け保証書となります。 販売店様とお客様間での保証契約は別個、販売店様で作成しお客様へ提示して頂き、保証書の 発行が必要となります。

お客様が弊社の発行する保証書を用いての直接の保証対応を希望されたとしても、保証対象 期間内であっても無効となります。

弊社から発行される保証書内に明記される保証開始日(保証期間)は、実際に機材を設置運用 (お客様へ納品)した日付ではなく、弊社から販売店様へ製品を卸した(販売した)日付です。

原則、初期不良を含め弊社から販売後 3 ヶ月は新品での保証対応ですが、それ以降は同等品 または中古品、型落ち品、新古品での保証対応となります。弊社から納品後は速やかに 動作確認をお願いします。

最後に、実際にこの製品をご利用頂くお客様に対し、お問合せ先となる販売店様の詳細(名称、住所、連絡先 など)の提示をお願いします。

# 2. 各所の名称と働き

# 2-1 フロントパネル

## ■ IRV-HD9004 / 9008 / 9016

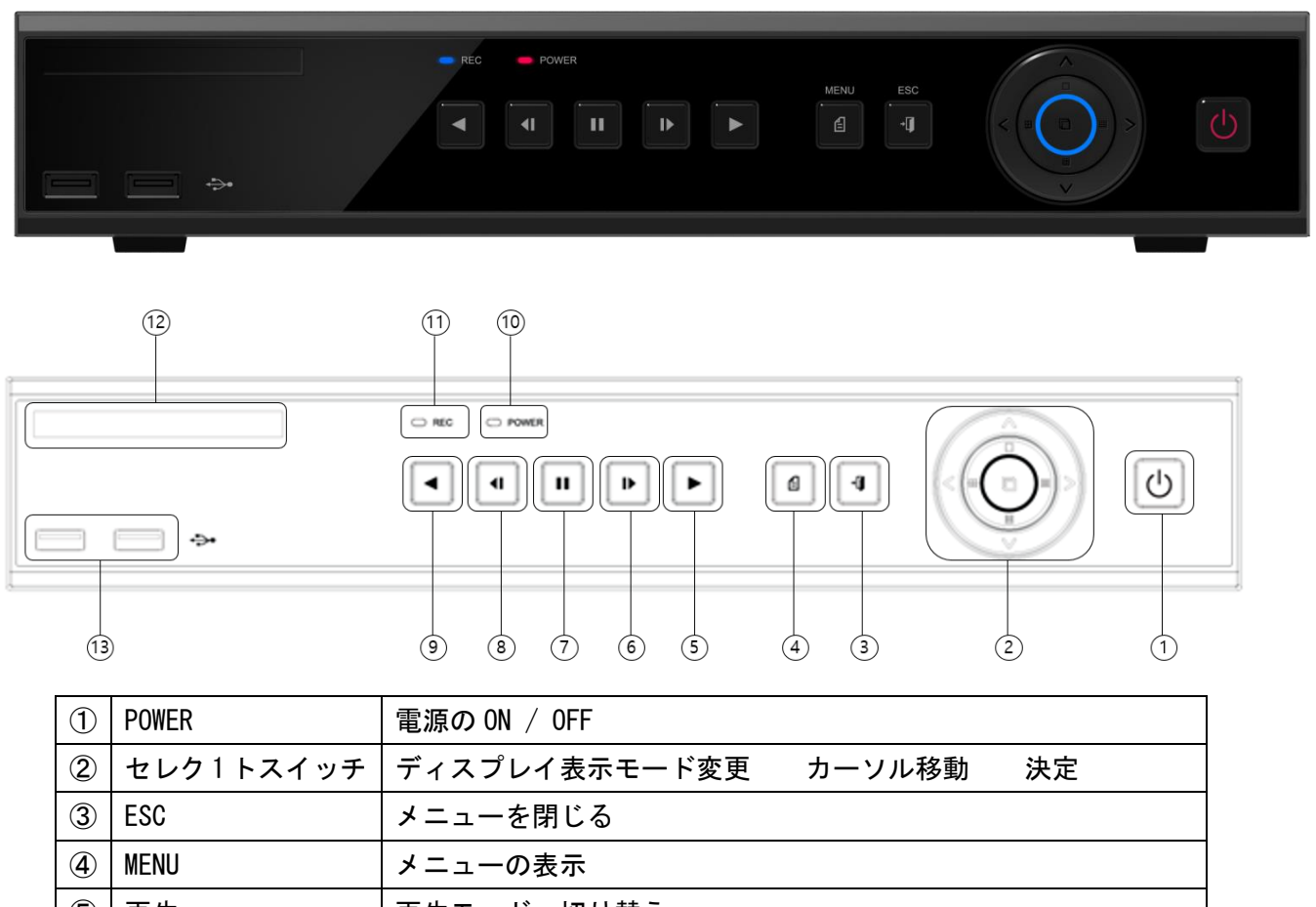

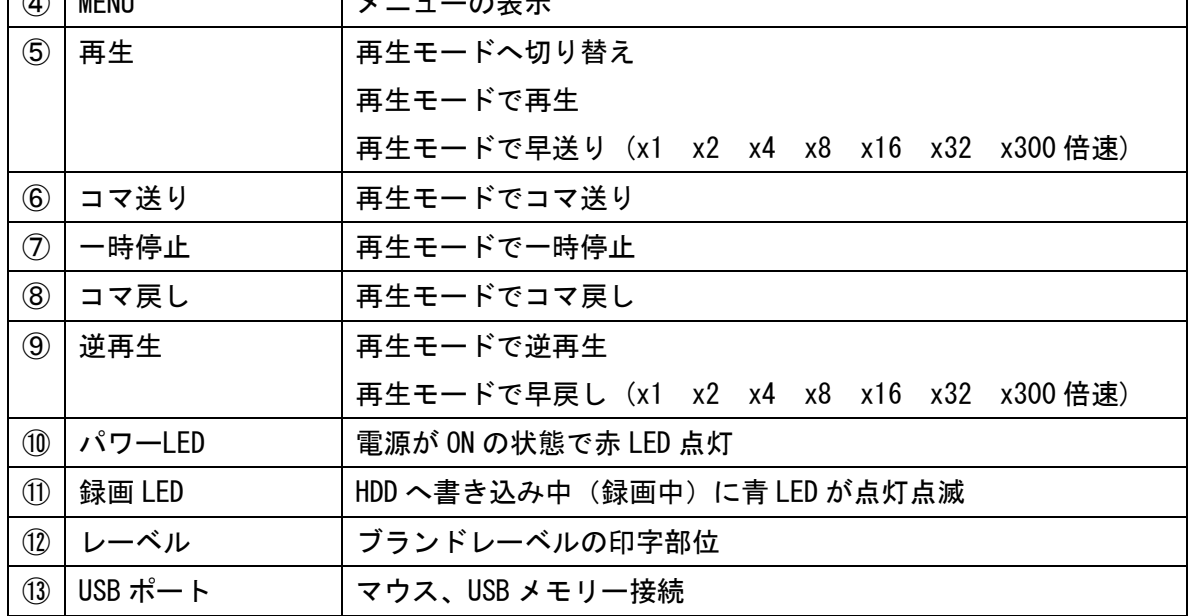

■ IRV-HD9032

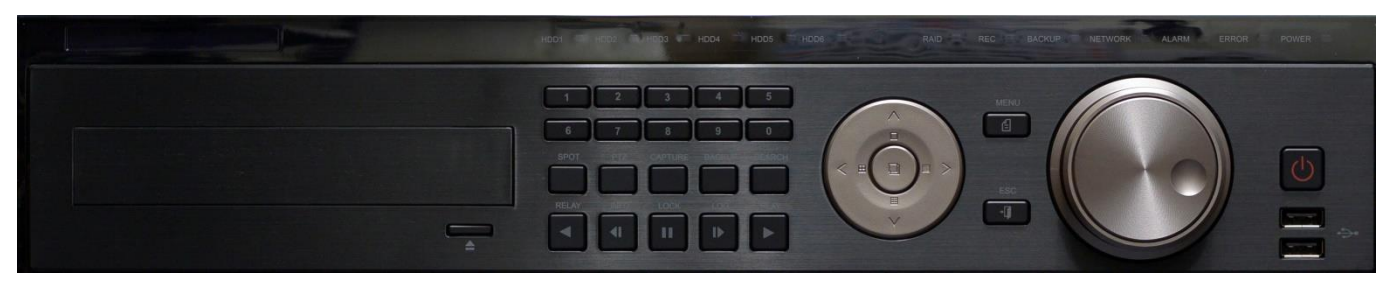

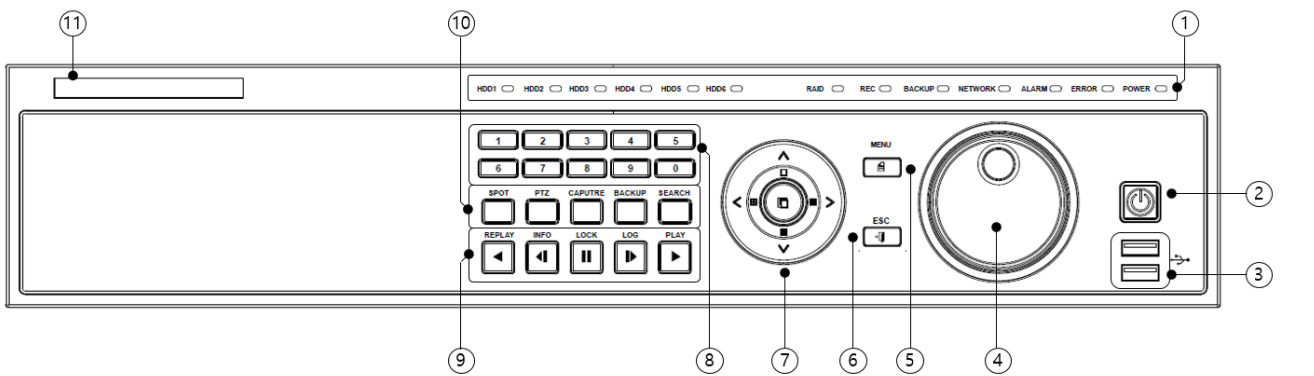

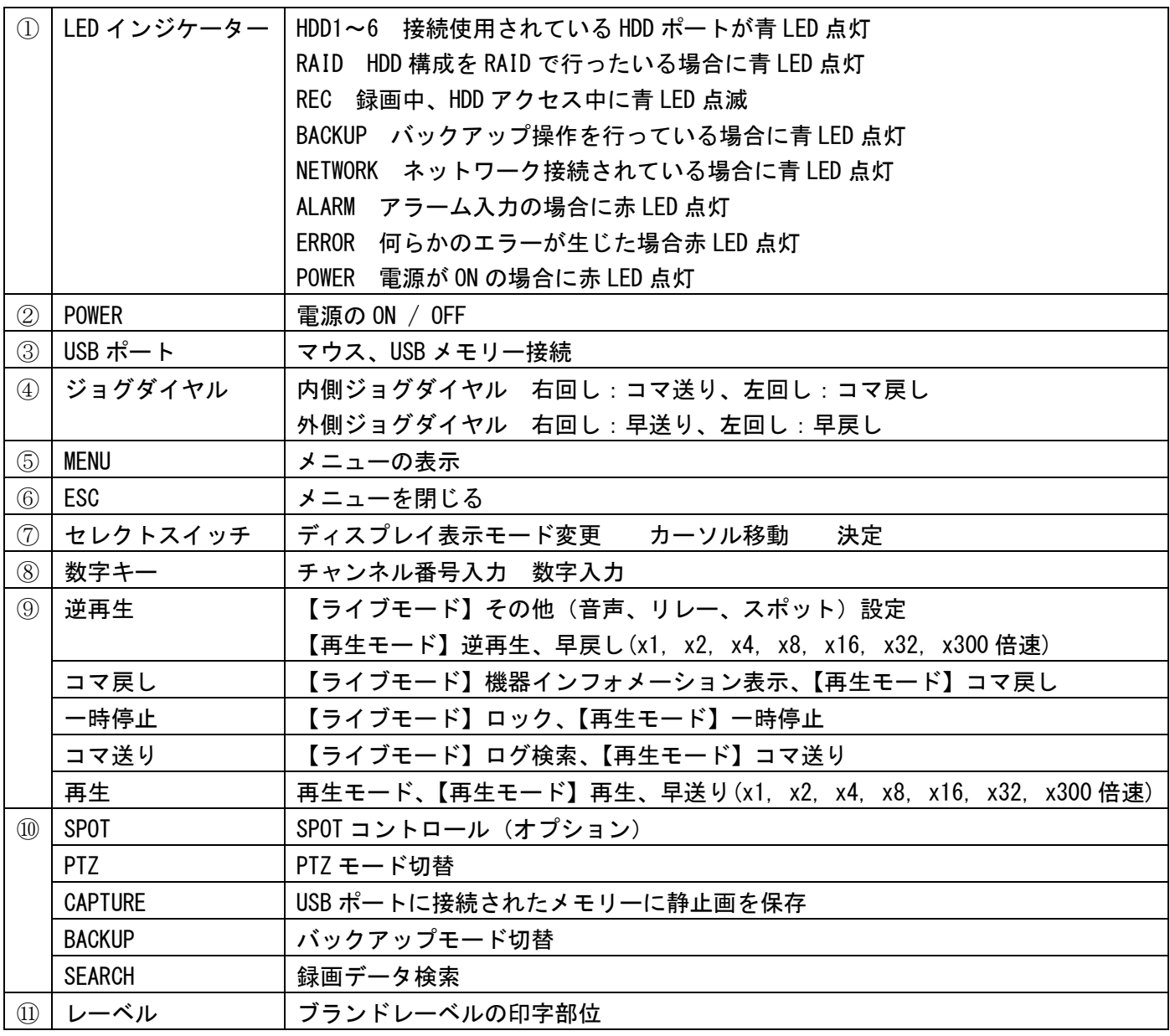

2-2 リアパネル

■ IRV-HD9004

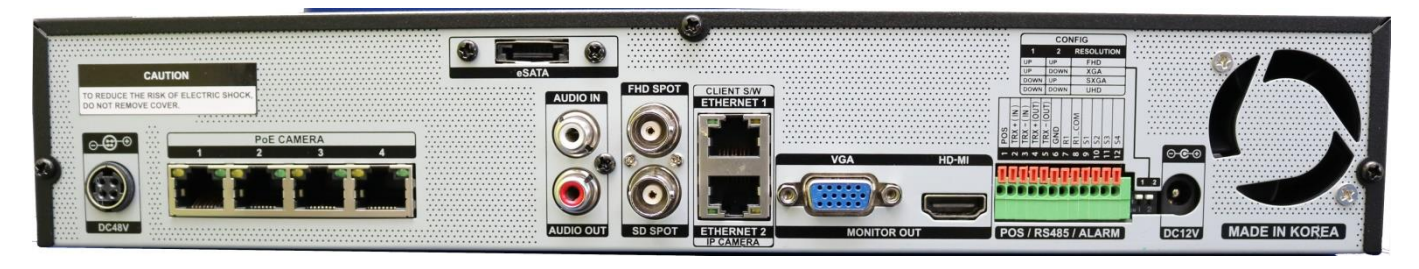

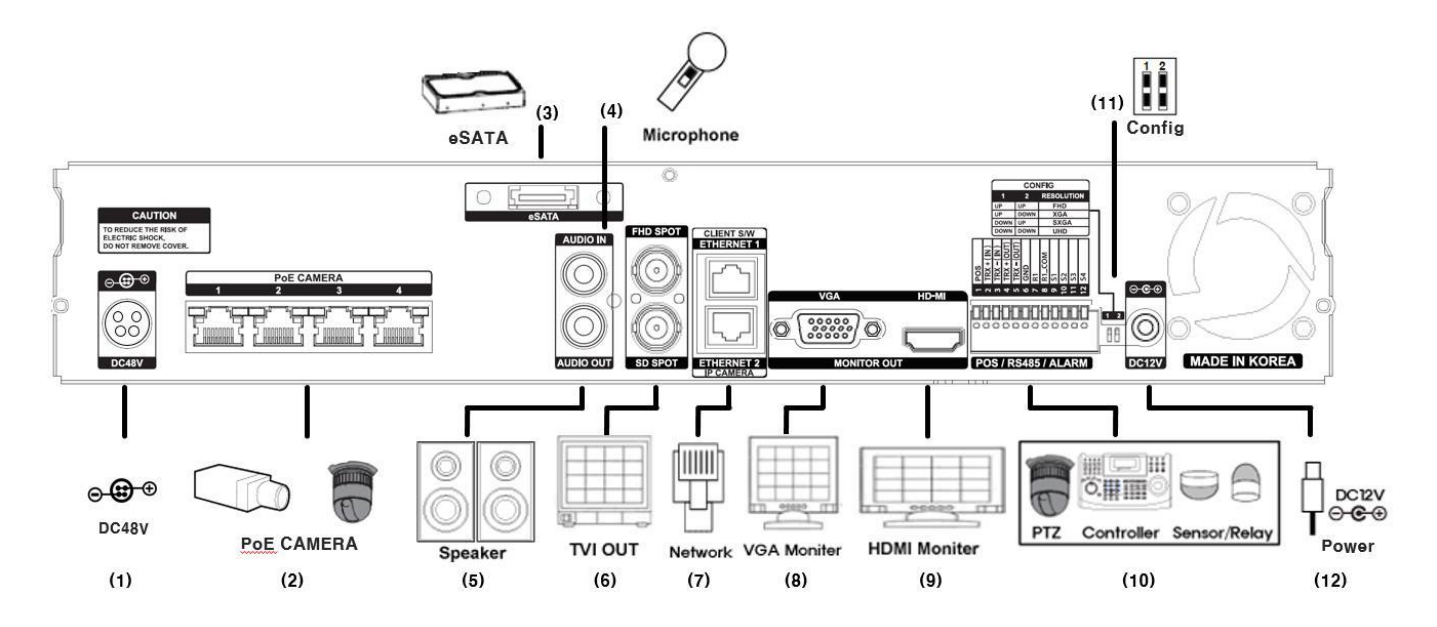

### ■ IRV-HD9008 / HD9016

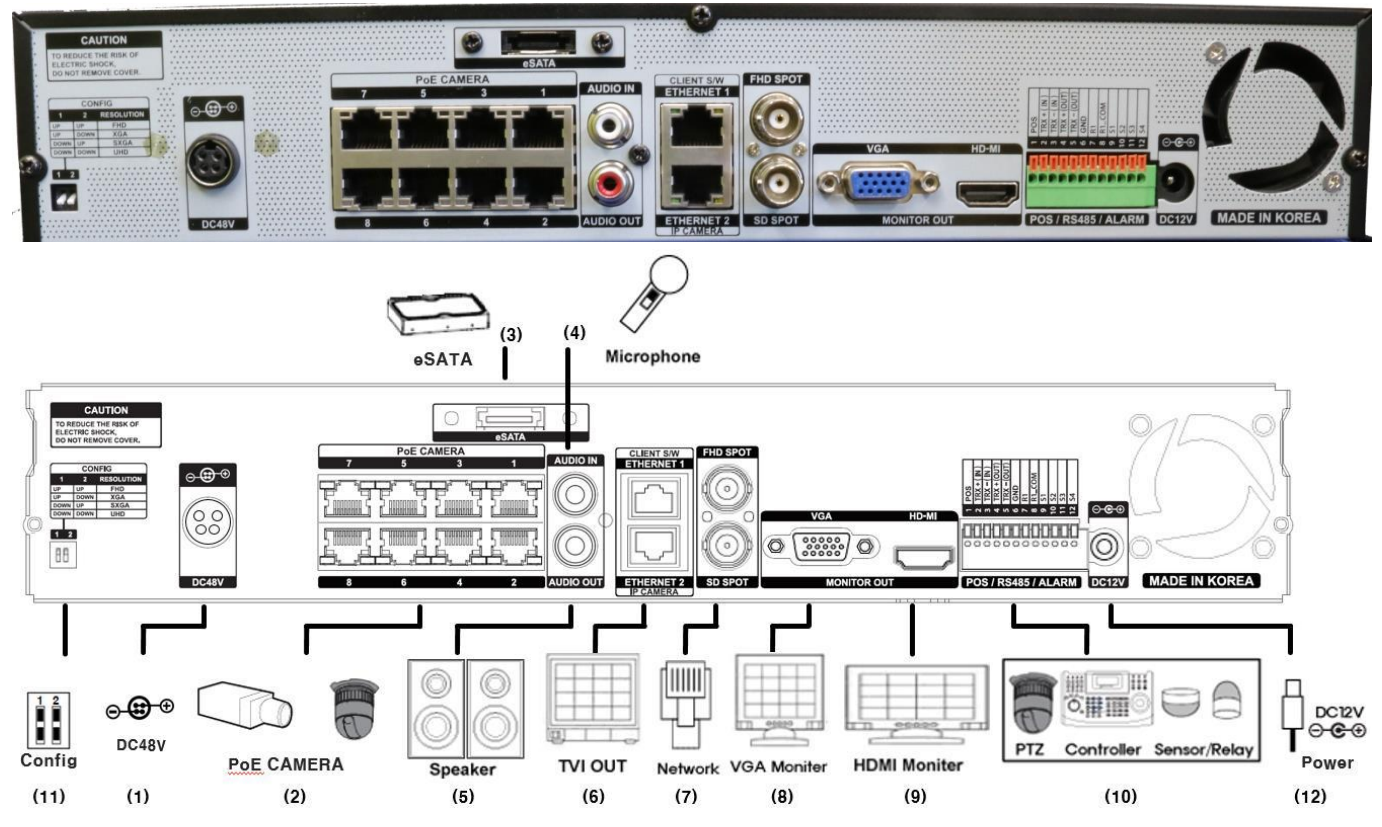

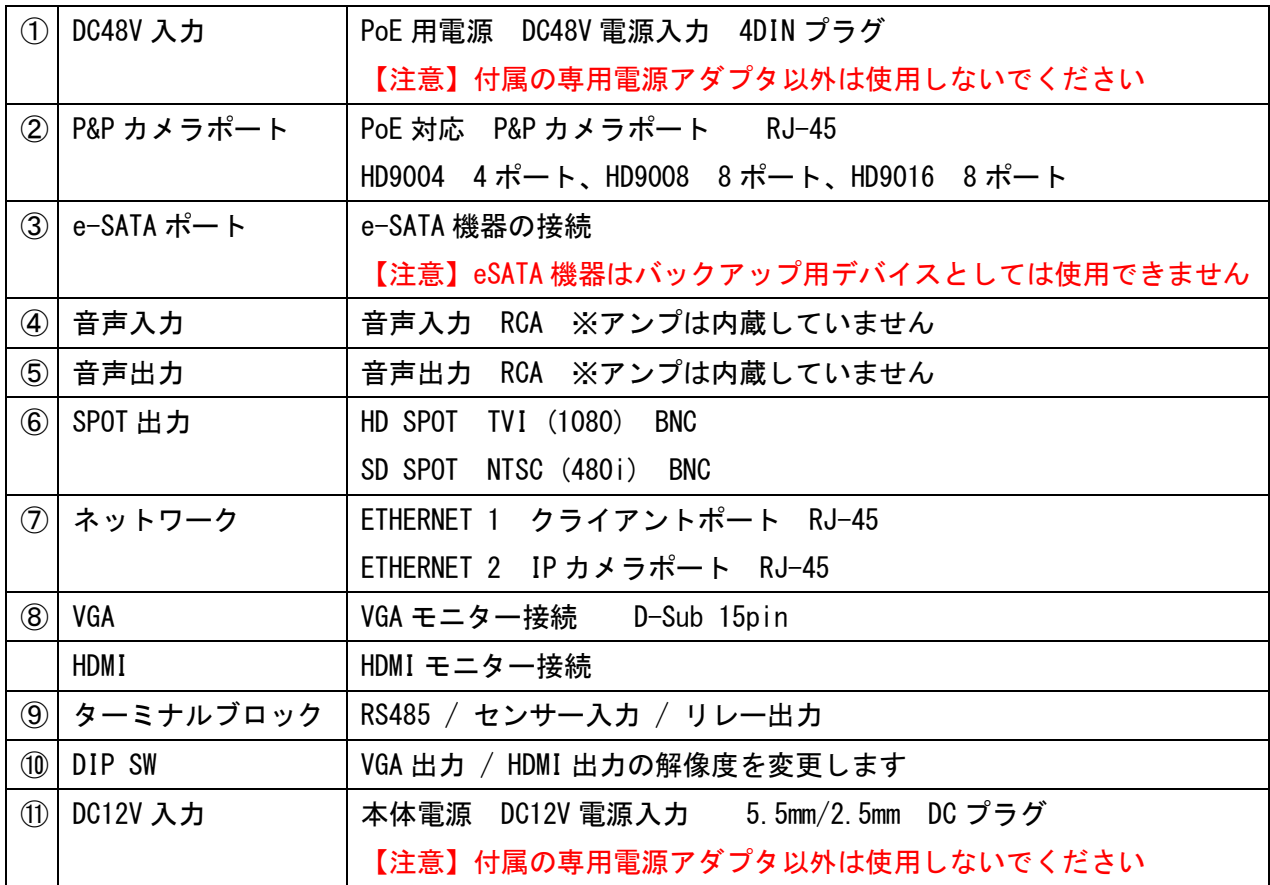

### ■ IRV-HD9032

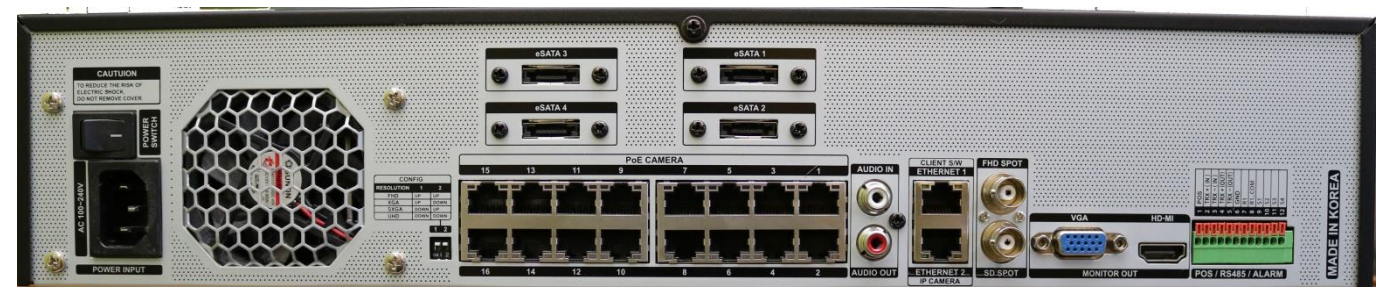

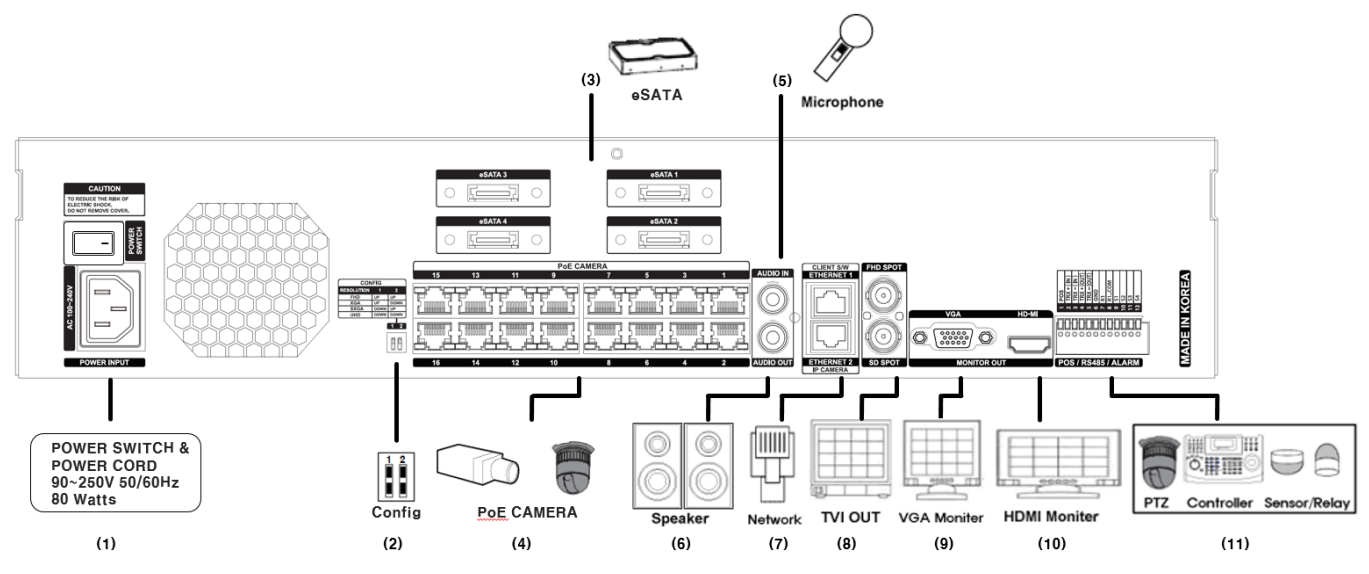

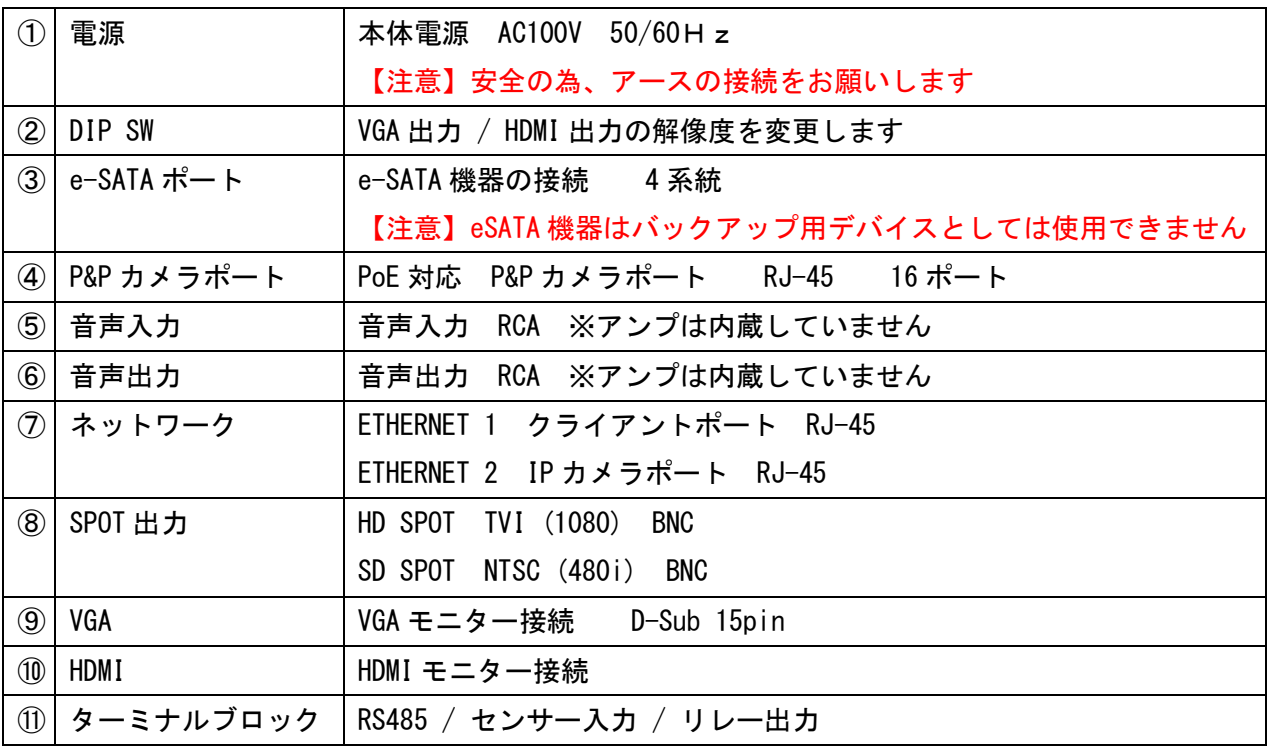

# 3. 設置及び接続

本機はハードディスク(HDD)を搭載した精密機器です。収納位置への設置が完了するまで 電源を入れないで下さい。また本機の電源を入れたままの状態で、本機を移動させ振動を与えないで下さい。 振動により HDD にダメージを与え、設置後または運用中の不具合の原因となる場合があります。

### 3-1 出力解像度設定

接続されるモニターに合わせ、リアパネル(裏面)のDIP SW (ディップスイッチ)により、

メインモニターへの出力解像度を設定する事が出来ます。

この設定は本機を起動後のメニューによる設定は出来ません。電源を切った状態で以下の DIP SW の上下の組 み合わせにより、4種類の出力解像度を選択する事が出来ます。

設定は次回電源投入時より適応されます。

接続されるモニターの限界解像度をモニターの仕様から確かめ、適切な設定を行って下さい。 弊社の出荷時初期設定(デフォルト)では FHD (Full HD 1920x1080)に設定されています。

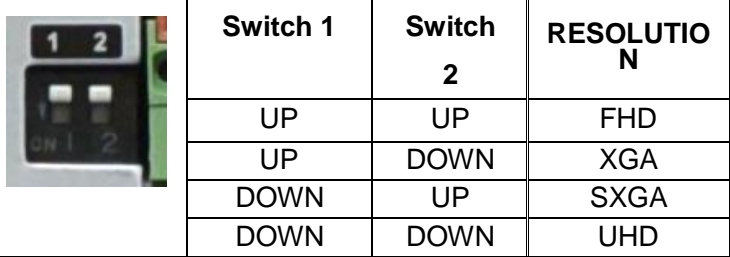

FHD(Full-HD 2K) 1920x1080 16:9 ※デフォルト XGA (eXtended Graphics Array) 1024x768 4:3 SXGA (Super XGA) 1280x1024 5:4 **UHD** (4K UHD) 3840x2160 16:9

# 3-2 モニター接続

本機ではメインモニター2系統、SPOT(スポット)モニター2系統、計4台の モニター出力に対応しています。設定により SPOT モニターのどちらかをメイ ンモニターにする事も可能ですが、弊社の出荷時初期設定(デフォルト)では メインモニター2系統、SPOT モニター2系統に合わせています。

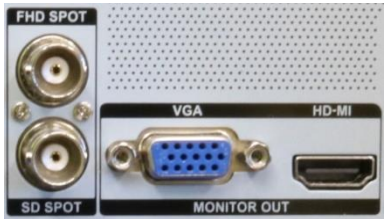

- ① HDMI:HDMI 1.4 以上の HDMI ケーブルを用い、4Kモニターまで接続 が可能です。但し HDMI ケーブルの仕様により、最大配線距離 5m までを弊社では推奨します。5m 以上 のケーブルを使用する場合、不具合が生じる場合もあります。
- ② VGA:基本 Full HD(1920x1080)まで接続が可能です。但し VGA ケーブルの仕様により、最大配線距 離 10m までを弊社では推奨します。10m 以上のケーブルを使用する場合、不具合が生じる場合があり ます。
- ③ HD-SPOT:HD-TVI(1920x1080)を出力します。BNC 接続による同軸配線の場合、最大配線距離 100m 以内で利用して下さい。
- ④ SD-SPOT:アナログ(D1 720x480)を出力します。BNC 接続による同軸配線の場合、最大配線距離 100m 以内で利用して下さい。

### 3-3 マウス

本機はマウス操作フルサポートモデルです。赤外線リモコン(リモコン)使用は可能ですが、 日本語取扱説明書及び簡易説明書等にはリモコン操作に関する内容は一切記載されておりません。またリモコ ンの検証は行なっていない為、リモコン使用に関するご質問や不具合には対応しておりません。リモコンは 有料オプションとなります。

本機にはワイヤレスマウスが付属しています。マウスの受信機を本機フロントパネルの USB ポートに接続して 下さい

### 3-4 電源

IRV-HD9004、9008、9016 には本体への電源供給用として、DC12V 5A の専用電源アダプタが1個と PoE 電源供 給用として、DC48V 1.5A 専用電源アダプタ1個が付属しています。 いずれも本機専用に設計された電源アダプタですので、本機への電源供給以外には使用しないで下さい。

IRV-HD9004/9008/9016 の場合、本体リアパネルの DC ジャックに付属の DC12V 5A の専用電源アダプタを接続 と同時に電源が入ります。また同じく本体リアパネルの 4DIN 端子に DC48V 1.5A の専用電源アダプタを接続す ることで、PoE ポートへの電源供給を行います。

#### <注 意>

4DIN プラグには噛合せの方向があります。ジャックとプラグの切込みを確認して接続して下さい。

IRV-HD9004/9008/9016 DC ジャック $(DC12V)$ 

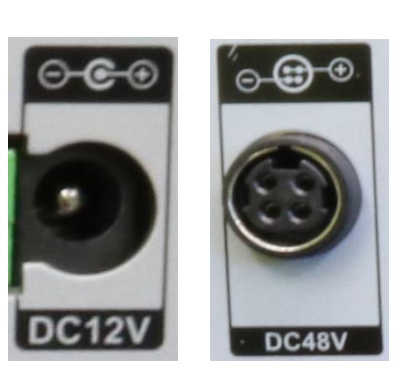

IRV-HD9004/9008/9016 4DIN ジャック (DC48V)

IRV-HD9032 の場合、本体リアパネルの AC インレットに付属の AC コードを接続し上部の電源 スイッチをONにし、フロントパネルの電源スイッチを押します。

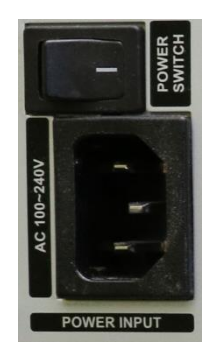

# 3-5 LAN接続

#### <注 意>

LAN ケーブルは、ネットワーク障害を発生させる可能性がありますので、本機の適切なネットワーク設定 を済ませるまでは接続しないで下さい。

本機には Ethernet ポートが2つ備わっています。 通常は上段の Ethernet ポート 1 にインターネットを含む既存ネットワークを 接続して下さい。下段の Ethernet ポート 2 は IP カメラポートですが、 特殊な IP カメラ接続の際に使用します。 一般的な使用の場合は上段の Ethernet ポート 1 に LAN ケーブルを接続し、 IP カメラはそのネットワーク内に接続します。

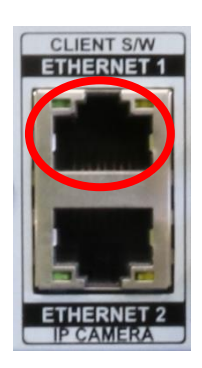

。

#### <注 意>

誤って Ethernet2 に既存ネットワークを接続してしまうと、ネットワーク障害を発生させてしまう可能性 があります。ゴミや端子の劣化及びトラブル防止の為、必ず LAN キャップを装着した状態でお願いします

# 4. 起動

IRV-HD9004/9008/9016 では DC12V 電源アダプタを接続と同時に、IRV-HD9032 の場合は AC コードを接続しリア 電源スイッチを入れ、フロント電源スイッチを押すと本機が起動します。 起動後はログマークに続きシステムチェックが実行されます。

#### <注 意>

ロゴマークの表示及びシステムチャックは、搭載されている HDD の容量や台数や状態などから数十秒から 数分、時間がかかる場合があります。

5分以上ロゴマーク及びシステムチャックが表示され先に進まない場合、本機に何等かの不具合が発生し ていると思われます。強制的に本機から電源アダプタまたは AC コードを外し強制的に電源供給を停止し、 販売元へご連絡下さい。

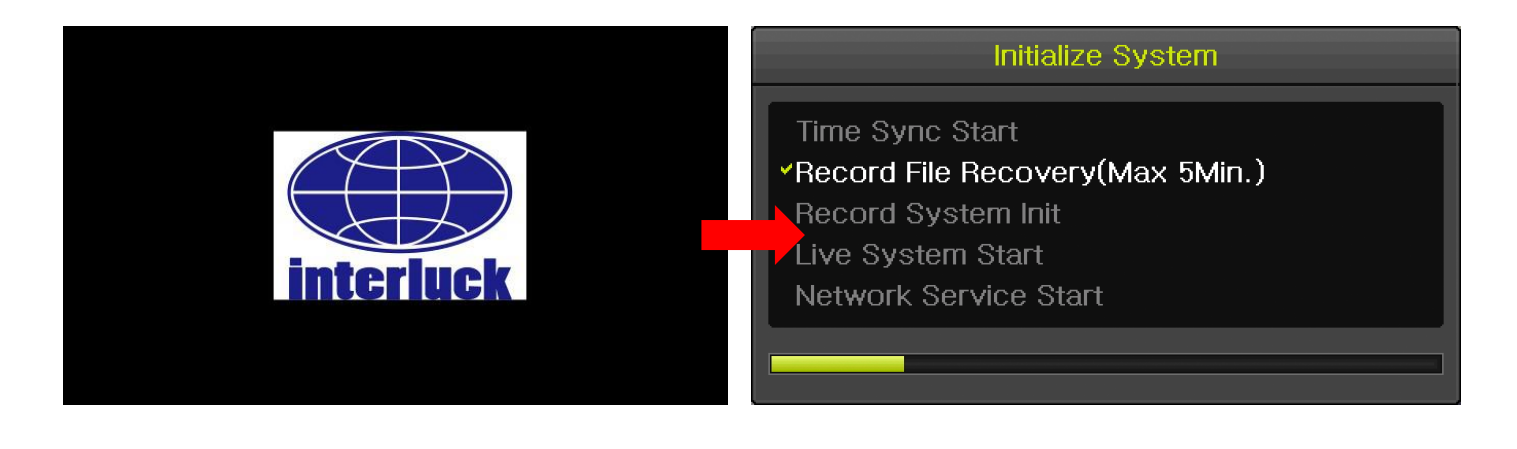

#### <注 意>

本体付属の電源アダプタ以外は使用しないで下さい。本来とは異なる運用を行い、また本体付属以外の電 源アダプタを利用されての本機の故障や火災やケガ及びこれが原因で伴う損害等は、保証期間内であって も対象外となり、弊社では一切の責任は持てません。

# 5. システム設定

利用環境に応じ、本機のシステム設定を行って下さい。

弊社の出荷時初期設定(デフォルト)で、ある程度のシステム設定を行っていますが、実際に使用される環境 やお客様の希望など、弊社(第三者)では知りえる事の出来ない用件に関しての設定は、現場で設置設定者ま たは使用者で行って頂く内容となります。

- 1 画面の何処かでマウスを右クリックして、メインメニューを開き「設定」をクリックします。 ログアウト中の場合、ログインユーザー名とパスワードを求められます。 管理者ユーザー名:「admin」、初期パスワード: 数字の "0"が 5 個「00000」 すでにログイン中の場合は設定ウィンドが表示されます
- ② 設定ウィンドが表示されますので、 システム をクリックします。

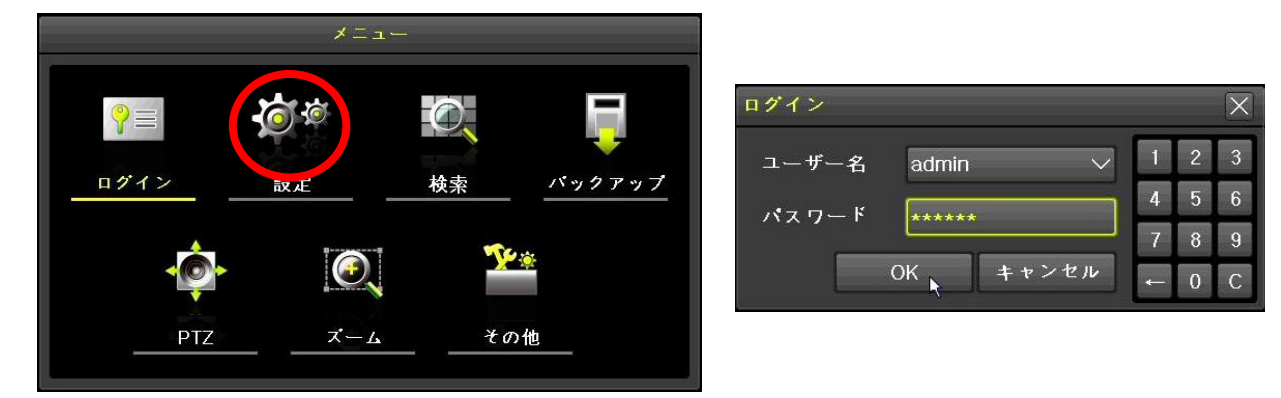

#### <注 意>

管理者パスワードは、本機を第三者に不正操作されない為の大切な情報です。本機の設置を完了したら、 必ず利用者自身の管理者パスワードを設定して頂くきますよう、強くお願い致します。特に、遠隔監視の 為に本機をインターネットに接続する場合、初期設定の管理者パスワードで使用されますと、世界中の第 三者から不正アクセスされる事によって情報漏洩や、さらなる不正アクセスの為の踏み台として利用され るなど、大きなリスクがあります。

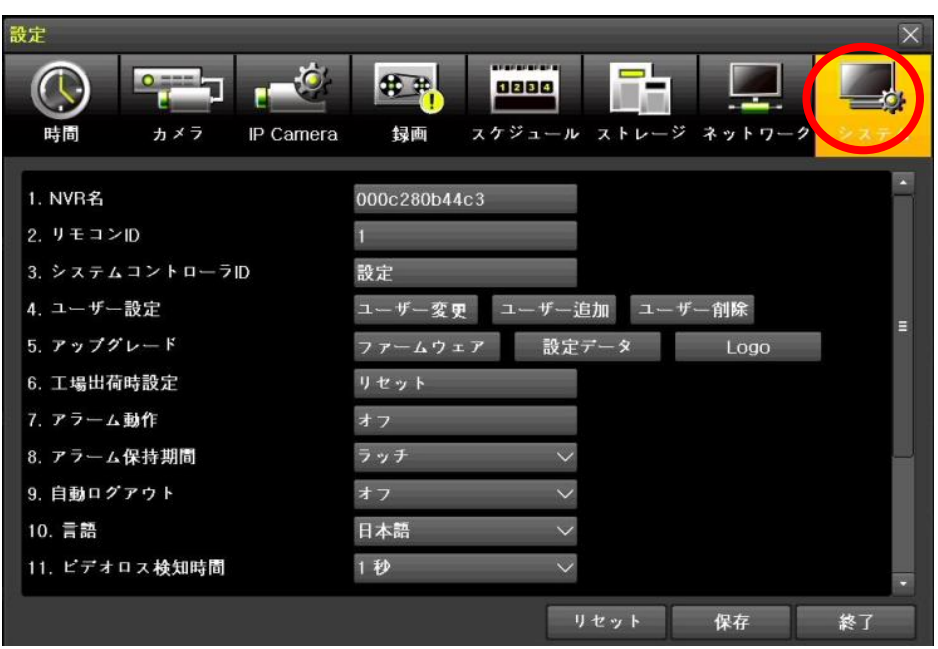

### 5-1 管理者パスワード変更

管理者パスワードは、本機を第三者に不正操作されない為の大切な情報です。本機の設置を完了したら、必ず 利用者自身の管理者パスワードを設定して頂くきますよう、強くお願い致します。特に、遠隔監視の為に本機 をインターネットに接続する場合、初期設定の管理者パスワードで使用されますと、世界中の第三者から不正 アクセスされる事によって情報漏洩や、さらなる不正アクセスの為の踏み台として利用されるなど、大きなリ スクがあります。

① 「4. ユーザー設定」の|ユーザー変更|をクリックし、管理者である「admin」を選択

② パスワードの入力欄をクリック

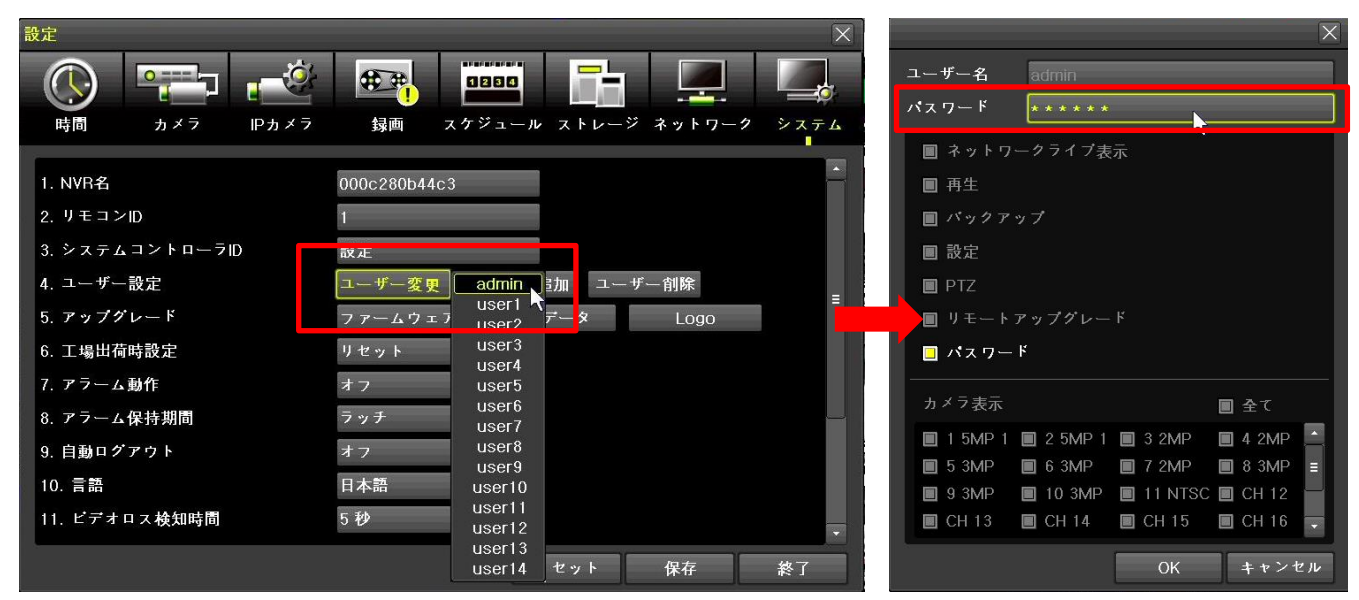

- 3 バーチャルキーパッドが表示されるので、新しいパスワードを入力し「保存して終了」をクリック
- (4) パスワード再入力を求められるので、、もう一度新しいパスワードを入力し Retal て終了 をクリック L続けて | OK | をクリックし設定のシステムウィンドに戻ります

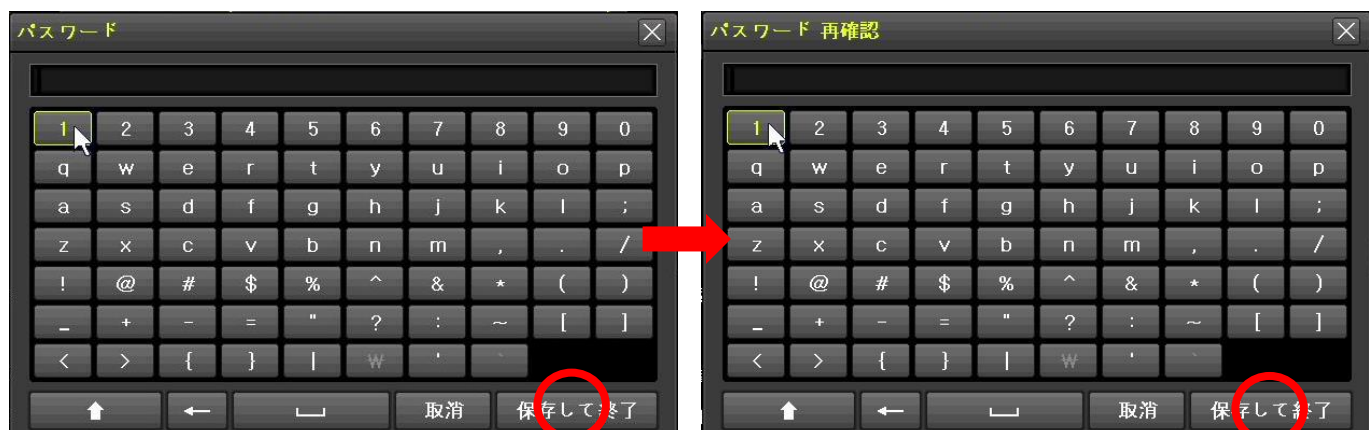

### 5-2 言語設定

弊社の出荷時初期設定では言語設定は「日本語」に設定されています。工場出荷状態に戻すと「英語」に切り 替わります。

### 5-3 ビデオロス検知時間

弊社の出荷時初期設定では「5 秒」に設定されています。工場出荷状態に戻すと「1 秒」に切り替わります。

### 5-4 スポットモニター設定

HD SPOT 及び SD SPOT に接続される SPOT モニターの使用について、SPOT モニターにメインモニター(HDMI/VGA に接続されたモニター)に表示される内容(メニュー画面や再生画面など)を表示させるかをメニューから選 択します。

SPOT モニターを接続しない(使用しない)場合や、デフォルト設定のまま使用される場合は次へ進んで下さ い。SPOT モニターの設定を行う場合は「12.ディアル BNC 出力」に進み、適切な設定を行って下さい。

弊社の出荷時初期設定(デフォルト)では | HD Spot + SD Spot | に設定されています。

HD Spot + SD Spot (デフォルト) HD/SD 両 SOPT 共に、SPOT モニターとして利用します。 メインモニター(HDMI/VGA に接続されたモニター)に表示される内容(メニュー画面や再生画面など)は表 示されません。

HD Spot + SD Main HD SPOT は SPOT モニターとして使用し、SD SPOT はメインモニターとして使用します。 したがって、HD SPOT モニターにはメインモニターに表示される内容は表示されませんが、SD SPOT モニター へはメインモニターに表示される内容が表示されます。

HD Main + SD Spot HD SPOT はメインモニターとして使用し、SD SPOT は SPOT モニターとして使用します。 したがって、HD SPOT モニターにはメインモニターに表示される内容が表示されますが、SD SPOT モニターへ はメインモニターに表示される内容は表示されません。

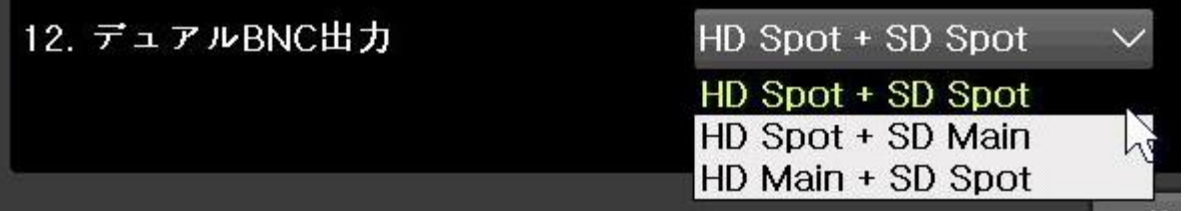

### 5-5 オペレーションタイプ設定

#### 【IRV-HD9032 のみ】

本機に接続されるカメラの解像度に応じて本機の設定をメニューから変更する必要があります。 また各モードに応じて接続し運用できる IP カメラの台数が決まります。

デフォルト設定のまま使用される場合は次へ進んで下さい。接続される IP カメラが 4MP(4.0 MegaPixel)以上の場合は「13.オペレーションタイプ」に進み、適切な設定を行って下さい。

弊社の出荷時初期設定(デフォルト)では 4MP IPC 32CH に設定されています。

4MP IPC 32CH (デフォルト) 4MP(4.0MegaPixel)以下の IP カメラを 32 台まで接続し運用する事が出来 ます。

5MP IPC 24CH 5MP (5.0MegaPixel) 以下の IP カメラを 24 台まで接続し運用する事が出来ます。

4K IPC 16CH 4K(8.0MegaPixel)以下の IP カメラを 16 台まで接続し運用する事が出来ます

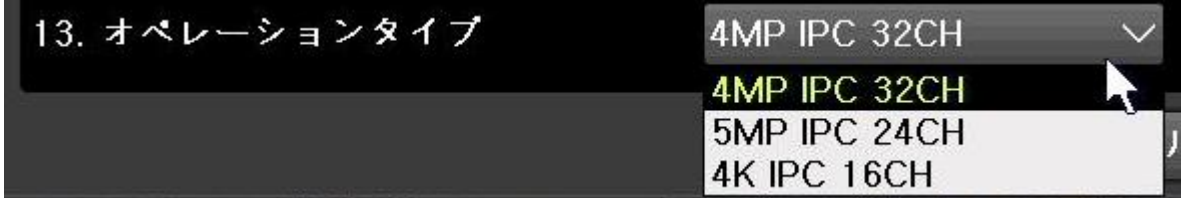

保存をクリックし、システム設定内容を保存し適用します

### 5-6 工場出荷時リセット

本機の設定を全て工場出荷時に戻す場合のみに使用します。

あくまでも「工場出荷時」ですので、出荷時初期設定状態ではありません。

工場出荷状態の本機は弊社の出荷検査において、国内使用及び実際の運用に適した設定(出荷時初期設定)を 行い出荷しております。

工場出荷時に戻すと、弊社で実施した出荷時初期設定は全て失われる事ととなります。

また出荷時初期設定の内容をお問い合わせ頂きましてもセキュリティの面から社外秘となっており、有料によ る修理預かりとなります。

パスワードがわからなくなった為のリセットは出来ませんのでご注意下さい。

# 6. ネットワーク設定

特に会社や店舗の場合、接続しようとしているネットワークの管理者(持ち主)が現地または本部に在籍して いる場合があります。基本、ネットワークへの接続情報はそのネットワーカ管理者の指示の基、行って下さい。

ネットワーク接続には、すべての接続情報を手動で入力する手段と、DHCP 機能を用いて自動で行う2通りが あります。

### 6-1 手動登録

- ① 設定メニューの ネットワーク を選択し、 Ethernet1 を選択します。
- ② DHCP の黄色のチェックボックスをクリックしチェックを外し、「IP アドレス」の欄をクリックするとバー チャルキーパッドが開きますので、本機に割当てる固定の IP アドレスを入力します。 「.ドット」は自動で入りますので、数字のみで入力 例:172.16.0.100 の場合、「172016000100」
- ③ 「サブネットマスク」に接続しようとしているネットワークのサブネットマスクアドレスを登録します。 サブネットマスクの欄をクリックするとバーチャルキーパッドが開きますので、本機に登録するサブネッ トマスクアドレスを入力します。
	- 「.ドット」は自動で入りますので、数字のみで入力
	- 例: 255.255.255.0の場合、「255255255000」
- ④ 「デフォルトゲートウェイ」に接続しようとしているネットワークのデフォルトゲートウェイアドレスを 登録します。

デフォルトゲートウェイの欄をクリックするとバーチャルキーパッドが開きますので、本機に登録するデ フォルトゲートウェイアドレスを入力します。

「.ドット」は自動で入りますので、数字のみで入力

例:172.16.0.1 の場合、「172016000001」

- ⑤ 「DNS1」に接続しようとしているネットワークの DNS アドレスを登録します。 DNS1 の欄をクリックするとバーチャルキーパッドが開きますので、本機に登録する DNS1 アドレスを入力 します。
	- 「.ドット」は自動で入りますので、数字のみで入力
	- 例:172.16.0.1 の場合、「172016000001」
- ⑥ 「DNS2」に接続しようとしているネットワークの DNS アドレスを登録します。 DNS2 の欄をクリックするとバーチャルキーパッドが開きますので、本機に登録する DNS2 アドレスを入力 します。
	- 「.ドット」は自動で入りますので、数字のみで入力
	- 例:8.8.8.8の場合、「008008008008」
- ⑦ 保存 をクリックし、ネットワーク設定内容を保存し適用します。

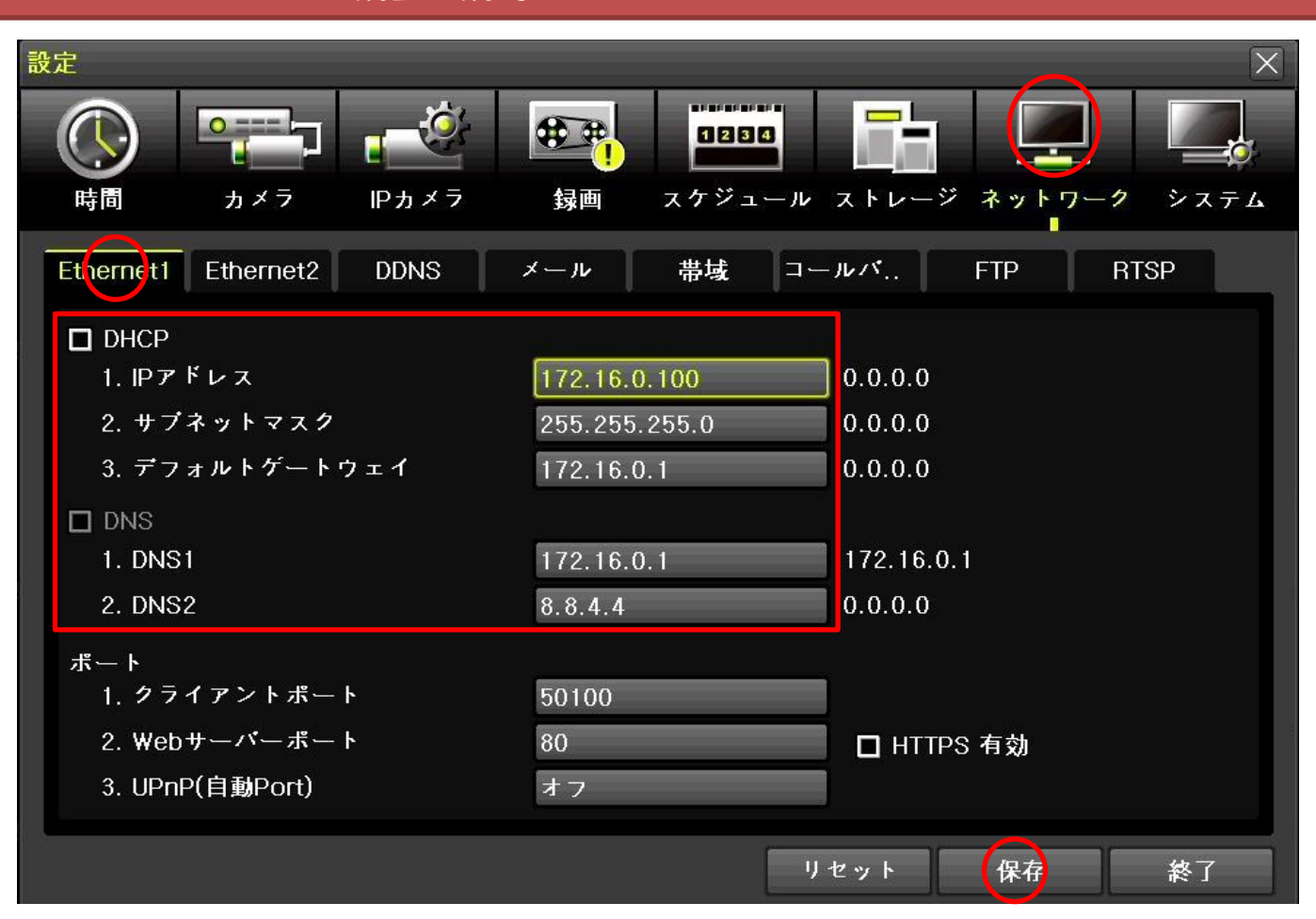

### $6-2$  自動 (DHCP) 登録

接続しようとしている同一ネットワーク内に、DHCP 機能(サーバ)を持ったネットワーク機器(ルータなど) が存在する場合、本機は接続情報を DHCP から割当てられる事ができます。

- ① 設定メニューの ネットワーク を選択し、 Ethernet1 を選択します。
- ② DHCP の黄色のチェックボックスがチェックされている事を確認し、リアパネルの Ethernet ポート 1 に既 存ネットワークの LAN ケーブルを接続します。
- ③ 接続情報が各項目に代入された事を確認し、DHCP の黄色のチェックボックスをクリックしチェックを外 し接続情報を固定化します。
- ④ 指定する IP アドレスがある場合は IP アドレスの欄をクリックし、訂正する事も可能です。
- ⑤ 保存 をクリックし、ネットワーク設定内容を保存し適用します。

#### <注 意>

- 本機に割当てられる IP アドレスは固定 IP アドレスをお勧めします。 また固定で割当てられる IP アドレスは必ず他の IP デバイス(PC、プリンター、NAS、テレビ、複合機 など)で使用されていないものにしなければなりません。
- 弊社の出荷時初期設定(デフォルト)では DHCP 割当てにチャックが入った設定となっています。

## 6-3 クライアントポート設定

⑧ 遠隔監視で使用されるポート番号を指定します。デフォルトでは"50100"が設定されていますので、 変更しない (ポート 50100 番を使用する) 場合は 【保存】をクリックし、ネットワーク設定内容を保存 し適用します。

### 6-4 Web サーバーポート設定

インターネットを介し、Web ブラウザ上で本機の設定を行う際に使用されるポート番号を指定します。デフォ ルトでは"50101"が設定されていますので、変更しない(ポート 80 番を使用する)場合は 保存 をクリ ックし、ネットワーク設定内容を保存し適用します。

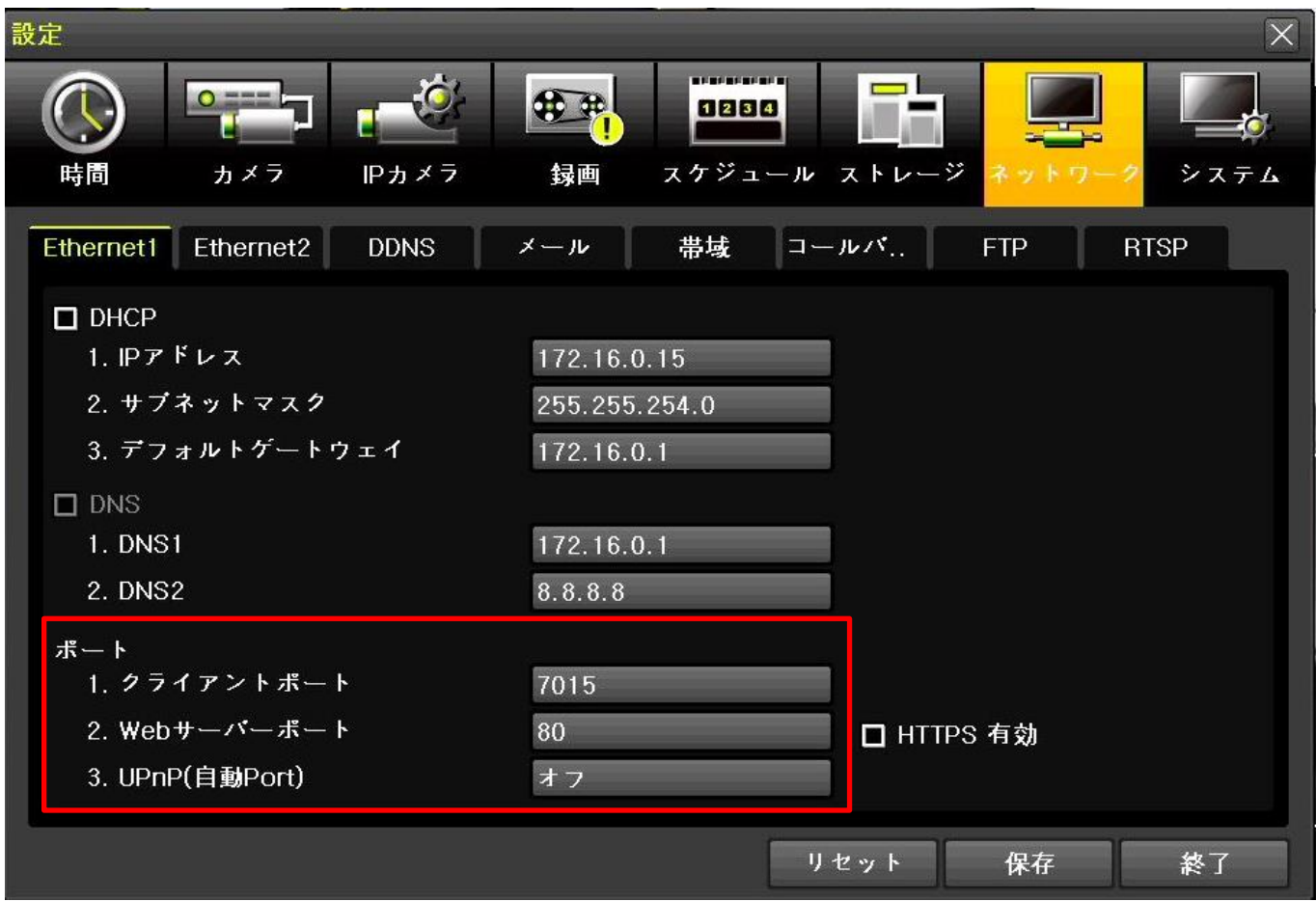

#### <注 意>

遠隔監視を行うには、ルータの"50100"と"50101"番またはここで指定したポートのポートフォアリン グ(ポート開放)が必要です。

### 6-5 DDNS 設定

ダイナミック DNS (DDNS) を使用する場合にのみ設定を行って下さい。

グローバルIPアドレスを固定で使用する場合はDDNSを使用する事無く本機にアクセスすることは可能になり ます。ISP(インターネット・サービス・プロバイダー)との契約条件をお確かめ下さい。

- ① DDNS | をクリックします。
- ② 「1.DDNS」の欄をクリックし「PowerDDNS」を選択します。PowerDDNS は本機の製造メーカーが運営する、 本機をお求め頂いたユーザーが無料で利用できる DDNS サーバです。 DynDNS のユーザーであれば DynDNS を利用する事も出来ます。その場合は DynDNS を選択し、DynDNS より 発行される接続情報を以下のホスト、ドメイン、ID、パスワードに入力します。
- ③ PowerDDNS を選択した場合、保存 をクリックし、DDNS 設定内容を保存し適用します。
- ④ テスト をクリックし DDNS の接続テストを実施します。

#### <注 意>

- PowerDDNS を選択した場合、ドメイン名を変更する事が可能ですが、現在の F/W バージョンでは対応 していない、予定機能です。ドメインは変更しないで下さい。
- DDNS データの更新に多少時間を必要とする為、テストは DDNS 設定内容を保存して数秒から数分後に 行って下さい。それでも成功しない場合は一旦設定メニューを閉じ、再びメニューを開きテストを行 って下さい。それでも失敗が続くようでしたらネットワーク設定や回線を確認して下さい。

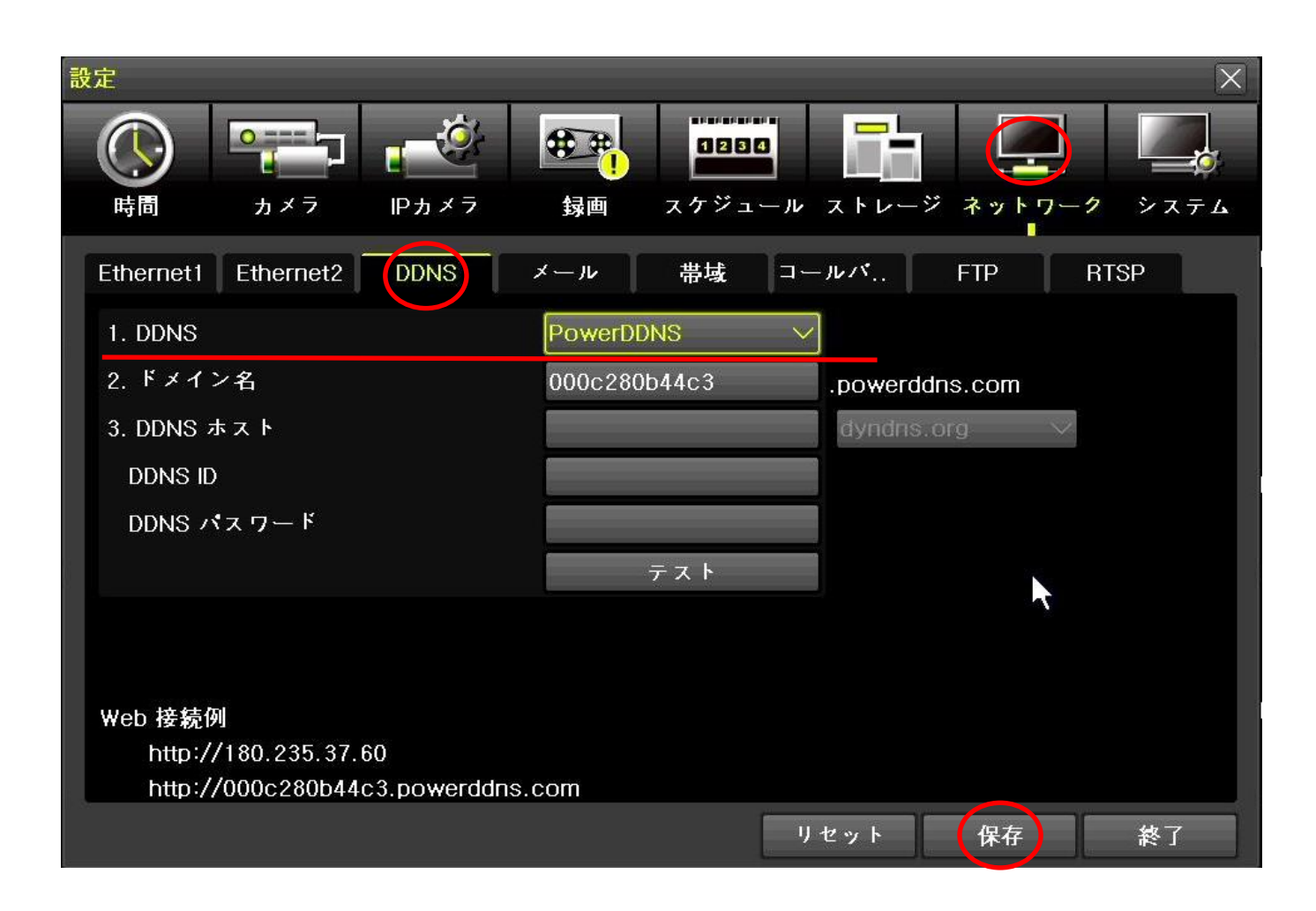

#### <注 意>

PowerDDNS は本機の製造メーカーが運営管理する、本機をお求め頂いたユーザーが無料で利用できる DDNS サーバ(サービス)です。無料使用の為、予告無くメンテナンス等で機能が停止したり、今後の政治情勢 や海外メーカーの都合で廃止(停止)される場合もあります。

なお教えの場合、その場合、サーバー(サービス)に関する一切の管理運営は行っておりません。<br>なおりません。

その場合、固定 IP または有料 DDNS のご利用をご検討頂く必要がございます。

### 6-6 帯域

遠隔接続される端末に対して、転送される映像品質や解像度などを設定します。

設定を下げる(低解像度、低画質)設定の場合、画質や画像の品質は低下しますが映像の動きは 良好で、通信量(パケット量)が低い為、通信料(パケット代)を節約する事が出来ます。 逆に、設定を上げり(高解像度、高画質)設定の場合、画質や画像の品質は上がり鮮明な映像が 見れますが映像の動きは悪くなり、通信量(パケット量)が上がる為、通信料(パケット代)が 高額になります。

#### <注 意>

設定内容によっては数秒で 1GB の通信量を使用する為、モバイル回線を利用した遠隔監視の 場合、月のパケット制限を数秒から数分で使い切ってしまう場合があります。 本機の帯域設定の合わせて、お使いいただくモバイル回線のご契約内容と端末のモバイル設 定をお願いいたします。

弊社の出荷時初期設定では「最も低い」設定になっています。必要に応じて変更を行って下さ い。

- ➀ 画像サイズ 遠隔監視用にネットワークに送信する映像の解像度を設定します。 メニューから「CIF(352x288)、2CIF(720x240)、 D1(720x740)、960H(960x582)、720P(128x720)、1080P(1920x1080)」から選択します。 数字が低いほど画面サイズは小さく不鮮明となりますが通信量は少なくなります。 数字が大きくなると画面サイズが大きくなり鮮明さも上がりますが通信量も上がります。 ② 画質 遠隔監視用にネットワークに送信する映像の画質を設定します。
- メニューから「低、中、高」から選択します。 「低」は画像品質は悪くなりますが、通信量は少なくなります。 「高」は画像品質は良くなりますが、通信量は上がります。
- ③ 帯域制限 本機が使用するネットワーク帯域幅を設定します。特に帯域制限のある現場やモ バイル回線を本機に接続してデーターを出力する際に使用します。 メニューから「制限なし、128Kbps、256Kbps、512Kbps、1Mbps、2Mbps、4Mbps、8Mbps」か ら選択します。
- ④ 送信コーデック 本機がネットワークに送信する動画のコーデックを設定します。 メニューから「H.264、JPEG」から選択します。

⑤ IPC ストリーム透過 本機に接続された IP カメラの映像をネットワークに再送信する場合 のストリームに関する設定をメニューから選択します。 【オフ】上の「画像設定」と「送信コーデック」の設定に従って再圧縮された映像を送信 【第 1 ストリーム】IP カメラの第 1 ストリームの映像をそのまま送信 【第2ストリーム】IP カメラの第 2 ストリームの映像をそのまま送信

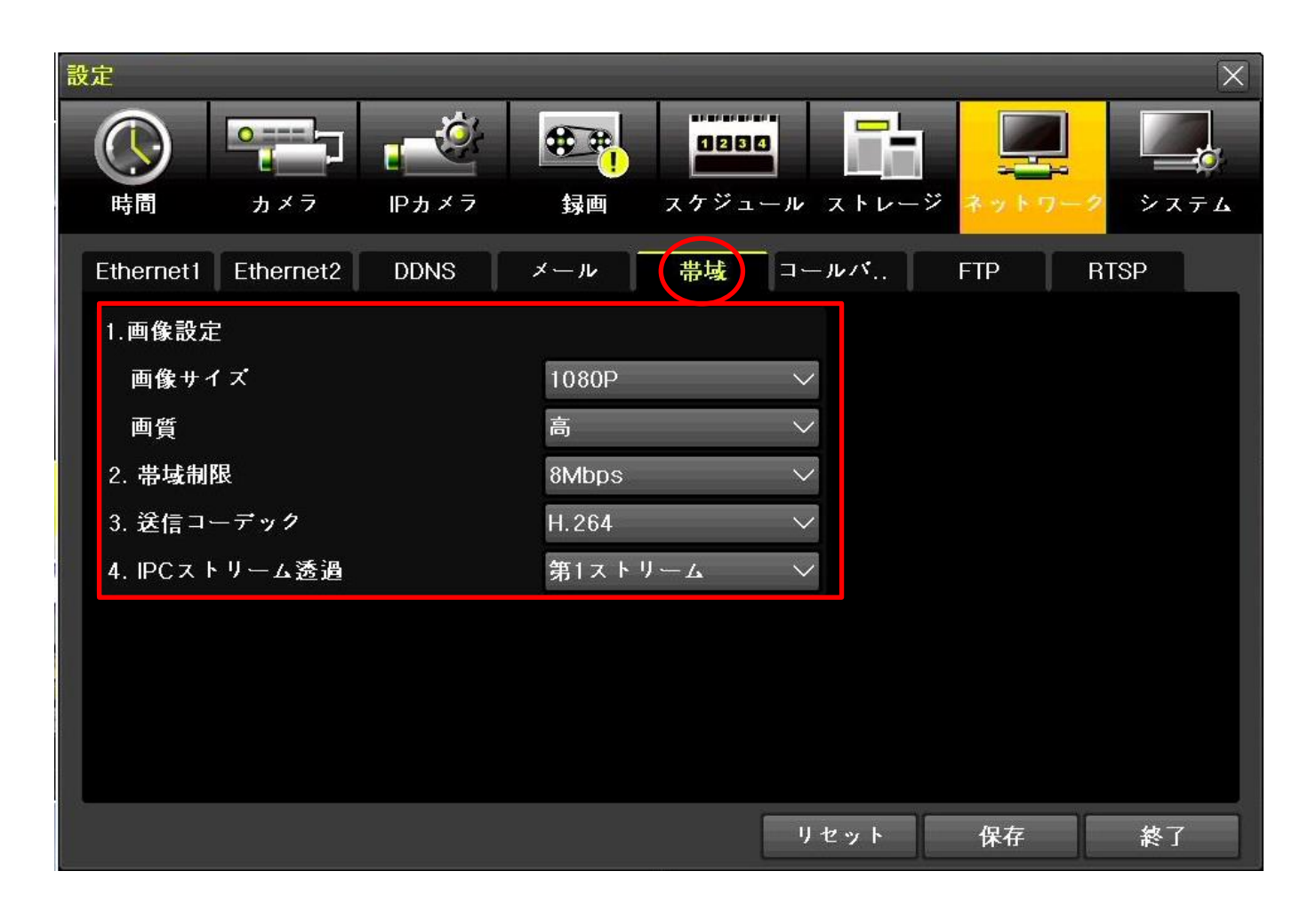

# 7. 時計

### 7-1 時間同期

弊社の出荷時初期設定では時刻同期(NTP サーバー利用)は「オフ」に設定されています。 本機にインターネット回線を接続される場合は時刻同期のご利用をお勧めします。

#### <注 意>

インターネット回線を利用されない状態で時刻同期を「オン(NTP)」のまま利用されると次第に時刻 (時計)が合わなくなり始めます。インターネット回線を利用されない場合は時刻同期を「オフ」の 状態でご利用下さい

- ① 時刻同期 NTP サーバーを利用して時刻同期を行う場合は「NTP」を、自動時刻同期を行わない場合は「オ フ」を選択します。
- ② サーバータイプ 本機製造メーカーが指定する NTP サーバーを利用する場合は「NTP」を、利用者独自に ntp サーバーを指定する場合は「ユーザー指定」を選択します。
- 3 |サーバーアドレス 上のサーバータイプで「ユーザー指定」を選択した場合にのみ変更可となります。 NTP サーバーを IP アドレスで登録する場合は「IP」を選択し、NTP サーバーの IP アドレスを入力します。 NTP サーバーを URL で登録する場合は「URL」を選択し、NTP サーバーの URL アドレスを入力。
- ④ 修正[回/日] 自動で時刻同期を 1 日に何回行うかをメニューから選択します 【1 回】1 日に1回(24 時間に 1 回)、【2 回】1 日に 2 回(12 時間に 1 回)、 【3 回】1 日に 3 回(8 時間に 1 回)、【4 回】1 日に 4 回(6 時間に 1 回)、 【6 回】1 日に 6 回(4 時間に 1 回)、【24 回】1 日に 24 回(1 時間に 1 回)

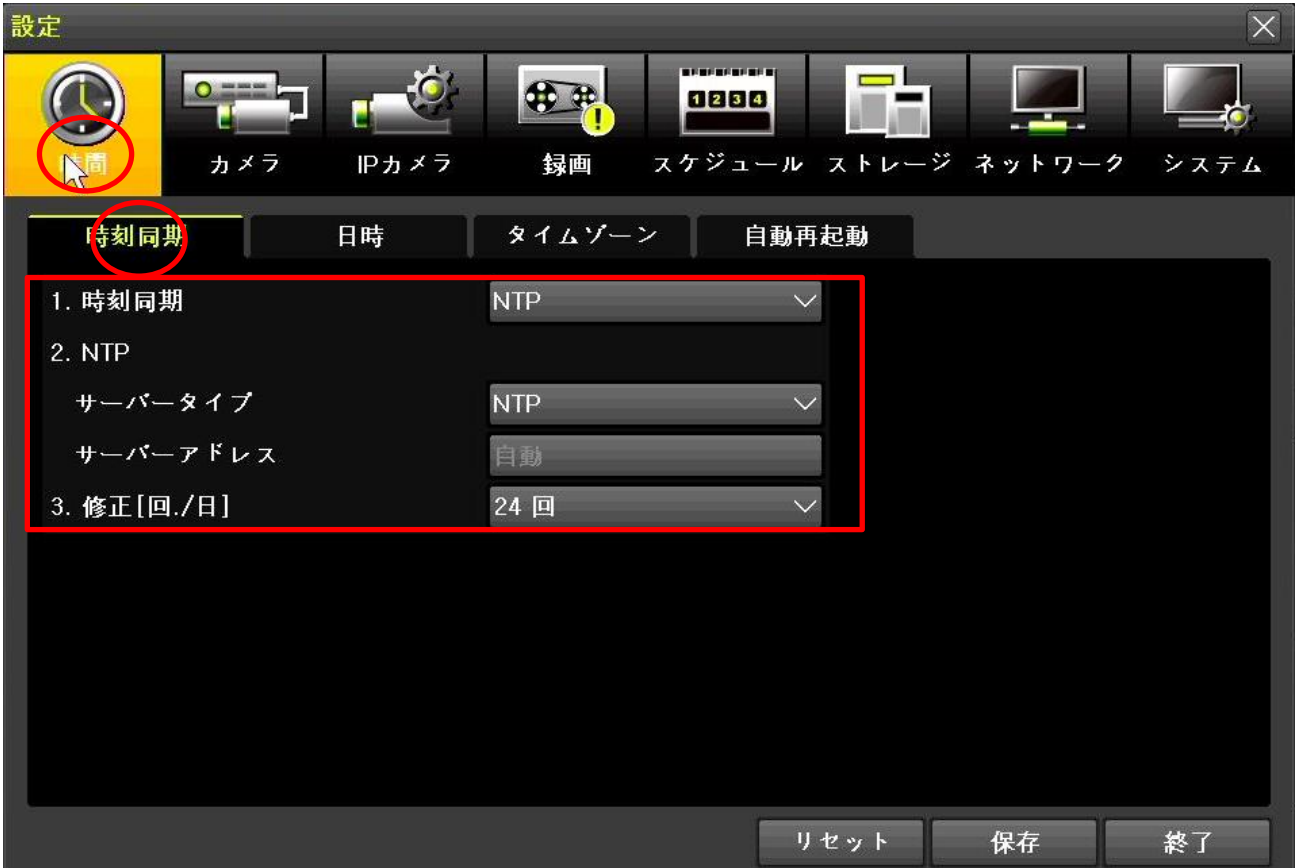

### 7-2 自動再起動

本機を安定した状態で確実に連続使用頂く為に搭載されている機能です。 自動再起動(RefreshReboot)とは、本機を含むこの手の機器はスマートフォンや PC 同様 "オペレーティングシステム (OS)"で動作しています。

PC を長時間使用し続けると動作が次第に重くなり、いずれ突然予想外に再起動やクラッシュ、フリーズ現象 が発生し、再起動によって改善されます。

これらと同様、年々高解像度 高画質 高機能 低価格が求められ 24 時間 365 日連続可動し映像を録画し続 け、録画機内の OS (システム) や RAM (メモリー)に与える負担も大きく、動作が重くなり録画が停止したり 電源が切れた状態になるなど、いざと言う場面で動作していなかったと言う実例が多く報告されています。 これらの現象では人の手による定期的な再起動(システムリフレッシュ)を実施していれば防げた場合も大き く、本機では決められた曜日と時間にシステムを自動的に再起動する「自動再起動」機能を搭載しております。

#### <注 意>

再起動中、指定した時間から約 30 秒から 1 分ほど録画が停止し、再び再起動後再び録画が開始されます

- ① 自動再起動 自動再起動機能を利用する場合は「オン」を、使用しない場合は「オフ」を選択します。
- ② 再起動時間 上の自動再起動機能を利用するで「オン」を選択した場合にのみ変更可となります。 メニューから時間を選択します。
- ③ 繰返し 上の自動再起動機能を利用するで「オン」を選択した場合にのみ変更可となります。

メニューから自動再起動を実施する曜日を選択します。指定した時刻に毎日再起動を実施したい場合は 「毎日」を選択し、それ以外は毎週日曜から土曜までで選択して下さい。

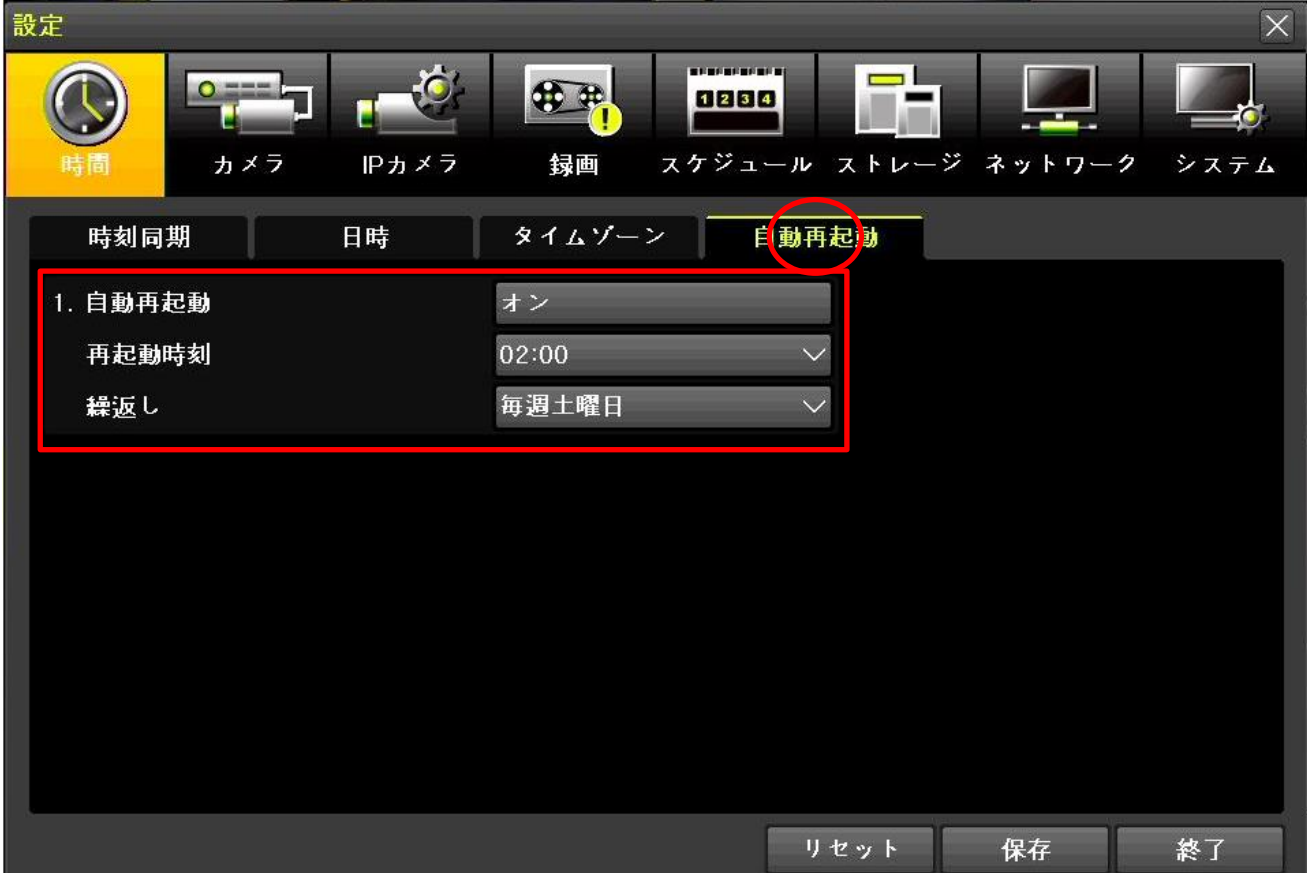

# 8. IP カメラの接続

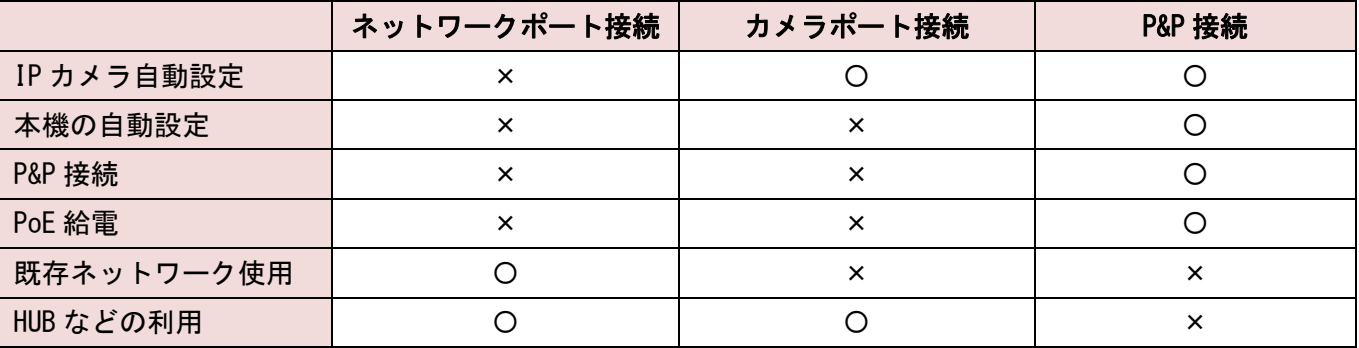

IRV-HD9000 シリーズでは以下の3通りのカメラ接続方法があります。

#### <注 意>

IP カメラの条件として、Onvif 対応で DHCP 機能が有効になっている事が必要です。

また PoE ポートに接続される IP カメラは P&P 対応の IP カメラが必要となります。弊社の取扱う IP カメ ラシリーズ (H500/H700/H800 シリーズ) は Onvifi、PoE、P&P 対応機種で、弊社で動作を確認いたしてお ります。

# 8-1 ネットワークポート接続(Ethernet Port 1)

これまで IP カメラを接続する際、多く用いられてきた接続法で、本機の Ethernet Port 1 (上段)を利用し、ネットワーク接続及び IP カメラ接続を行います。 IRV-HV8004: HD カメラ 4 台、IP カメラ 2 台 IRV-HD9004: IP カメラ 4 台 IRV-HV8008:HD カメラ 8 台、IP カメラ 4 台 IRV-HD9008:IP カメラ 8 台 IRV-HV8016: HD カメラ 16 台、IP カメラ最大 8 台 HRV-HD9016: IP カメラ 16 台 IRV-HV8032 : HD カメラ 32 台、IP カメラ最大 16 台 IRV-HD9032 : IP カメラ最大 32 台

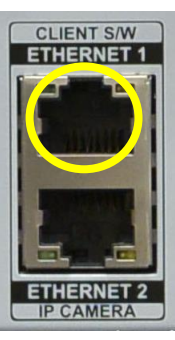

#### メリット

ネットワーク経由での IP カメラ接続が可能の為、既存カメラを利用したり、新たに大掛かりな入線など と言った施工を行う事無く必要最小限の配線工事のみで設置が可能。

同じネットワーク内の PC からも直接カメラの映像を閲覧する事が可能。

すでに張り巡らされた LAN ケーブルにカメラを接続する事で、IP カメラの新規導入(増設)が可能とな り、工期短縮、工費削減が期待できます。

#### デメリット

PC や複合機などと言った他の IP デバイスと同じネットワーク(LAN ケーブル)を使用する為、通信速度 に若干の影響を与える可能性があり、事前に PC によるネットワーク環境の調査と IP カメラへの接続情報 (IP 割当)作業、本機への IP カメラ設定が必要となります。また IP カメラを接続する為に HUB などの ネットワーク機器が別に必要になる場合があります。

IP カメラが他の IP デバイスからの影響を受けやすい為、タイムラグや絵飛びの発生頻度が上がります。

#### 従来のネットワーク構成

PCや複合機などが接続されている既存ネットワーク内にIPカメラを接続する事で、新たな LAN ケーブルの入線や配線などと言った手間や施工が 不要となり、工費削減 工期短縮が望める。が・・・、IPカメラは PCや複合機と違い、常に大量のデータをネットワーク上に流し続ける為、 他の機器の通信速度を低下させるなどの影響を与え、特にインターネット回線に接続している場合、第三者から腰囲にIPカメラに侵入される事も 予想されます。レコーダー自体にも大きな負担を与え、動作が不安定になることも考えられます。 IP カメラを接続する前に、既存ネットワークの状況を確認し PC と専用ソフトソフトウェアを使用、接続情報 (IP アドレスなどの割当て) 作業が 必ず必要になります。

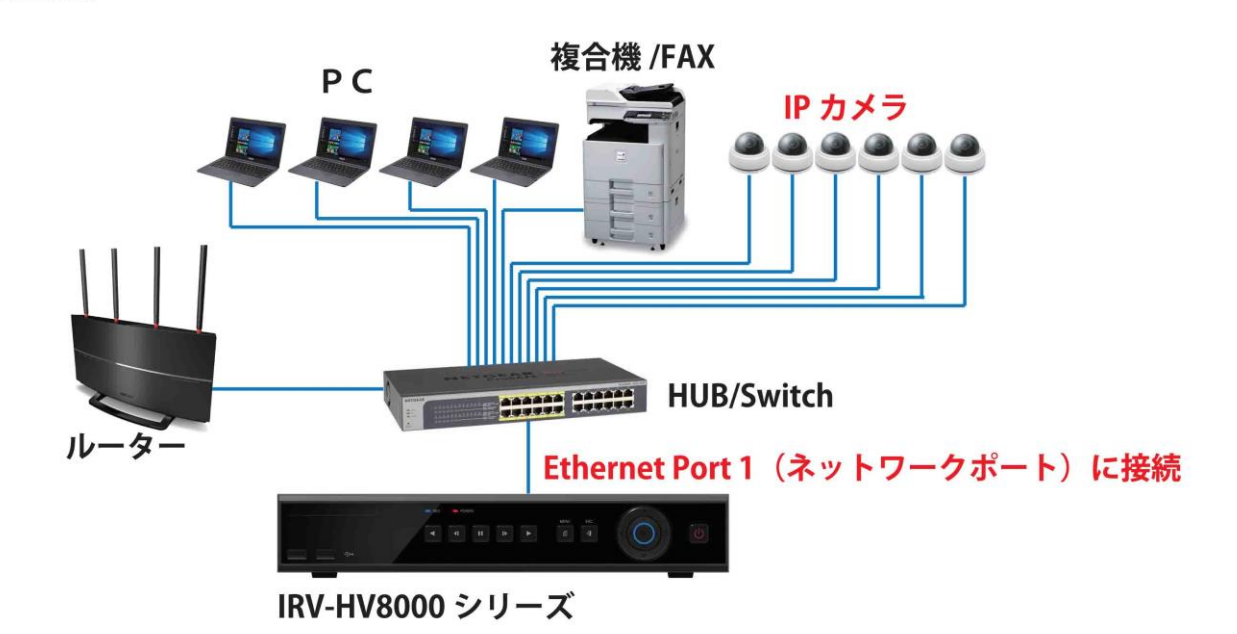

### 8-2 カメラポート接続(Ethernet Port 2)

IRV-HV8000 シリーズ及び HD9000 シリーズ独自の IP カメラポートで、 本機の Ethernet Port 2 (IP カメラポート) を使用します。

#### <注 意>

Ethernet Port 2 に接続された IP カメラに、自動的に接続情報(IP 割当)を行う為に DHCP サーバ機能が備わっています。その為、Ethernet Port2 に DHCP 機能を持つルータ ーなどを接続すると、同一ネットワーク内に 2 つ以上の DHCP サーバーが存在する事とな る為、ネットワーク障害が発生します。

決して Ethernet Port 2 に DHCP サーバー機能を持つ IP デバイス(ルーターなど)を接 続しないで下さい。弊社の初期出荷時は LAN キャップが装着されています。

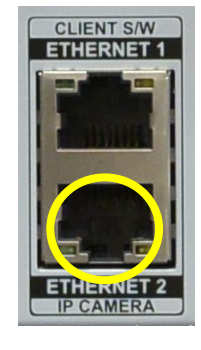

#### メリット

既存ネットワークとは異なる経路を新たに構築する為、既存ネットワークに接続されている IP デバイス(PC や複合機)への通信速度の影響を与えません。

また事前に PC によるネットワーク環境の調査と IP カメラへの接続情報(IP 割当)作業が必要ありません。 全て本機が行いますので、後は本機への IP カメラ登録のみでOK。

IP カメラが他の IP デバイスからの影響を受けにくい為、タイムラグや絵飛びの発生頻度が下がりやすくな ります。

### デメリット

ネットワーク経由での IP カメラ接続が出来ない為、新たに LAN ケーブルの入線配線工事が必要です。また IP カメラを接続する為に HUB などのネットワーク機器が別に必要になる場合があります。

直接 IP カメラの映像を PC で閲覧する事が出来ません。Windows PC 専用 遠隔監視ソフトウェア「NVR」で NVR 経由での閲覧となります。

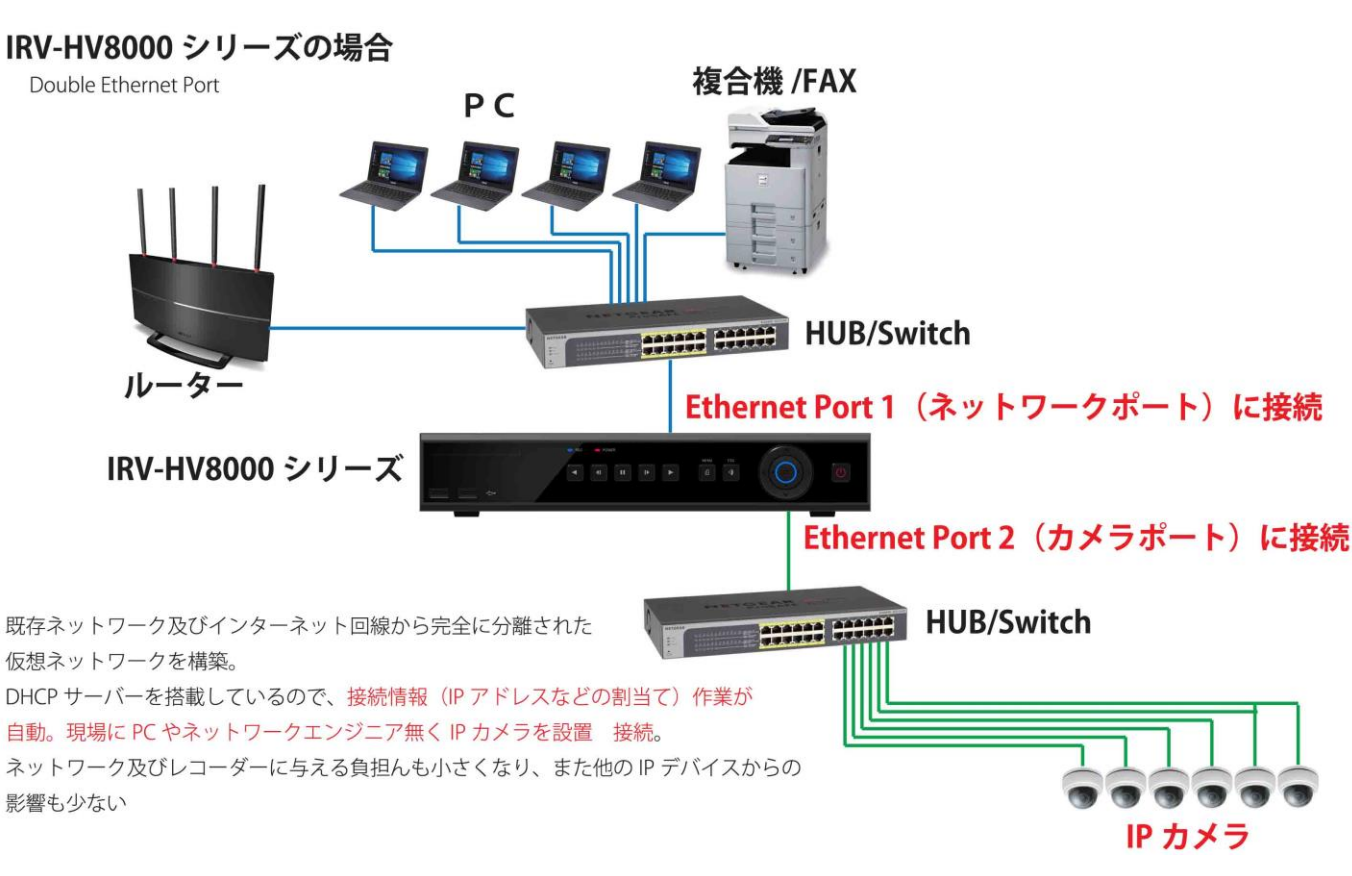

### 8-3 P&P 接続(PoE Port)

IRV-HD9000 シリーズのみに搭載されている機能です。

IRV-HD9000 シリーズの PoE ポートにカメラを接続する事で、IP カメラへの電源供給、IP カメラへの接続情報 の設定及び本機のカメラ登録を行い、ライブ映像の表示から録画開始までを全自動で行います。

▼PoE ポートは各モデルによってポート数(接続できるカメラの台数)が異なります

IRV-HD9004 4 台(4 ポート)、IRV-HD9008 8 台(8 ポート)、

IRV-HD9016 8 台(8 ポート) ネットワークポート及びカメラポート合わせて合計 16 台接続可

IRV-HD9032 16 台(16 ポート) ネットワークポート及びカメラポート合わせて合計 32 台接続可

#### ▼接続条件として

- ✓ Onvif、PoE、P&P 対応カメラが必要です
- 本機と IP カメラを 1 対 1 の 100m 以内で接続しなければなりません。
- ✔ 途中に HUB や Repeater などを入れる事が出来ません。
- ✔ 本機の PoE ポートに IP カメラを接続し、実際に映像が映し出されるまで約1分ほどの時間が必要です。
- 条件が揃っていたとしても、IP カメラによっては P&P 接続できない機種があります。弊社の取扱う IP カメラシリーズ(H500/H700/H800 シリーズ)は Onvif、PoE、P&P 対応機種であり、動作確認済みです。

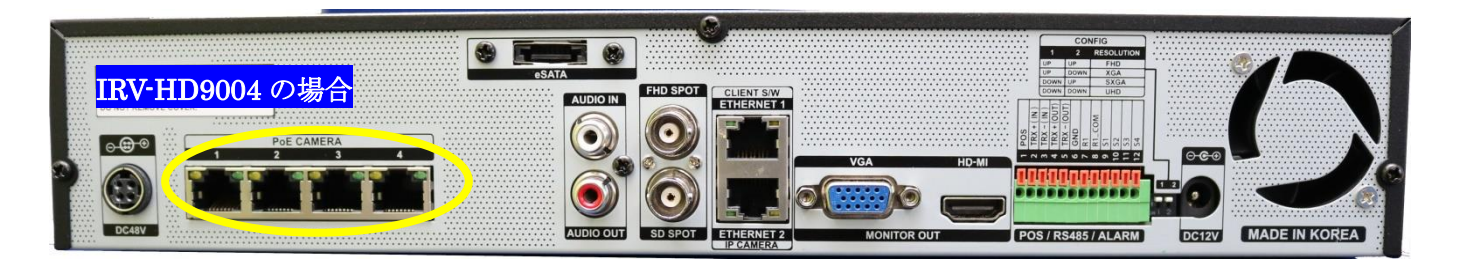

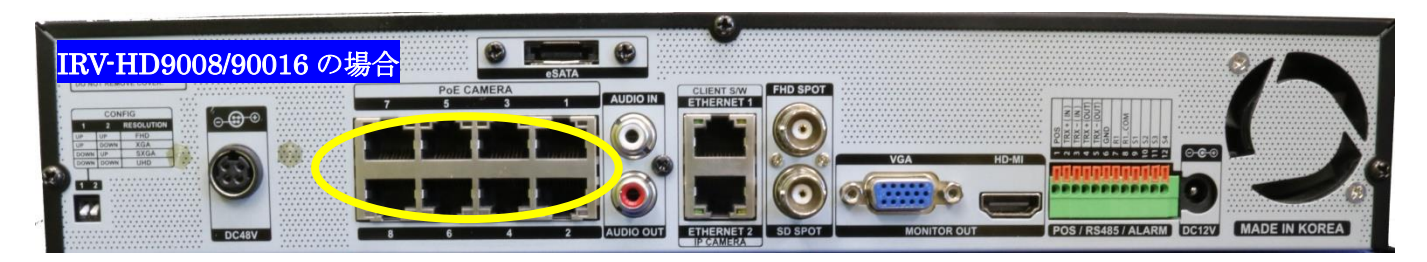

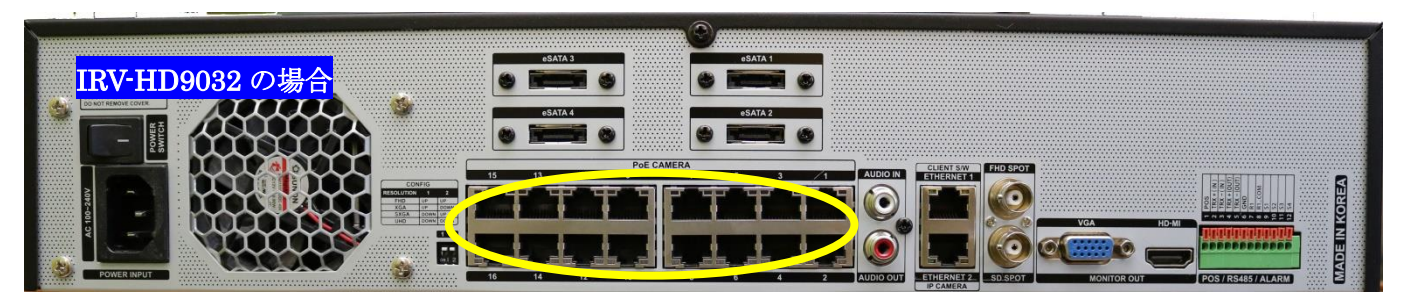

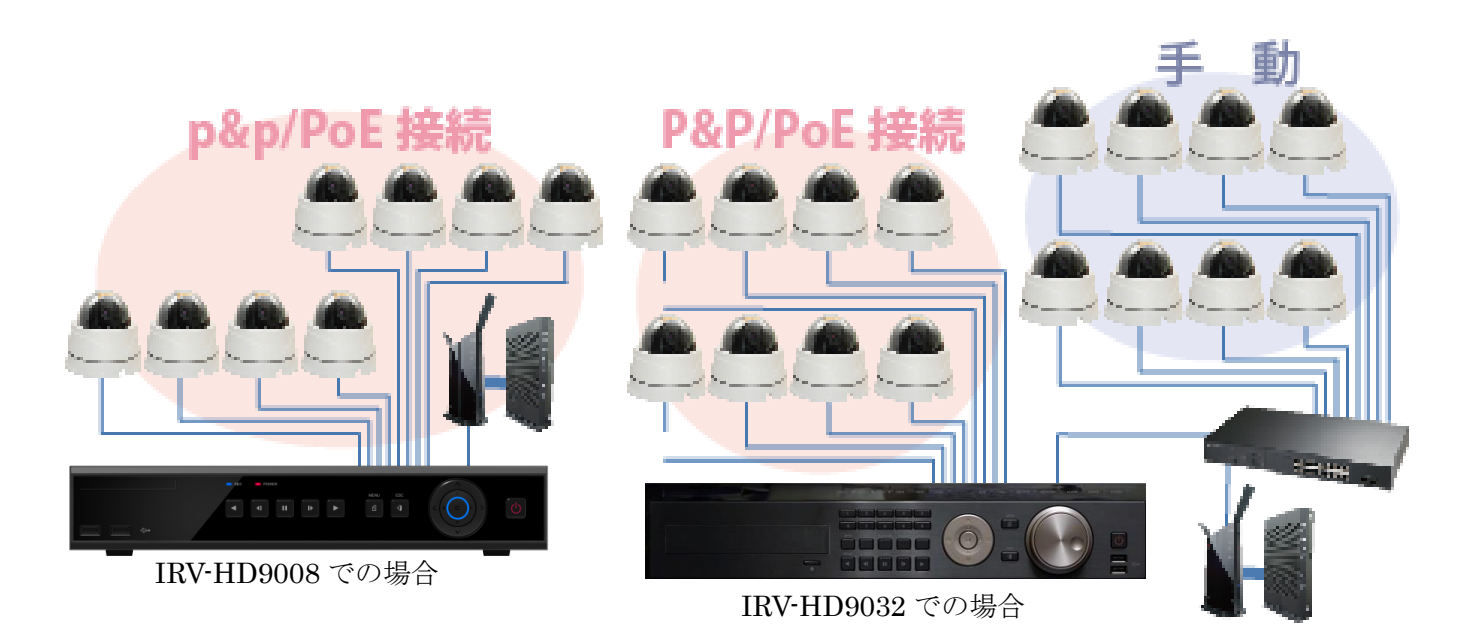

# 8-4 IP カメラの共有設定

PoE ポートを利用し P&P 接続を有効にする為、 メインメニュ → 【設定】→ 【IP カメラ】→ 【共通】の [Plug & Play の PoE カメラ]を「オフ」から「オン」に設定して下さい。

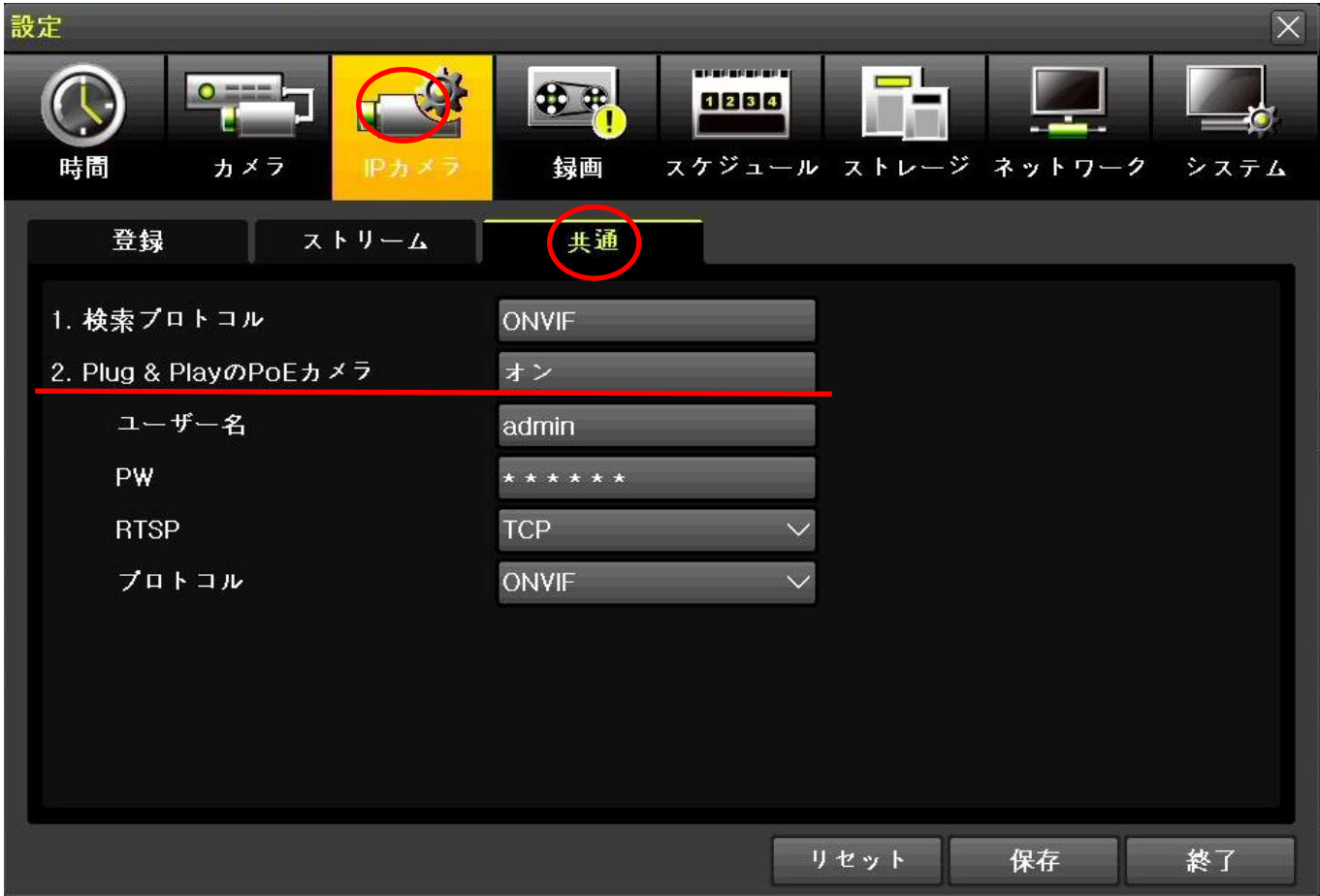

# 9. IP カメラの登録

IP カメラを本機のネットワークポート(Ethernet Port 1)またはカメラポート(Ethernet Port 2)に接続 後、本機への IP カメラ登録を行います。

IP カメラを本機に登録する手段として、接続手法と接続先(ポート)や台数などによっていくつかの方法が あります。条件に適した最もふさわしい方法で登録を行って下さい。

- ① ネットワークポート(Ethernet Port 1 上段)接続 (9-2~9-4)
	- ・IP カメラへの接続情報(IP 割当て)を事前に PC で行って下さい
	- ・IP カメラへ電源(電源アダプタまたは PoE 電源)供給を行って下さい。本機から IP カメラへの電源 供給は行いません
	- ・IP カメラは Onvif 対応である必要があります
	- ・本機への IP カメラ**登録は手動**で行わなければいけません
- ② カメラポート(Ethernet Port 2 下段)接続 (9-5~9-6)
	- ·IP カメラへの接続情報(IP 割当て)を事前に PC で行って下さい
	- ・IP カメラは Onvif 対応である必要があります
	- ・IP カメラは DHCP 機能が有効になっている必要があります
	- ・IP カメラへ電源(電源アダプタまたは PoE 電源)供給を行って下さい。本機から IP カメラへの電源 供給は行いません
	- ・本機への IP カメラ<mark>登録は手動</mark>で行わなければいけません

#### ③ PoE ポート接続 (9-7~9-10)

PoE ポートに接続された IP カメラは、本機への IP カメラ登録作業は必要ありません。PoE ポートに IP カメラを接続後、約1分ほどで接続ポート番号のチャンネルに映像が映し出されます

PoE ポートに接続され P&P 機能が有効な場合、本機への IP カメラ登録は必要ありません。 何もしなくて も映像が映し出されます。IP カメラの設定および録画設定にお進み下さい。

・IP カメラへの接続情報(IP 割当て)を事前に PC で行う必要はありません

- ・IP カメラは Onvif、PoE、P&P 対応である必要があります
- · IP カメラは DHCP 機能が有効になっている必要があります
- ・IP カメラへの電源供給は必要ありません。本機から IP カメラへ電源供給を行います
- ・本機への IP カメラ**登録は自動**で行わなけれます
- · 「Onvif 共有設定」が「オン」になっている事が必要です 「9-1 参照」

#### <注 意>

接続後約1分以上経過しても映像が映し出されない場合、以下の原因が考えられます。ご確認下さい

- ・本機の DC48V 2A 電源アダプターが接続されていないかまたは、プラグの接続ミス
- ・DC48V 2A アダプターに AC100V 給電されていない。AC100V に接続されていない
- ・本機または IP カメラに LAN ケーブルが接続されていないかまたは、コネクターの接続ミス
- ・LAN ケーブルの不良
- ・Onvif、PoE、P&P 対応の IP カメラを使用していない
- ・IP カメラの DHCP 設定が有効になっていない
- ・「Onvif 共有設定」が「オン」になっていない。出荷時初期設定は「オフ(使用しない)」です

弊社の取扱います IP カメラ (H500/H700/H800) シリーズは全て、**Onvif、PoE、P&P 対応**で、弊社からの初期 出荷設定で、DHCP機能を有効(ON)の状態で出荷しております。

# 9-1 Onvif 共有設定

Onvif 対応の IP カメラを本機の PoE ポートに接続し、P&P 接続するには「Onvif 共有設定」が必要です。 弊社の出荷初期設定ではこの「Onvif 共有設定」は「オフ(使用しない)」に設定されています。

 メニュー → 設定 → ネットワーク → 共有 の「Plug & Play の PoE のカメラ」を「オン(使用す る)」に設定し、保存 を押します

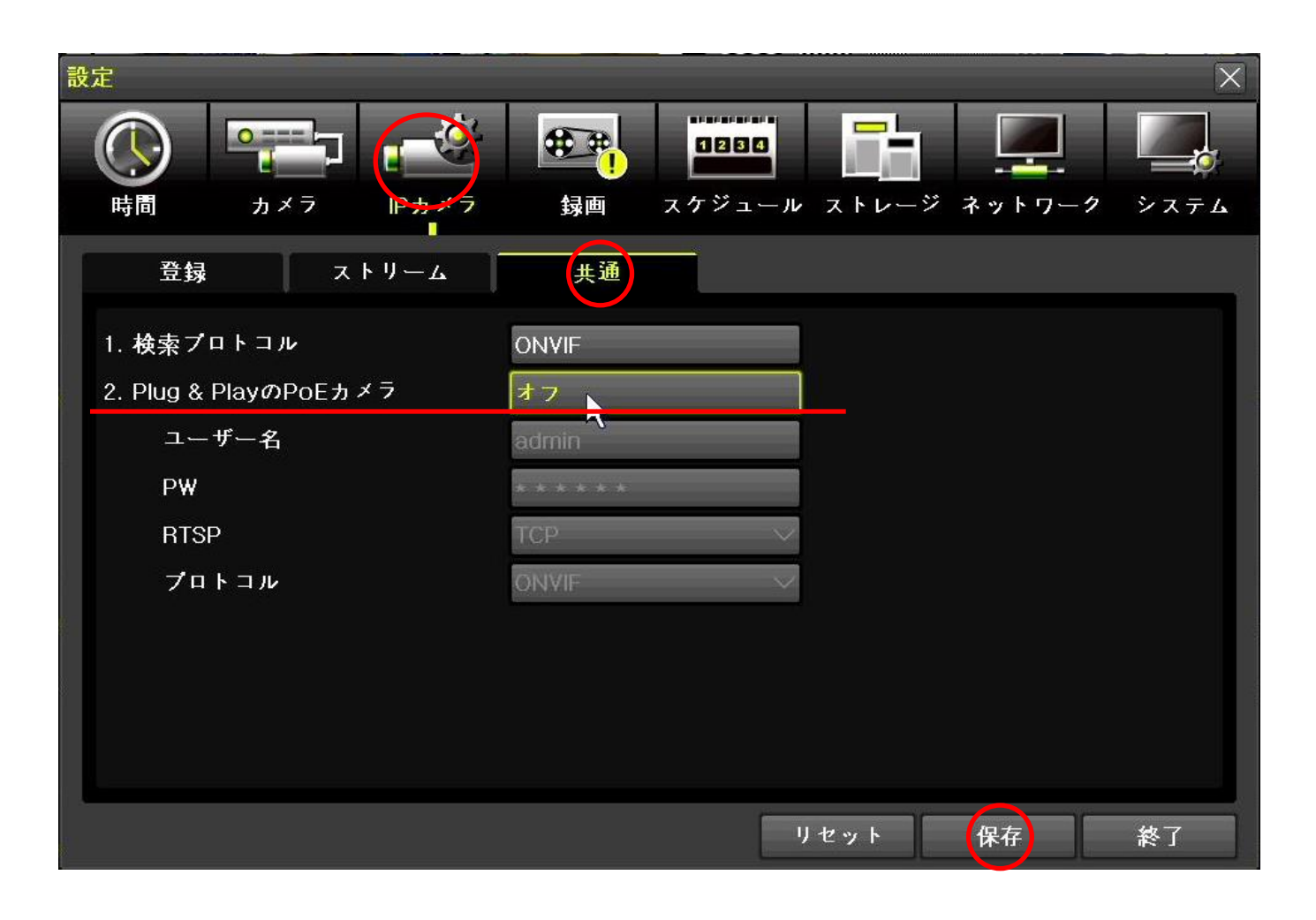

その他の入力項目は弊社の IP カメラ(H500/H700/H800)シリーズをご利用頂いている場合は不要です。

## 9-2 ネットワークポート接続 ①

"登録するチャンネルと IP カメラが決まっている"場合、以下の手順で IP カメラを本機に登録する事が出 来ます。

- ① IP カメラへは事前に PC などにより接続情報(IP 割当て)作業が完了している事が必要です
- ② 本機をネットワークに接続し、ネットワーク設定が完了している事が必要です
- ③ IP カメラをネットワークに接続し、電源を供給。IP カメラが確実に動作している事を本体の LED ラン プまたは IR の発光で確認します。
- **④ 本機の、メインメニュー → 設定 → IP カメラ → 登録 の順に進み、IP カメラを登録した** いチャンネル番号の行をダブルクリックします。表示されるサブメニューから「追加」を選択します

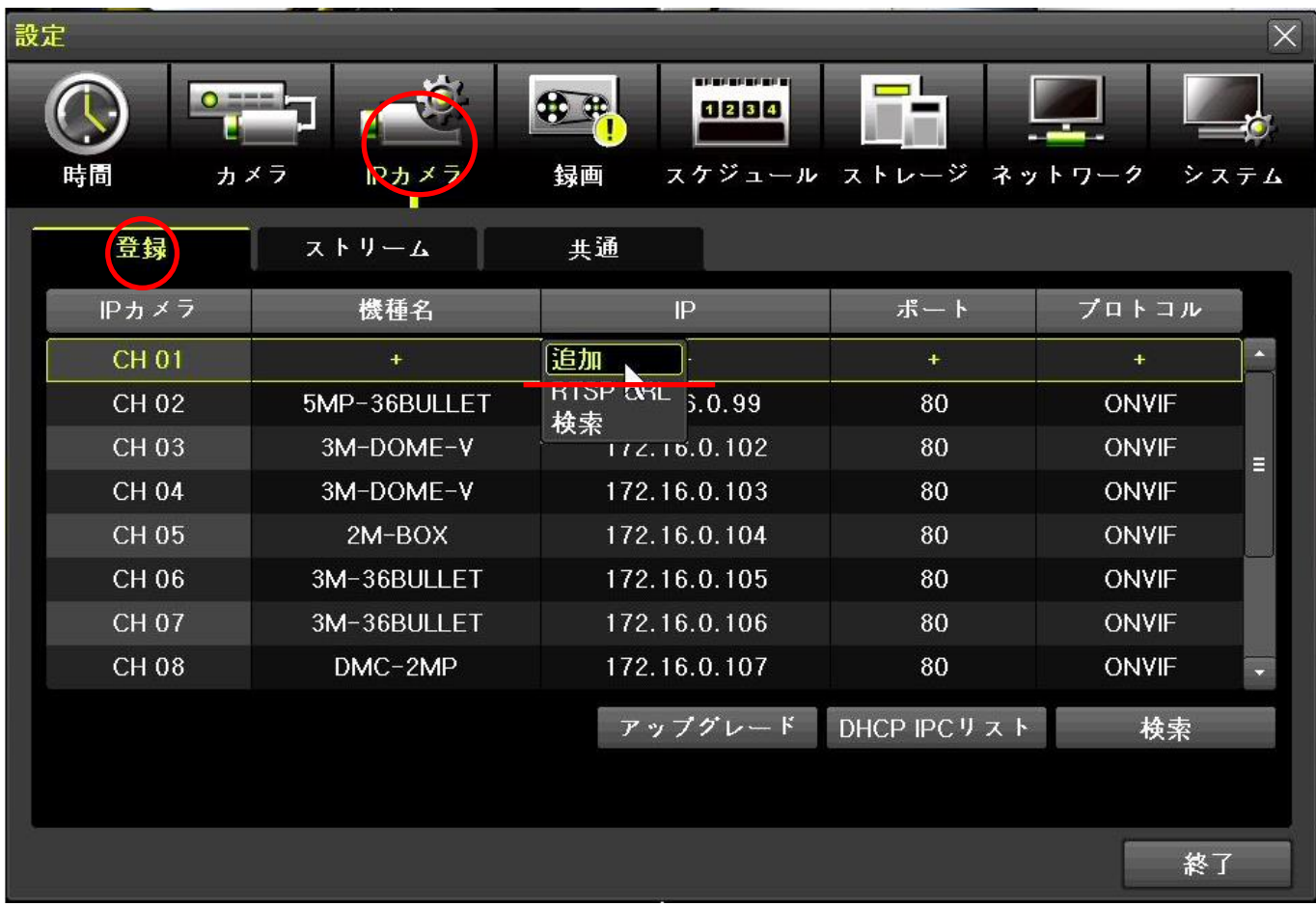

⑤ IP の欄をクリックしバーチャルキーボードが表示されるので、IP カメラに割当てられた IP アドレスを 入力。「保存して終了」をクリックします。

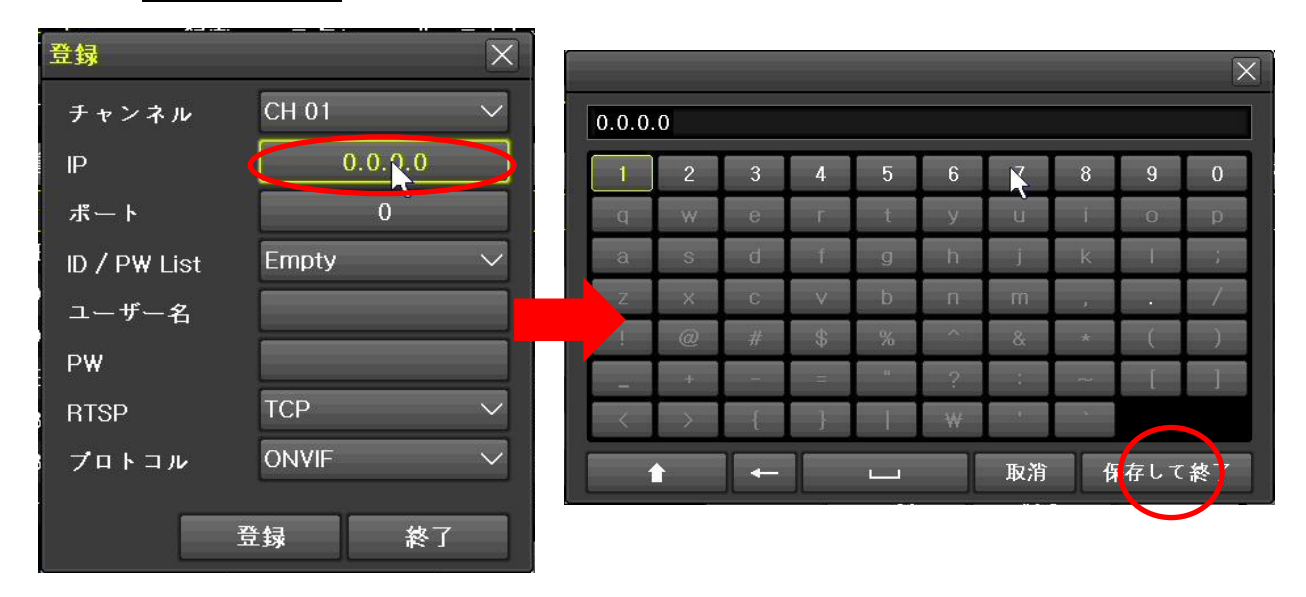

⑥ ポートの欄をクリックしバーチャルキーボードが表示されるので、IP カメラに割当てられたポート番号 を入力。 保存して終了 をクリックします。

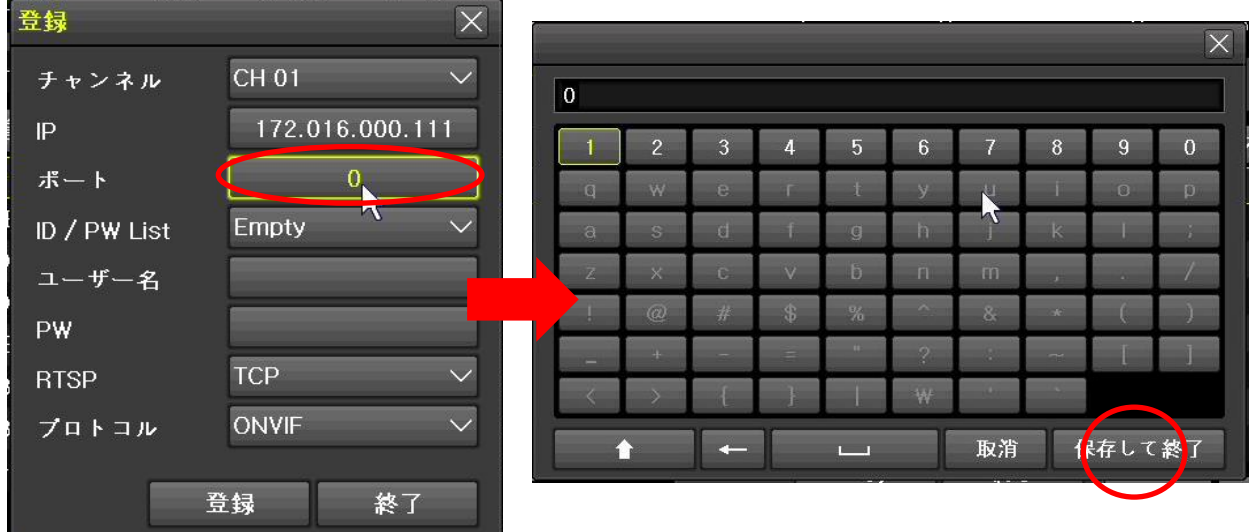

- ⑦ 通常、登録に必要な以下の各項目の入力が必要ですが、 弊社の IP カメラ(H500/H700/H800)シリーズを使用され ている場合、IP カメラの IP アドレスとポート番号のみで 後は何も入力せずそのまま「登録」をクリックして完了で す。
- ⑧ IP アドレスとポート番号が正しく IP カメラに割当てられ、 本機に正しく登録され、IP カメラまでの配線ルートに問 題無ければ、登録したチャンネルに映像が映し出されます。

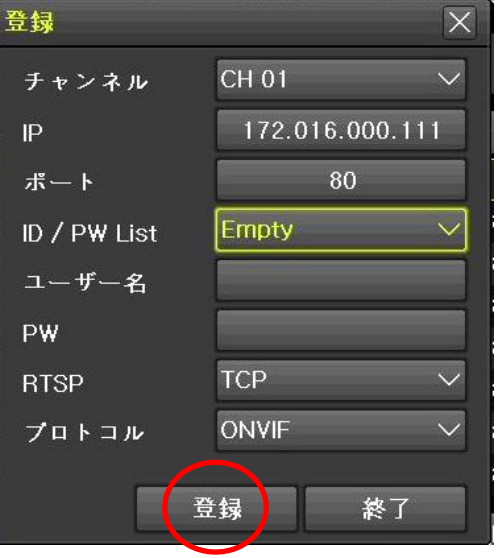

# 9-3 ネットワークポート接続 ②

"登録するチャンネルは決まっているがネットワークポートに複数台の IP カメラを接続している"場合 以下の手順でも IP カメラを本機に登録する事が出来ます。

① 本機の、 メインメニュー → |設定 | → | IP カメラ | → |登録 | の順に進み、IP カメラを登録した いチャンネル番号の行をダブルクリックします。表示されるサブメニューから「検索」を選択します。

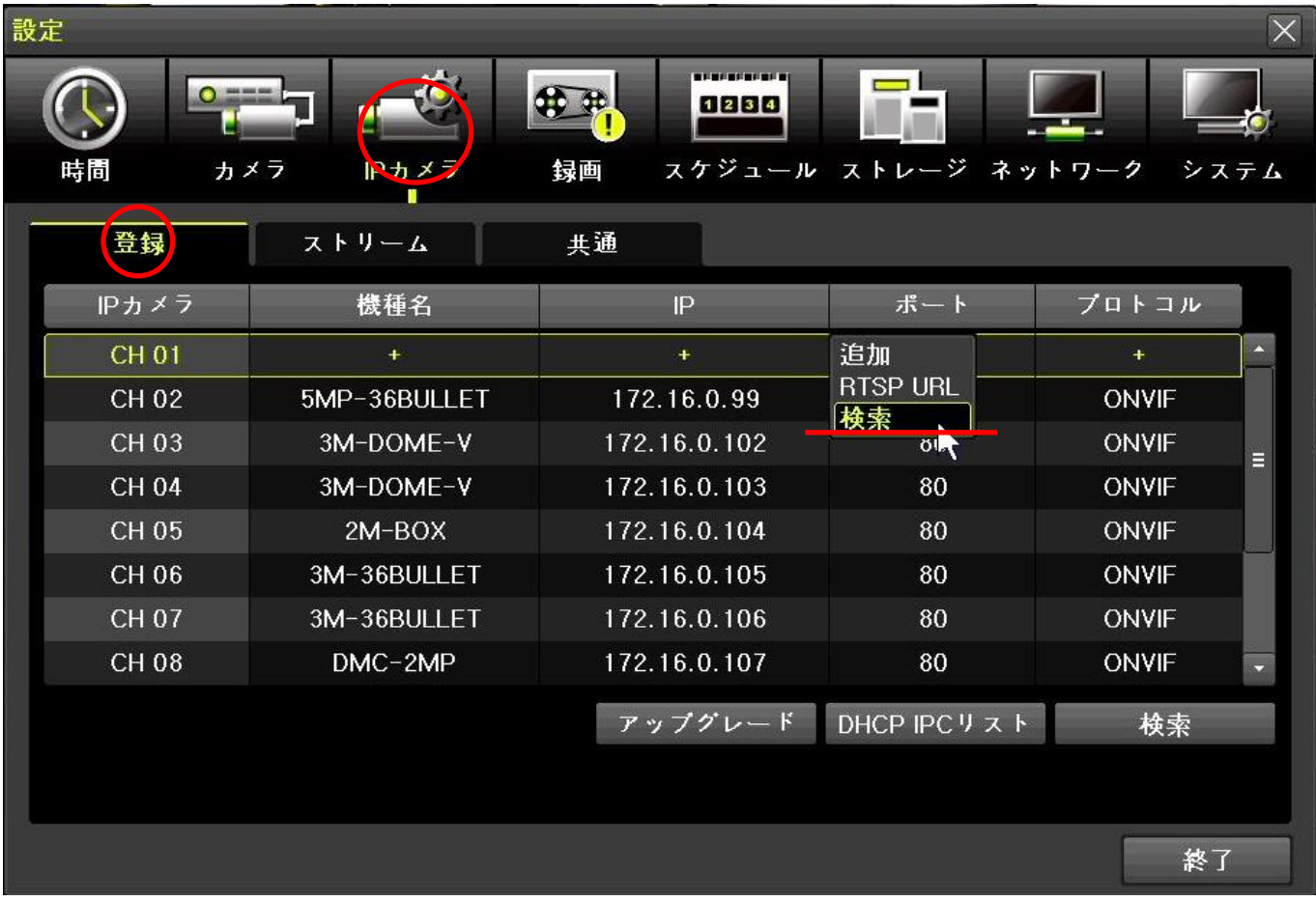

② 現在ネットワーク内に接続されている IP カ メラを検索しリスト表示します。 登録したい目的の IP カメラをダブルクリッ クし登録画面に進みます。 リストに目的の登録したい IP カメラが表示 されていない(検索されていない)場合、 「リフレッシュ」をクリックし、しばらく お待ち下さい。それでも表示されない場合は IP カメラの IP アドレス割当てや配線ルート

などを再確認して下さい。

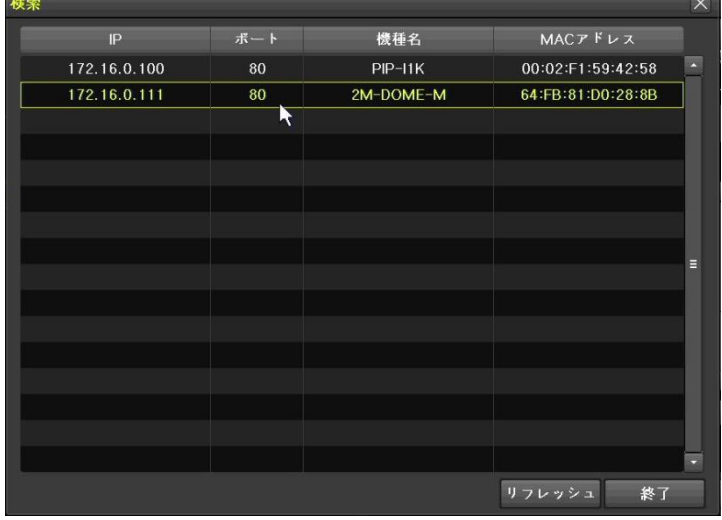

- ③ 登録画面では通常、登録に必要な各項目の入力が必要ですが、弊社 の IP カメラ(H500/H700/H800)シリーズを使用されている場合、何 も入力せずそのまま「登録」をクリックして完了です。
- ④ IP アドレスとポート番号が正しく IP カメラに割当てられ、本機に正 しく登録され、IP カメラまでの配線ルートに問題無ければ、登録し たチャンネルに映像が映し出されます。

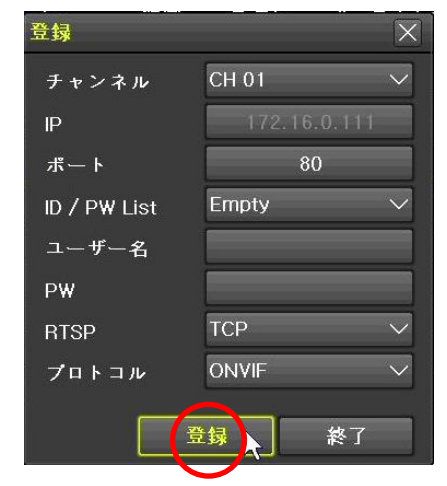

# 9-4 ネットワークポート接続 ③

複数台の IP カメラを一括して登録したい場合、以下の手順で IP カメラを本機に登録する事が出来ます。

① 本機の、 メインメニュー → B 設定 → IP カメラ → 登録 の順に進み、右下の「検索」をク リックします。

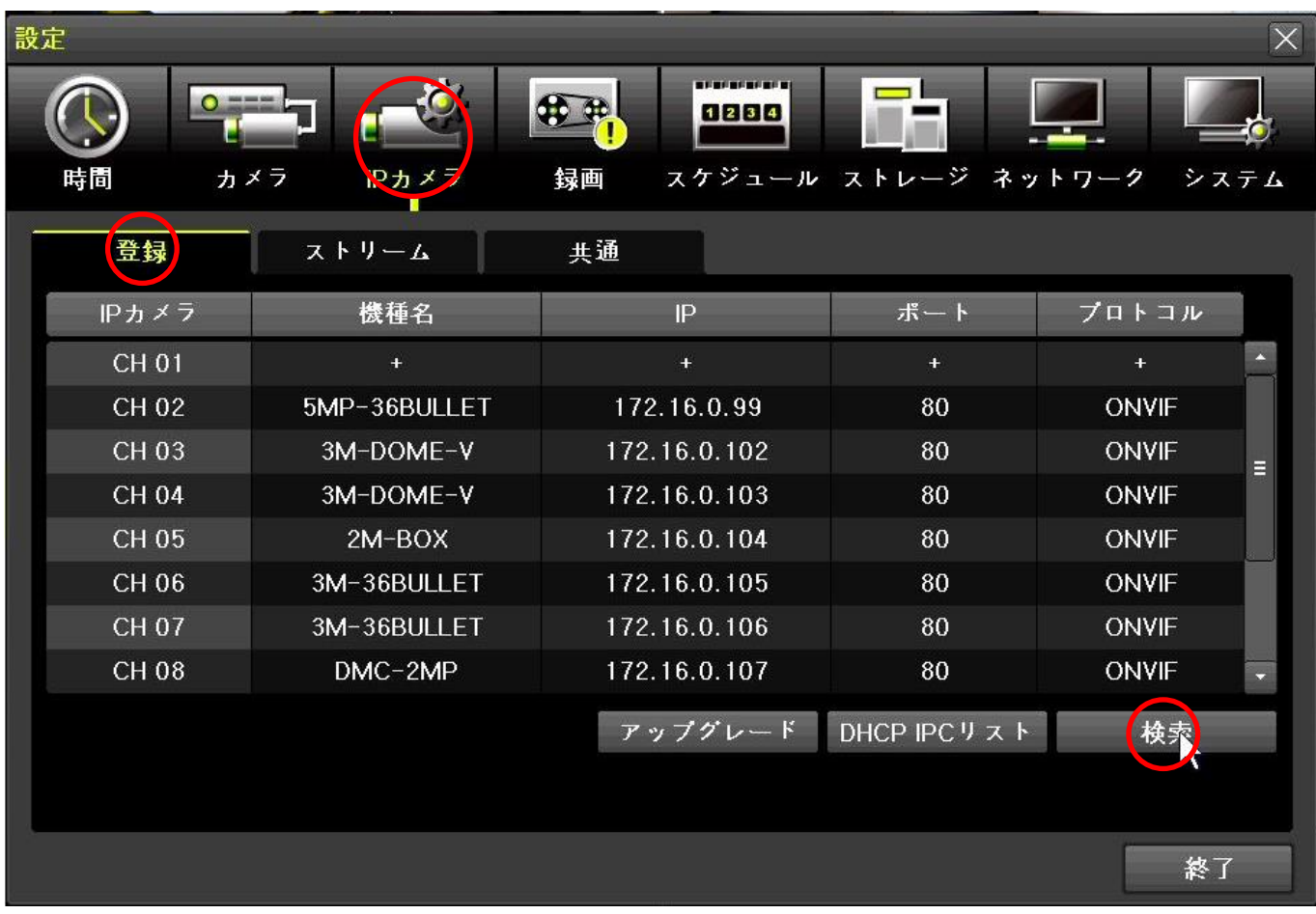

② 現在ネットワーク内に接続されている IP カメラを検索しリスト表示します。 登録したい目的の 1 台の IP カメラをダブルクリックするか、登録したい目的の IP カメラが複数台ある 場合は左のチャックボックスに黄色いチャックを入れるか、登録したい目的の IP カメラがリストに表 示されている全てである場合は左上の「全て」のチャックボックスに黄色いチャックを入れ、「登録」 をクリックし登録画面に進みます。

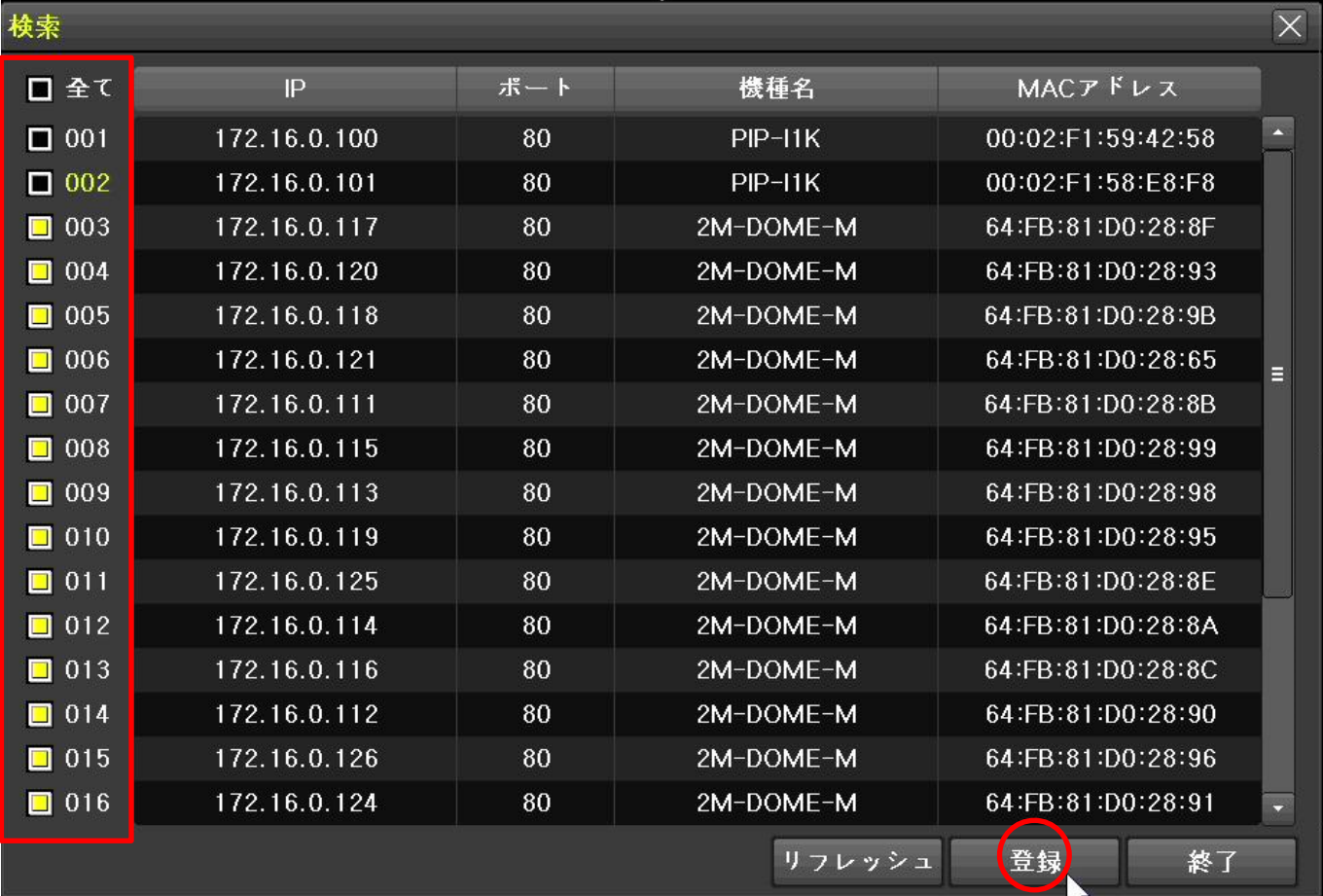

⑤ 登録画面で登録したいチャンネルをリストから選択します。 登録画面では通常、登録に必要な以下の各項目の入力が必要で すが、弊社の IP カメラ(H500/H700/H800)シリーズを使用され ている場合、何も入力せずそのまま「登録」をクリックして 完了です。

登録チャンネルにこだわらず複数台の IP カメラを選択されて いる場合、「全て」のチャックボックスに黄色いチャックを入れ 「登録」をクリックする事で、全ての IP カメラの登録が完了し ます。

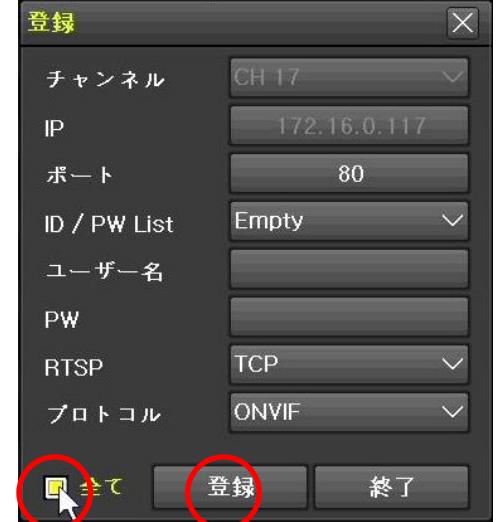

③ IP アドレスとポート番号が正しく IP カメラに割当てられ、本機に正しく登録され、IP カメラまでの配 線ルートに問題無ければ、登録したチャンネルに映像が映し出されます

### 9-5 カメラポート接続 ①

カメラポート (Ethernet Port 2 下段)に接続される IP カメラは、Onvif **対応の IP カメラで DHCP が有効**に なっている必要があります。また IP カメラへの接続情報(IP 割当て)は本機が自動で行いますので必要あり ませんが、本機へのIPカメラ登録は手動で行わなければいけません。

カメラポート (Ethernet Port 2 下段)からは IP カメラへの電源供給 (PoE 電源)は行っていない為、カメ ラ個別に電源アダプタ又は PoE 装置による電源供給を行う必要があります。

- ① 基本、カメラポート(Ethernet Port 2)は本機のネットワーク設定とは切り離されて動作します。 メインメニュー → 設定 → ネットワーク → Ethernet2 の「DHCP サーバー有効」がチェッ クされている事が必要です。
- ② IP カメラをカメラポートに接続し、電源を供給。IP カメラが確実に動作している事を本体の LED ラン プまたは IR の発光で確認します。HUB などを用い対応チャンネル数以内で接続する事も可能です。
- ③ 本機の、 メインメニュー | → | 設定 | → | IP カメラ | → | 登録 | の順に進み、IP カメラを登録した いチャンネル番号の行をダブルクリックします。表示されるサブメニューから「検索」を選択します。 カメラポートに接続されたカメラの場合、ネットワークポート接続のカメラと異なり「追加」でのカメ ラ登録には別個 DHCP によって IP カメラに割当てられた接続情報を事前に調べる必要があります。

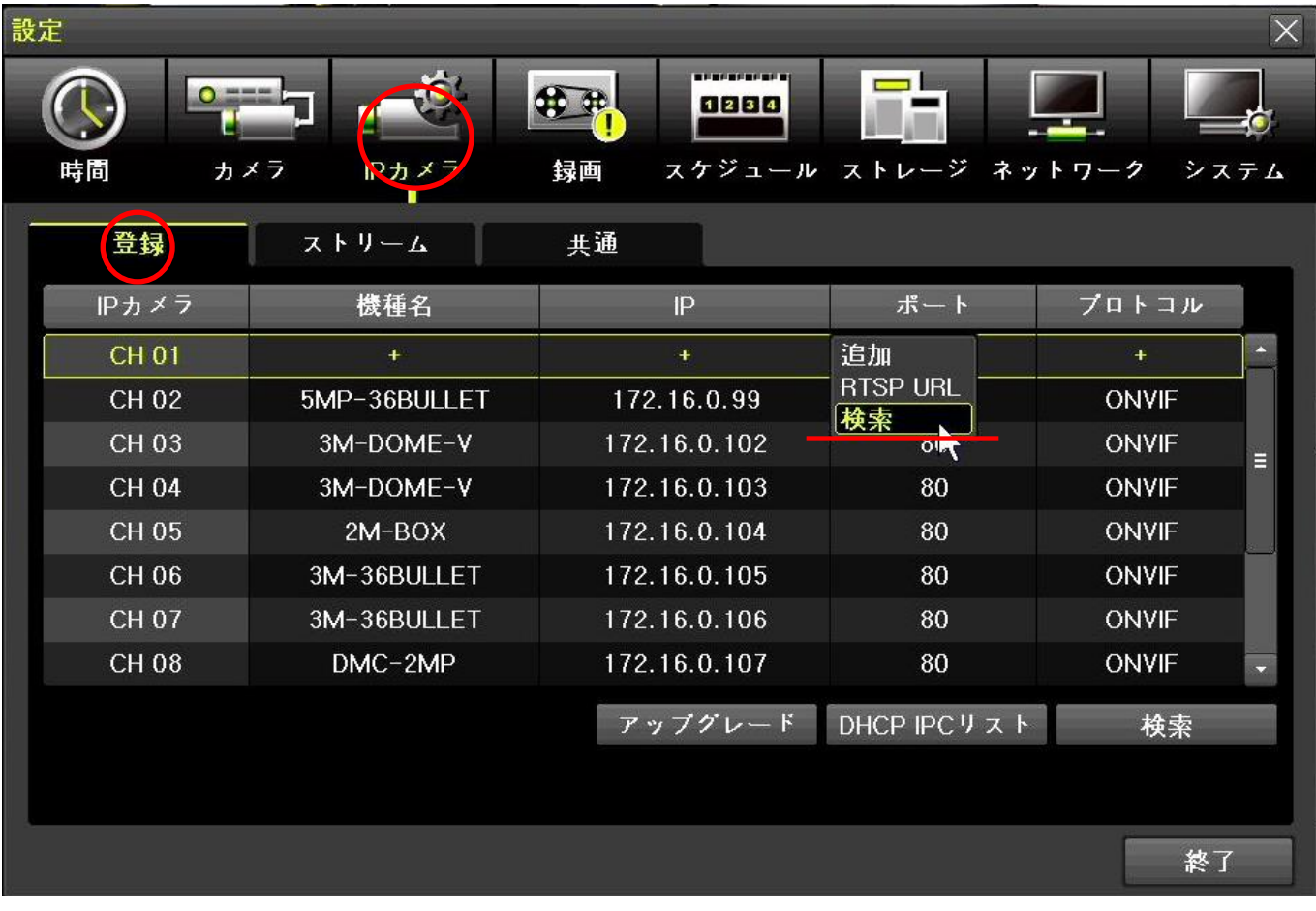

④ カメラポートに接続されている IP カメラを検索しリスト表示します。 登録したい目的の IP カメラをダブルクリックし登録画面に進みます。 リストに目的の登録したい IP カメラが表示されていない(検索されていない)場合、 「リフレッシュ」をクリックし、しばらくお待ち下さい。それでも表示されない場合は IP カメラとの 配線ルートなどを再確認して下さい。

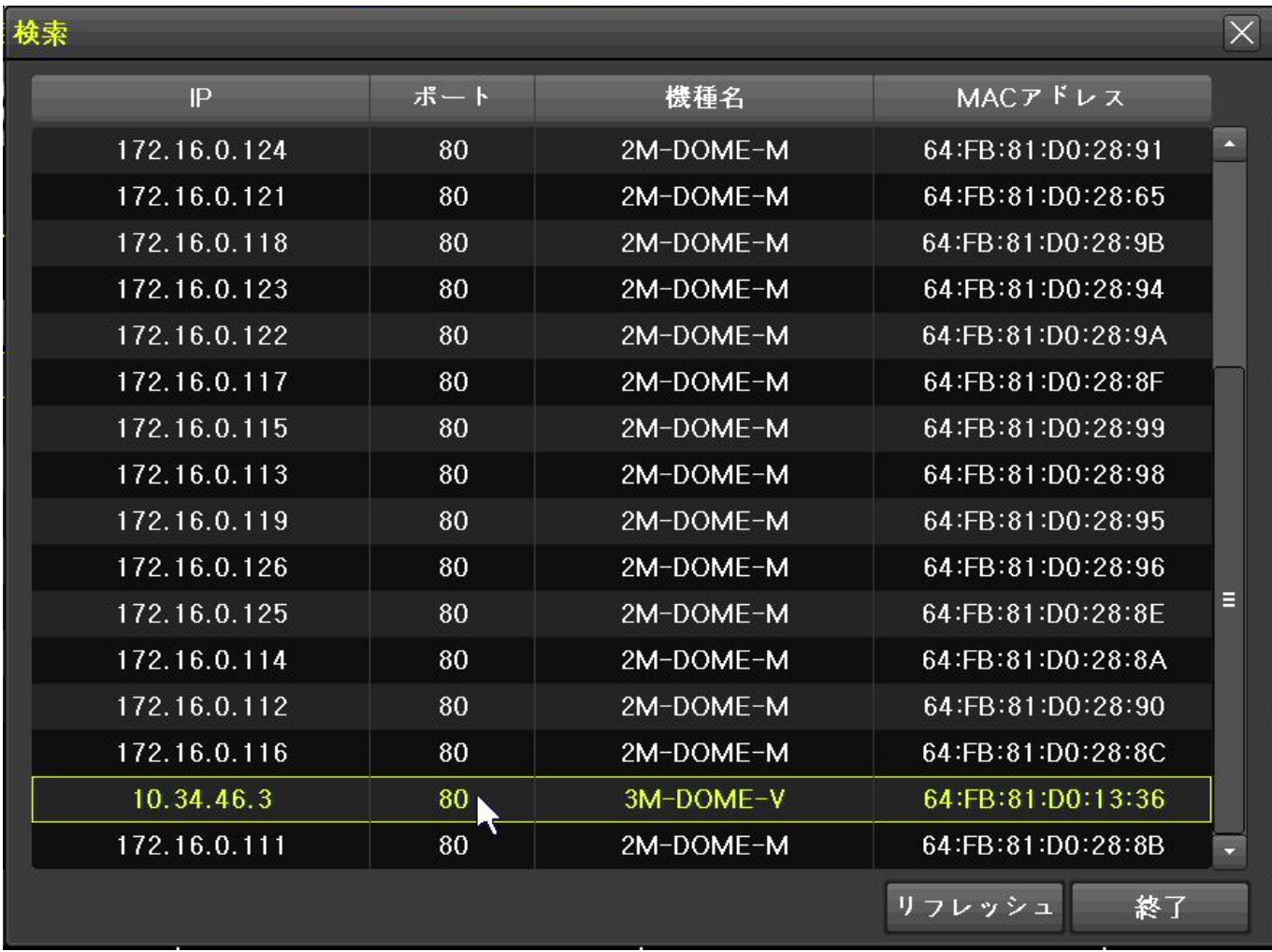

⑤ 登録したい目的の IP カメラをダブルクリックし登録画面に進みます。

リストに目的の登録したい IP カメラが表示されていない(検索されていない)場合、「リフレッシュ」 をクリックし、しばらくお待ち下さい。それでも表示されない場合は IP カメラの IP アドレス割当てや 配線ルートなどを再確認して下さい。

- ⑥ 登録画面では通常、登録に必要な各項目の入力が必要ですが、 弊社の IP カメラ (H500/H700/H800) シリーズを使用されている場合、 何も入力せずそのまま「登録」をクリックして完了です。
- ⑦ 本機に正しく登録され、IP カメラまでの配線ルートに問題無ければ、 登録したチャンネルに映像が映し出されます。

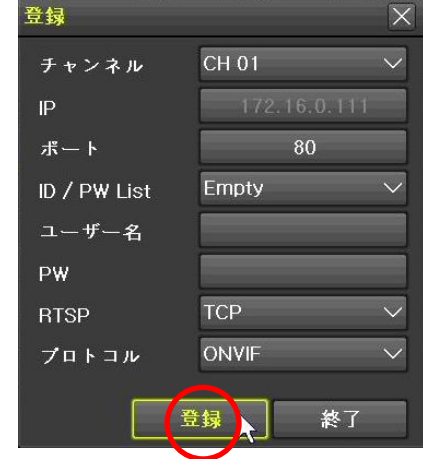

# 9-6 カメラポート接続 ②

複数台の IP カメラを一括して登録したい場合、以下の手順で IP カメラを本機に登録する事が出来ます。

① 本機の、 メインメニュー → <del>【設定 】→ 【IP カメラ 】→ 【登録</del>】の順に進み、右下の「検索」をク リックします。

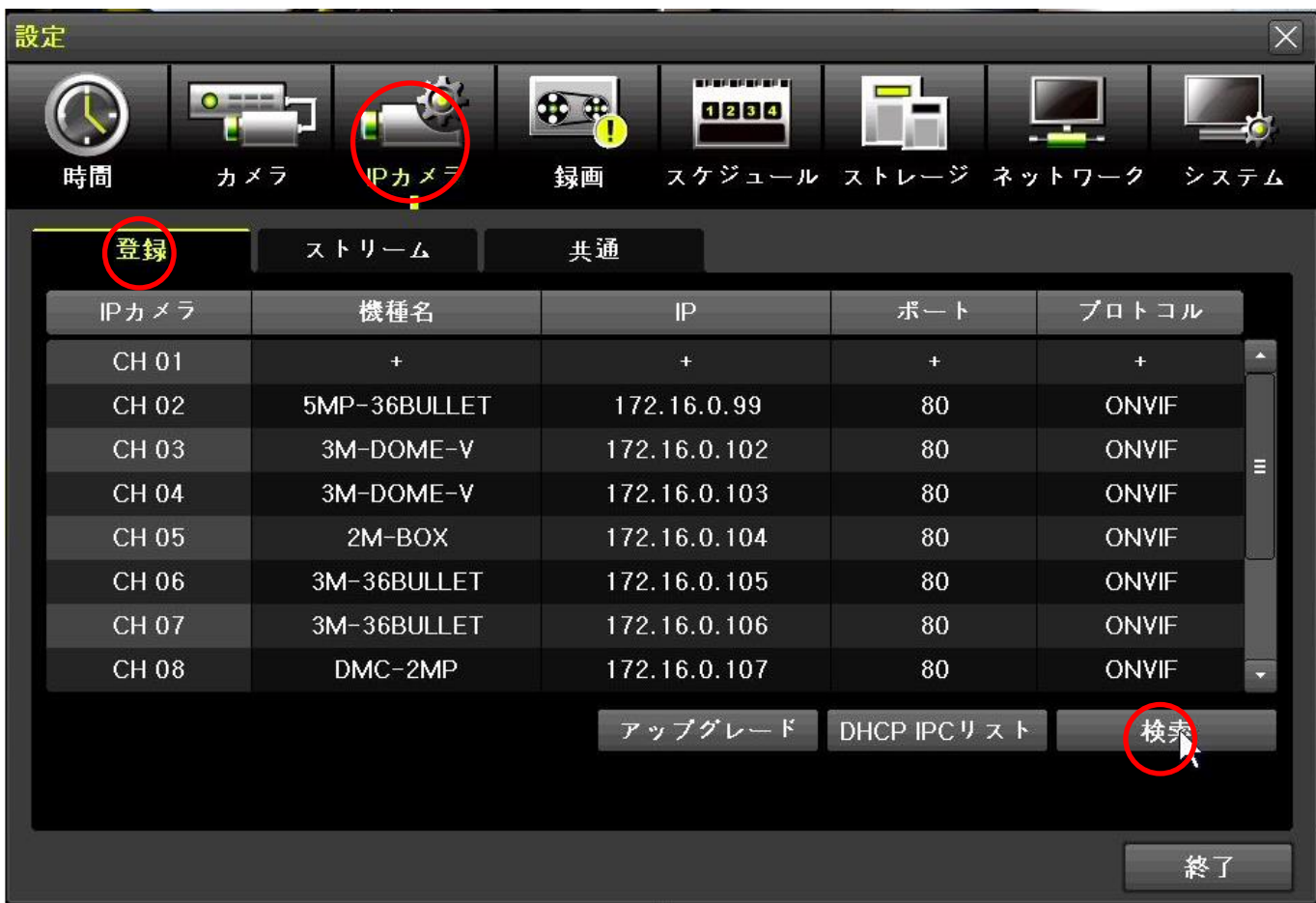

② カメラポートに接続されている IP カメラを検索しリスト表示します。

登録したい目的の 1 台の IP カメラをダブルクリックするか、登録したい目的の IP カメラが複数台ある 場合は左のチャックボックスに黄色いチャックを入れるか、登録したい目的の IP カメラがリストに表 示されている全てである場合は左上の「全て」のチャックボックスに黄色いチャックを入れ、「登録」 をクリックし登録画面に進みます。

リストに目的の登録したい IP カメラが表示されていない(検索されていない)場合、

「リフレッシュ」をクリックし、しばらくお待ち下さい。それでも表示されない場合は IP カメラとの 配線ルートなどを再確認して下さい。

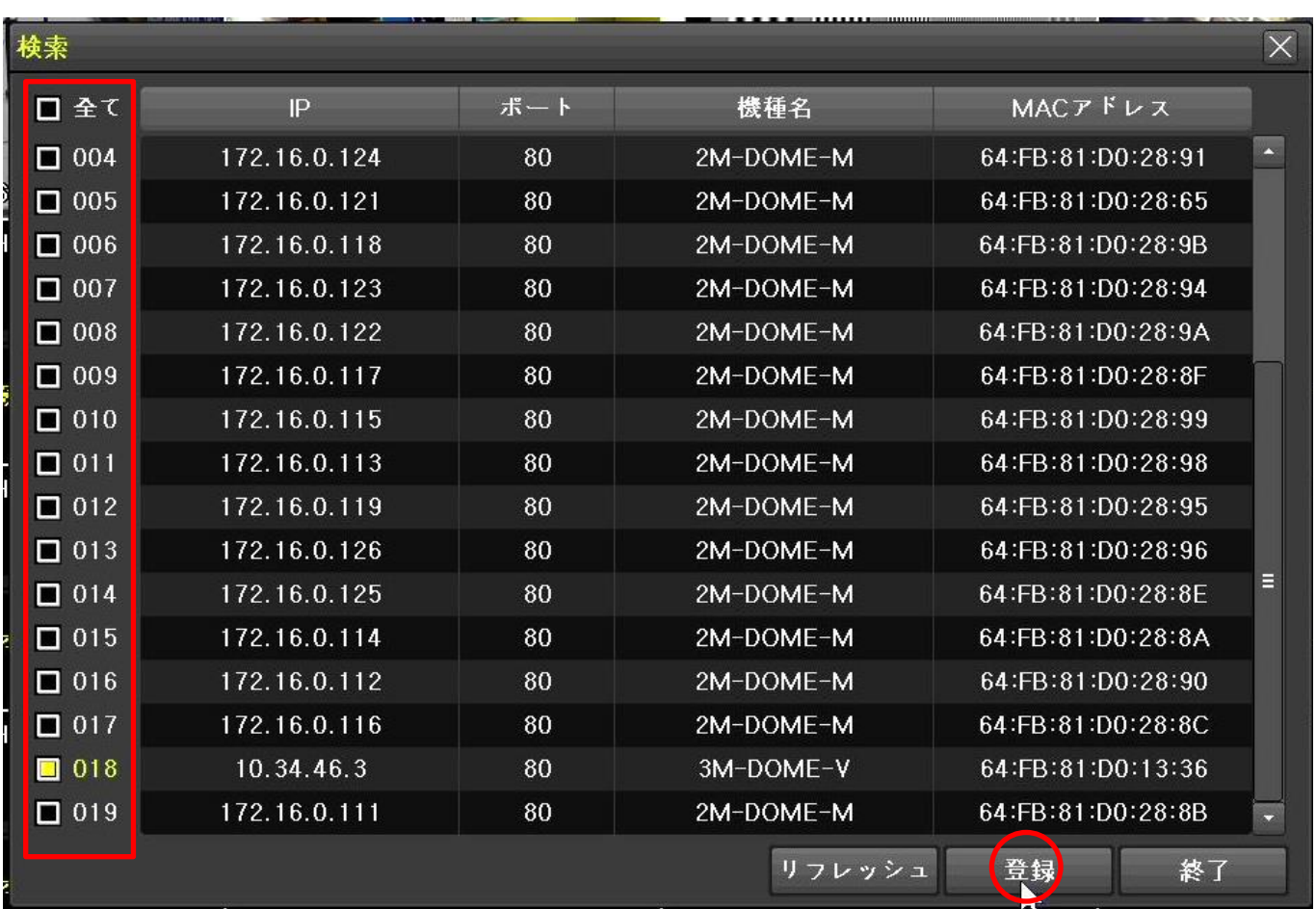

④ 登録画面で登録したいチャンネルをリストから選択します。 登録画面では通常、登録に必要な以下の各項目の入力が必要で すが、弊社の IP カメラ(H500/H700/H800)シリーズを使用され ている場合、何も入力せずそのまま「登録」をクリックして 完了です。

登録チャンネルにこだわらず複数台の IP カメラを選択されて いる場合、「全て」のチャックボックスに黄色いチャックを入れ 「登録」をクリックする事で、全ての IP カメラの登録が完了し ます。

登録  $\overline{\times}$ チャンネル  $\mathbf{p}$ ポート  $80$ Empty ID / PW List  $\checkmark$ ユーザー名 PW TCP **RTSP**  $\overline{\mathbf{v}}$ ONVIF プロトコル  $\overline{\vee}$ 登録 終了 きて

③ IP カメラまでの配線ルートに問題無ければ、登録したチャンネルに映像が映し出されます

# 9-7 PoE ポート接続

IP カメラを本機のリアパネルの PoE CAMERA ポートに直接接続します。

### <注 意> ・1 台の IP カメラは 1 本の LAN ケーブルで本機と接続して下さい。また本機と IP カメラ間にハブや ルーター、Extender などのネットワーク機器を入れますと PoE 並びに P&P 機能を使用する事が出来な くなります。また PoE 並びに P&P 機能は 100m 以内での使用となります。100m を超える配線の場合は ネットワークまたはカメラポート接続をご利用下さい。

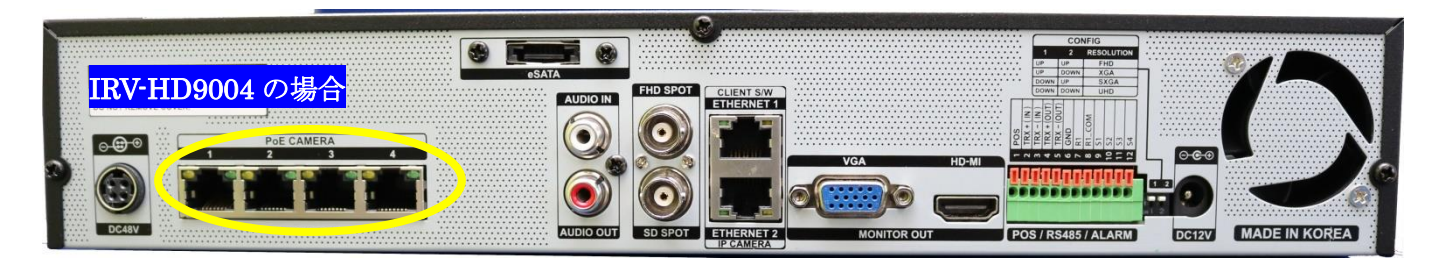

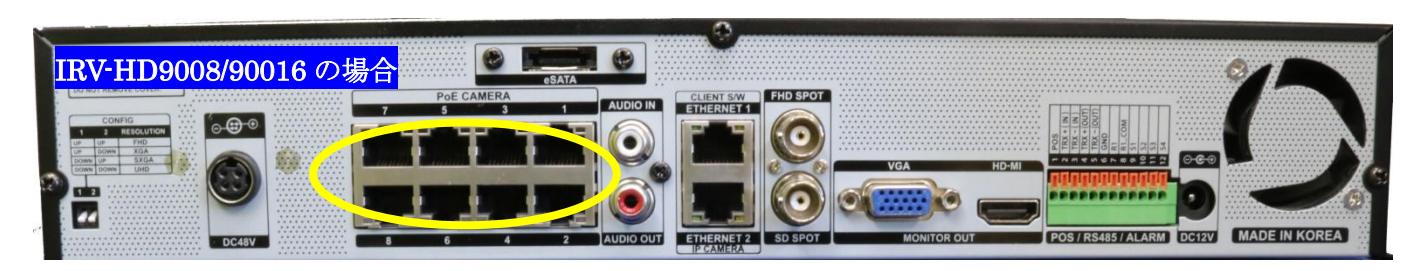

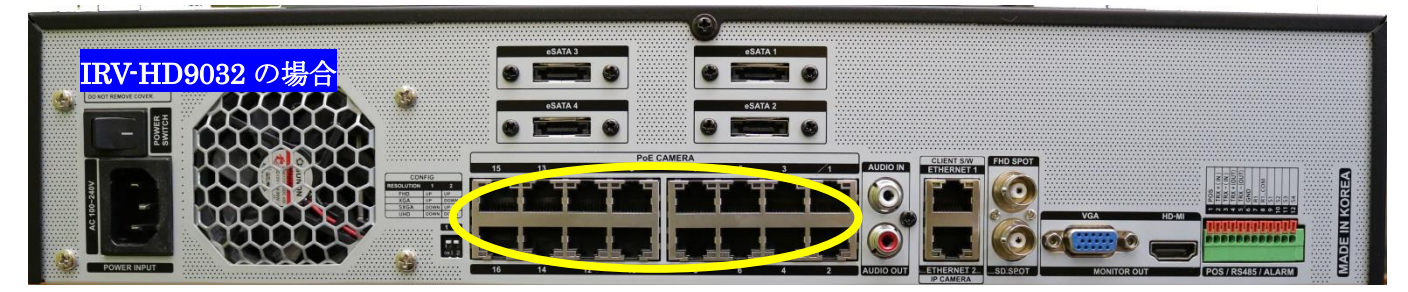

IP カメラ接続後、約 40 秒後に登録画面が表示されます。 接続されている IP カメラの「ユーザー名」並びに「パスワード」を設定し 登録 をクリックして下さい。

ユーザー名とパスワードは接続される IP カメラのメーカーや種類によっ て様々です。各 IP カメラの取扱説明書をご参照下さい。 弊社製品の H500/H700/H800 シリーズの IP カメラをご利用の場合 すでに本機に初期ユーザー名とパスワードが登録されています。 「ユーザー名」並びに「パスワード」を改めて設定する必要はありません。 何も変更せず | 登録 | をクリックして下さい。

登録  $\overline{\mathsf{x}}$ CH 01  $\overline{\vee}$ チャンネル  $|D|$ ポート 80 ID / PW List Empty ユーザー名 PW **RTSP TCP**  $\overline{\mathbf{v}}$ ONVIF プロトコル 登録 終了

その後、約 10 秒後に映像が表示されます

# 10. IP カメラの設定

# 10-1 カメラ

メインメニュー → 設定 → カメラ → カメラ

「カメラ」タブでは接続されるカメラに関する基本的な情報を設定します。

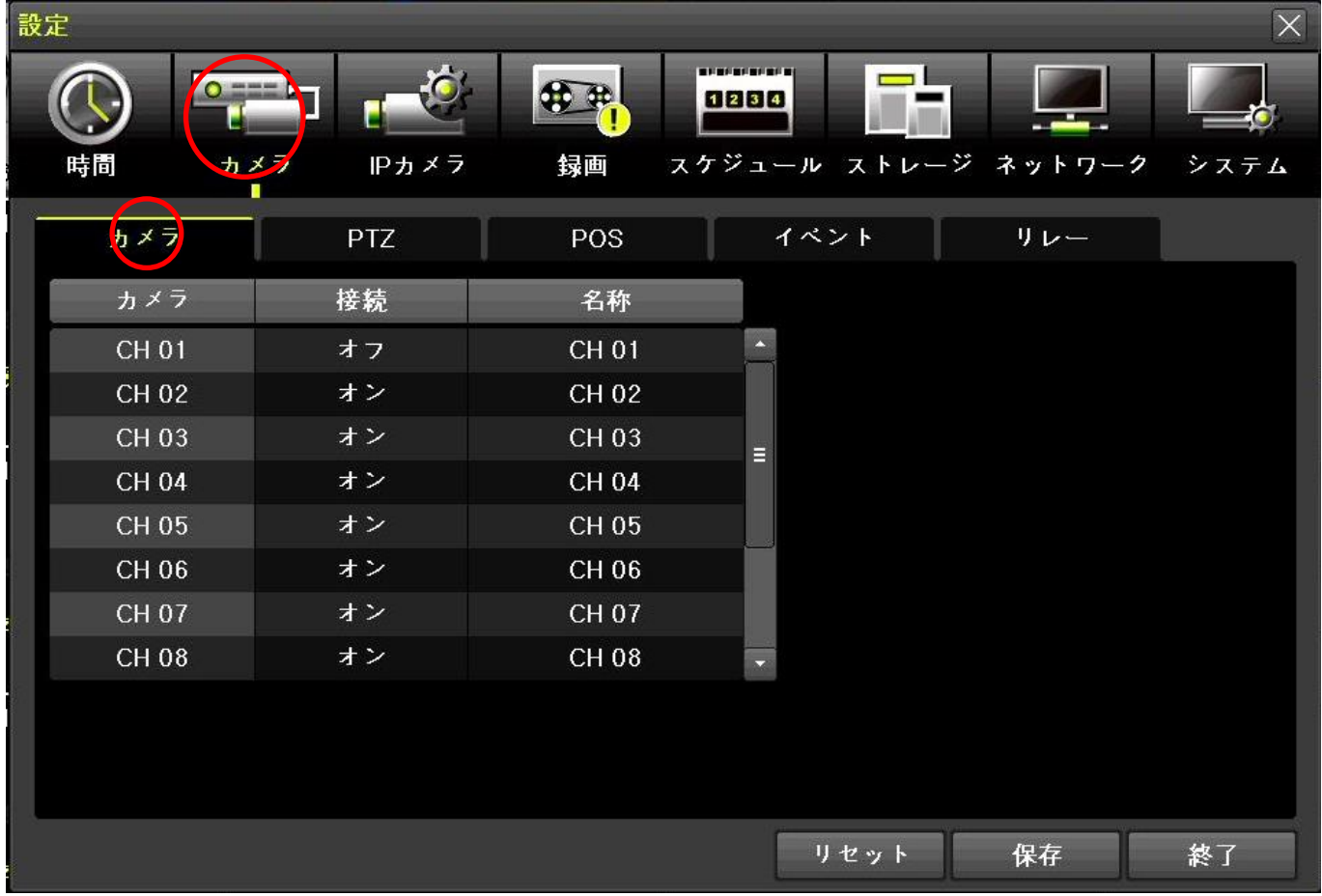

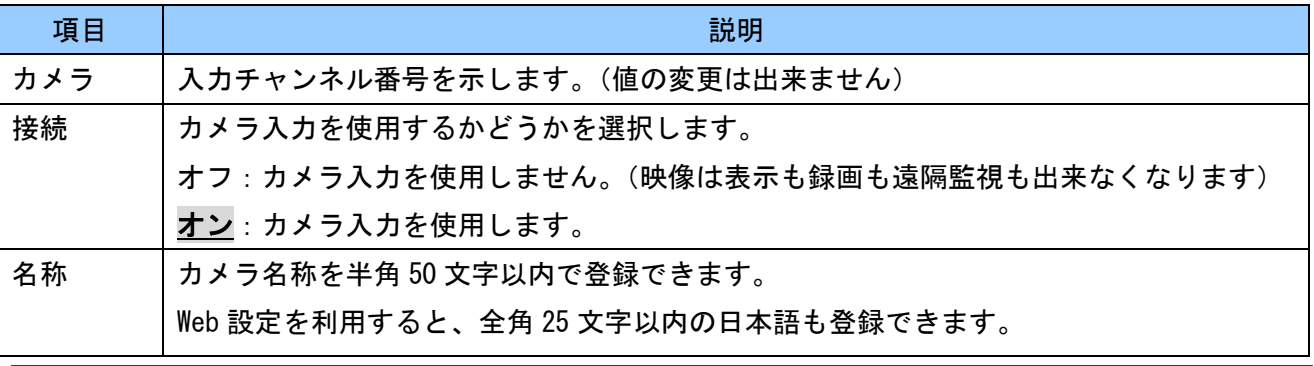

### <注 意>

弊社の出荷時初期設定では「オフ(使用しない)」に設定されています。

IP カメラ信号の入力を確認した段階で「オン(使用する)」に自動で切り替わります。

一度接続及び登録した IP カメラを削除しても「オフ(使用しない)」には自動では変わりません。

ライブ映像には「ビデオロス」の表示が残ったままの状態になりますので、必要な場合は手動で「オ フ(使用しない)」に設定して下さい。

# $10-2$  PTZ

 $\boxed{\smash{\big| \big| \mathbf{X} \mathbf{1} \mathbf{1} \mathbf{3} \mathbf{1} \mathbf{4} \mathbf{5} \mathbf{5} \mathbf{5} \mathbf{6} \mathbf{6} \mathbf{7}} \rightarrow \boxed{\smash{\big| \mathbf{B} \mathbf{B} \mathbf{B} \mathbf{5} \mathbf{6} \mathbf{6} \mathbf{7}} \rightarrow \boxed{\smash{\big| \mathbf{P} \mathbf{B} \mathbf{B} \mathbf{6} \mathbf{7}} \mathbf{6} \mathbf{9} \mathbf{10} \mathbf{9} \mathbf{10} \mathbf{10} \mathbf{$ PTZ タイプの IP カメラを使用する際は設定を行って下さい

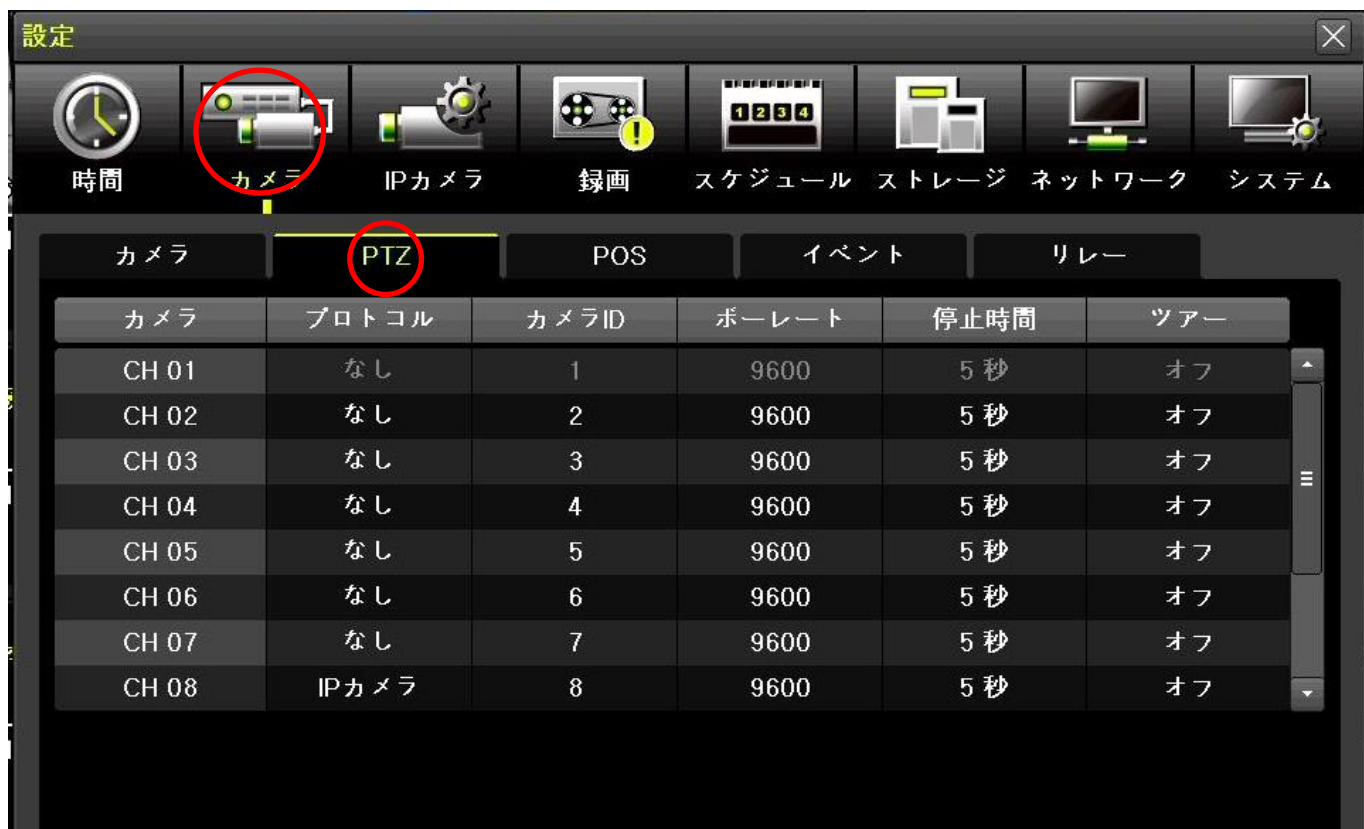

リセット

保存

終了

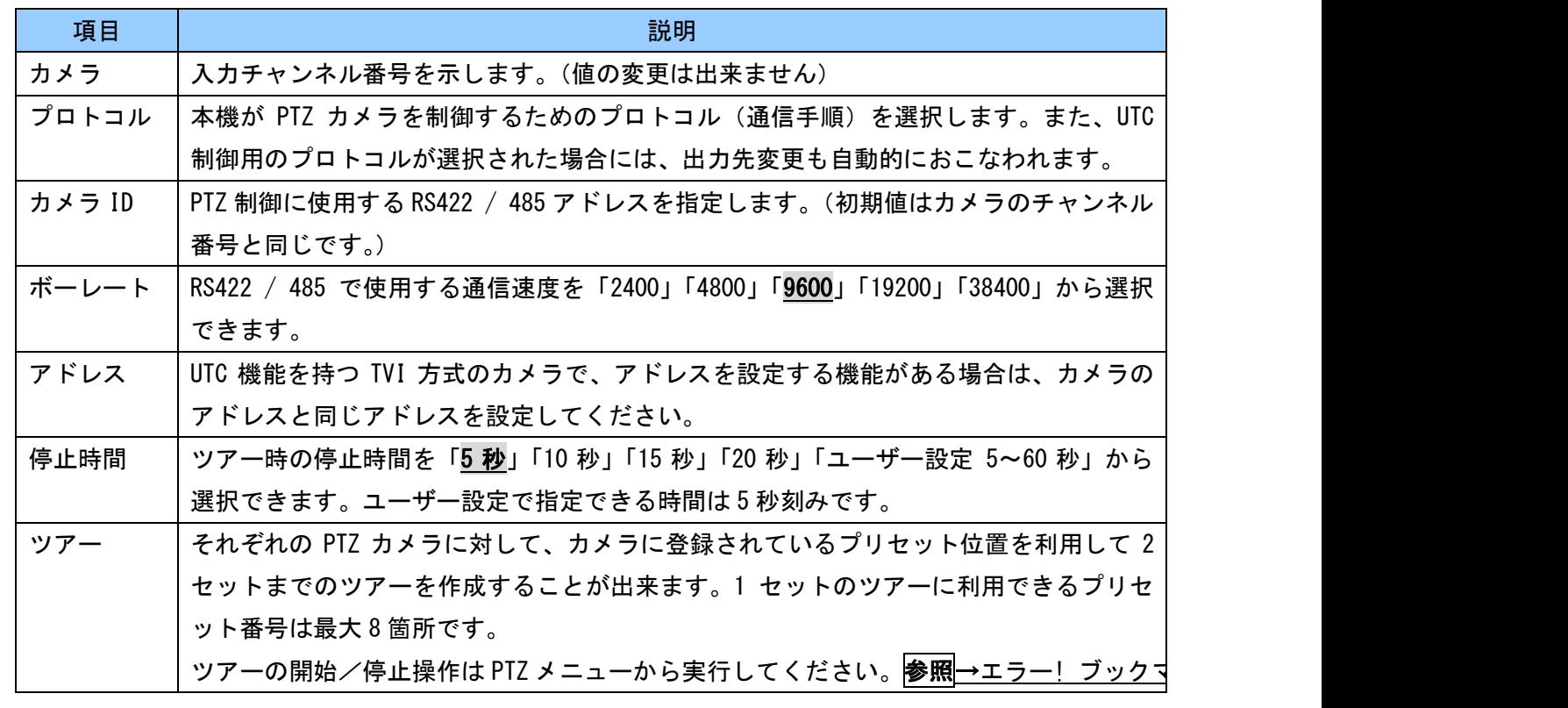

44

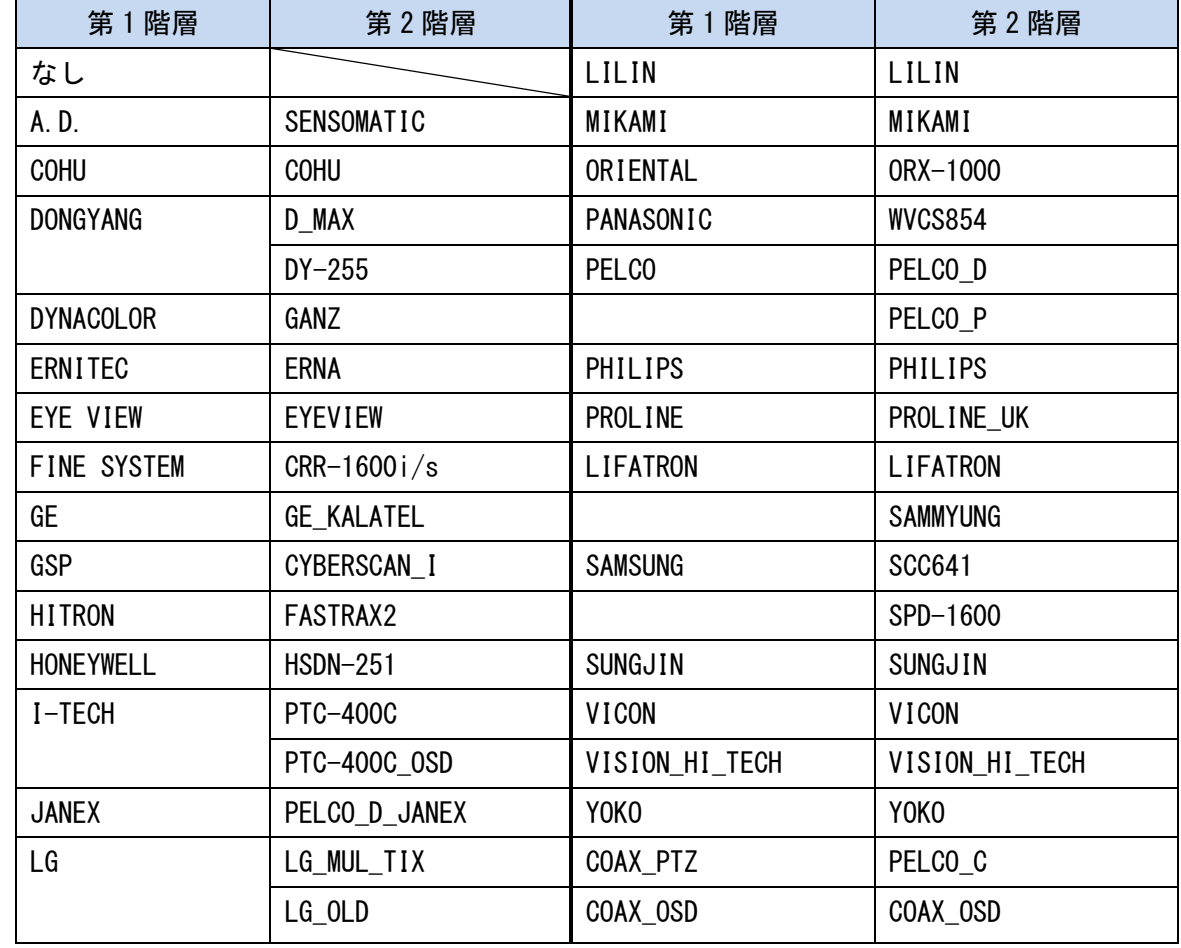

プロトコルの選択肢は 2 階層になっており、選択可能なプロトコルは以下の通りです。(2018/4 現在)

10-3 イベント

メインメニュー → 設定 → カメラ → イベント

「イベント」タブでは、カメラの各チャンネルに関連したイベントの設定をすることが出来ます。

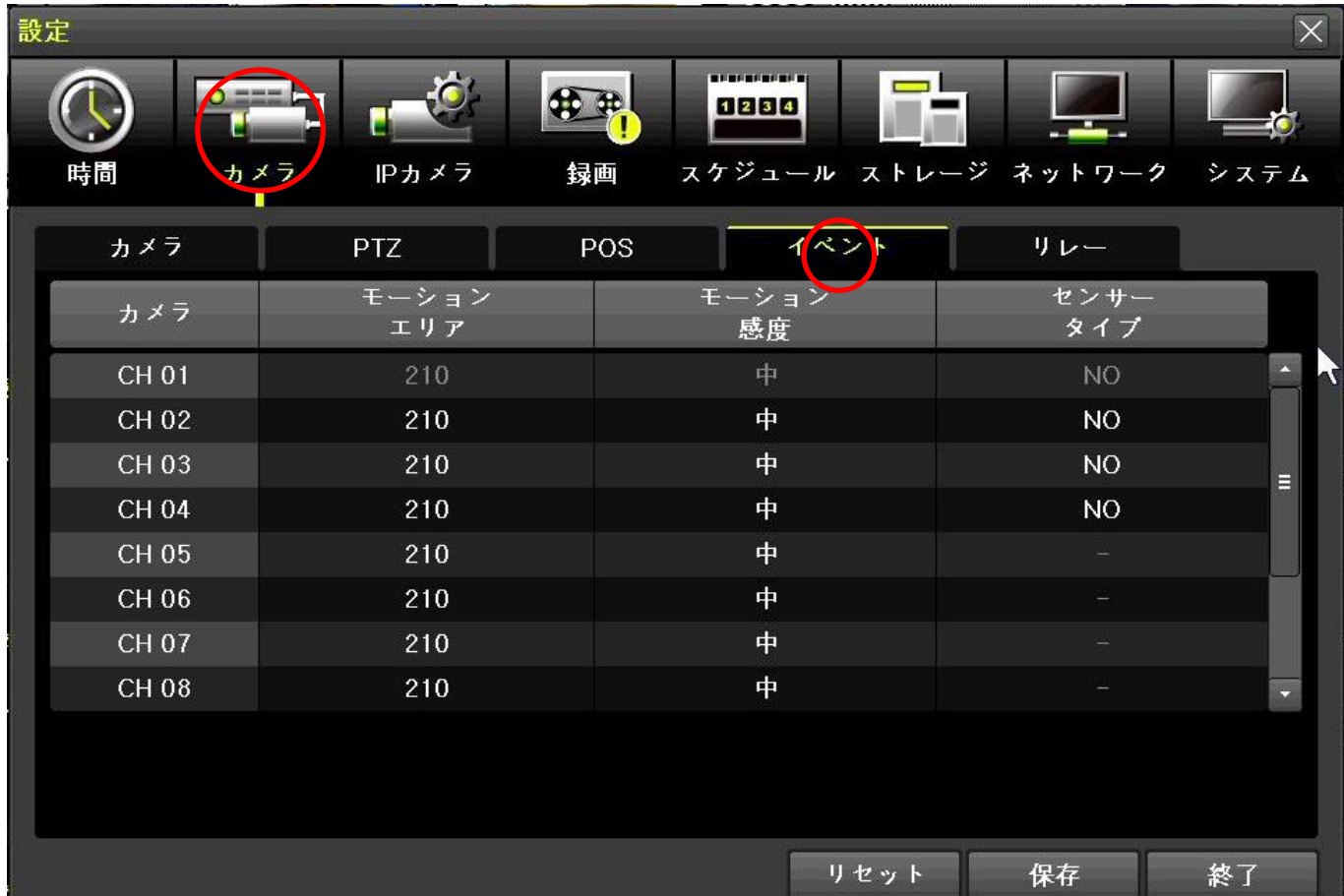

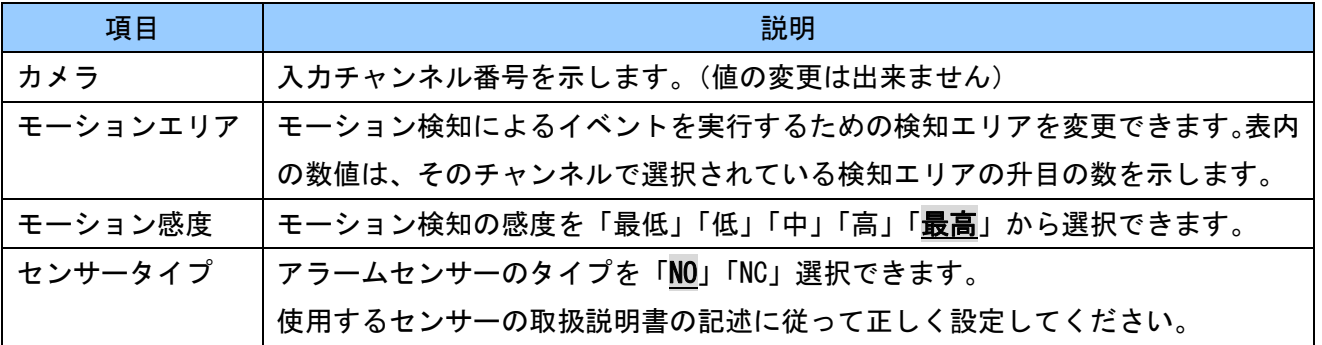

モーションエリア設定は次のようにモーションエリア列の該当するチャンネル行を選択することで開きます。

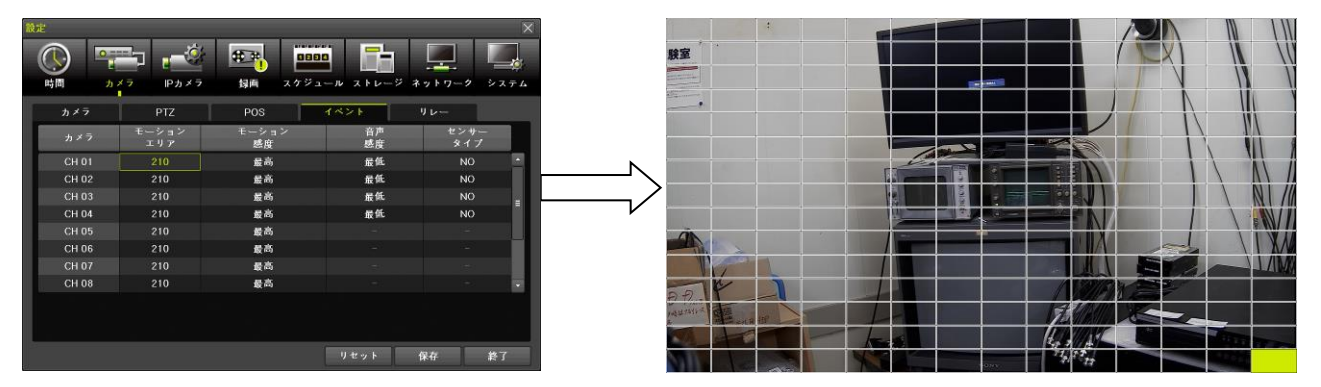

範囲の指定は升目を左クリックすることで升目毎に検知エリアの指定と除外を切り換えることが出来ます。選 択されている検知エリアは升目の黒い境界線の内側に白い枠線で表示されます。

また、実際に動く被写体を検知しているエリアでは、白い枠線の内側に黄緑色の枠線が表示されます。

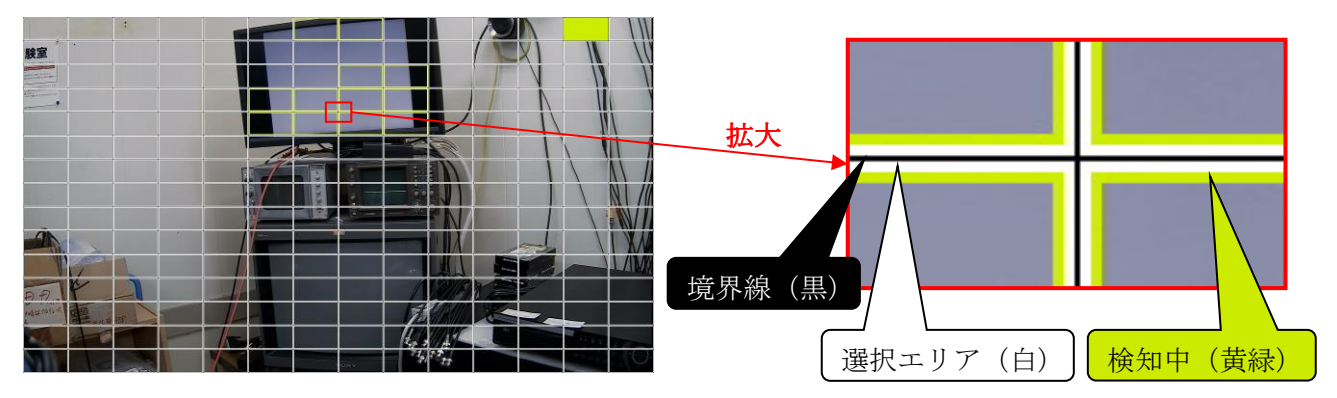

モーションエリアは、PZ マスクとは異なり、エリアの形状は長方形以外も可能で、選択エリアの数にも制限 はありません。PZ マスクと同じように長方形のエリアを指定または解除することもできます。

10-4 リレー

メインメニュー → 設定 → カメラ → リレー

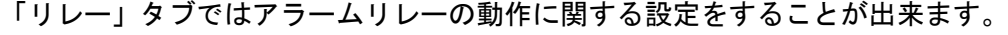

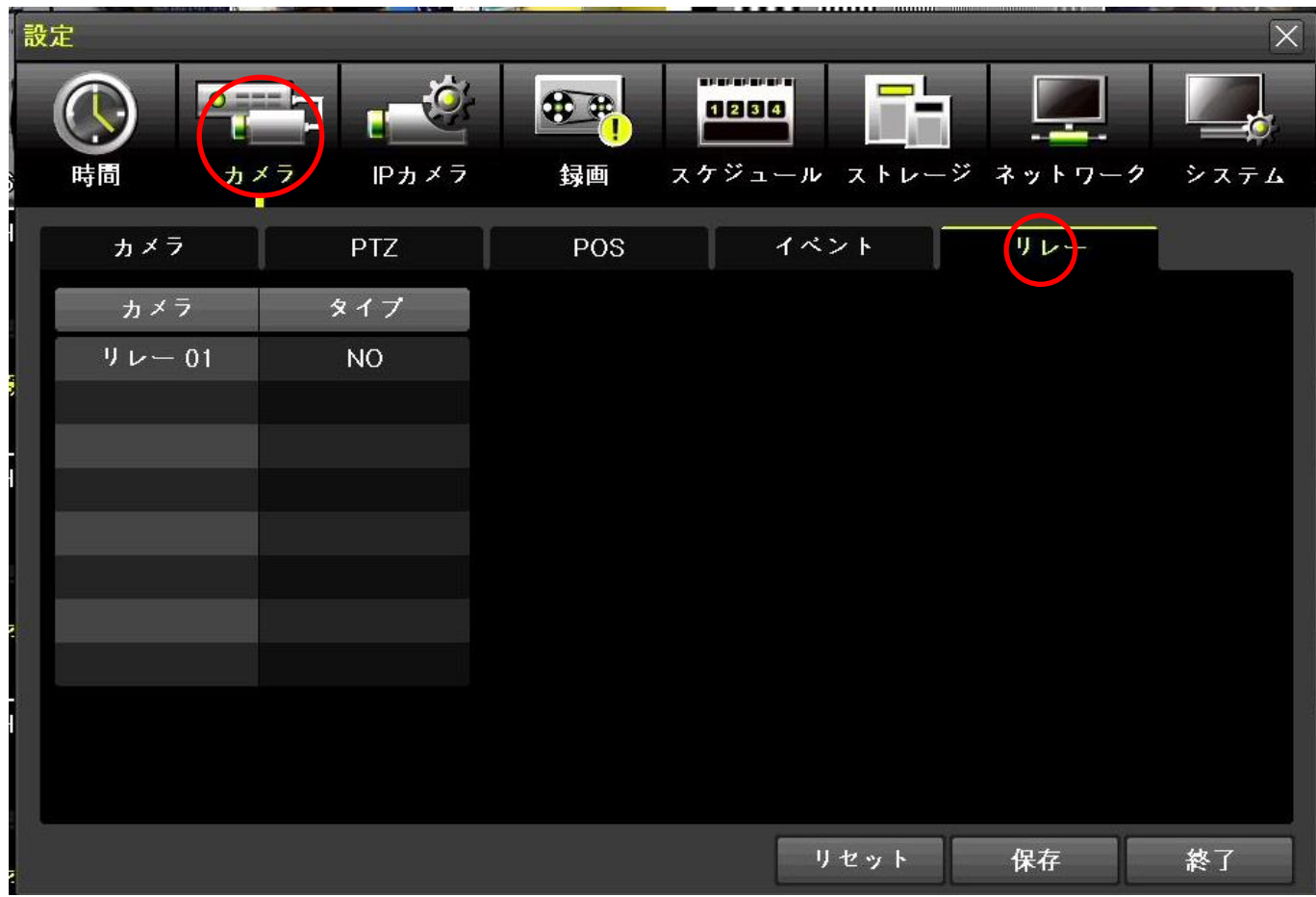

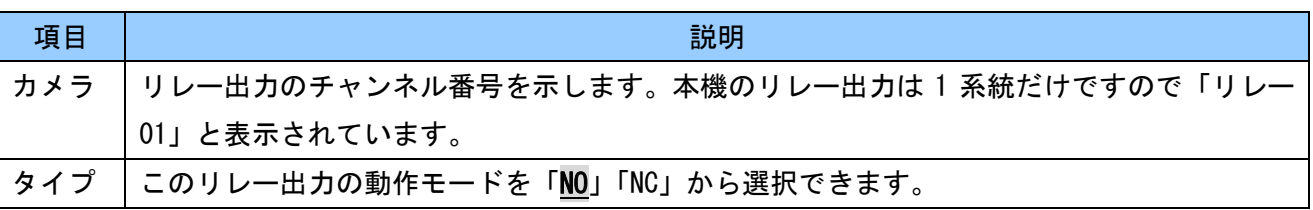

#### <注 意>

この「リレー」タブは、カメラメニュー内にあり、項目名にも「カメラ」であることから、カメラの チャンネル番号と関連性があるように見えますが、実際にはカメラのチャンネル番号との関連性はあ りません。リレー出力のチャンネル番号です。

10-5 ストリーム

メインメニュー → 設定 → IP カメラ → ストリーム

「ストリーム」タブでは、IP カメラのビデオストリームに関する設定を、本機からおこなうことが出来ます。 特別変更が必要な場合にのみ設定及び変更を行って下さい

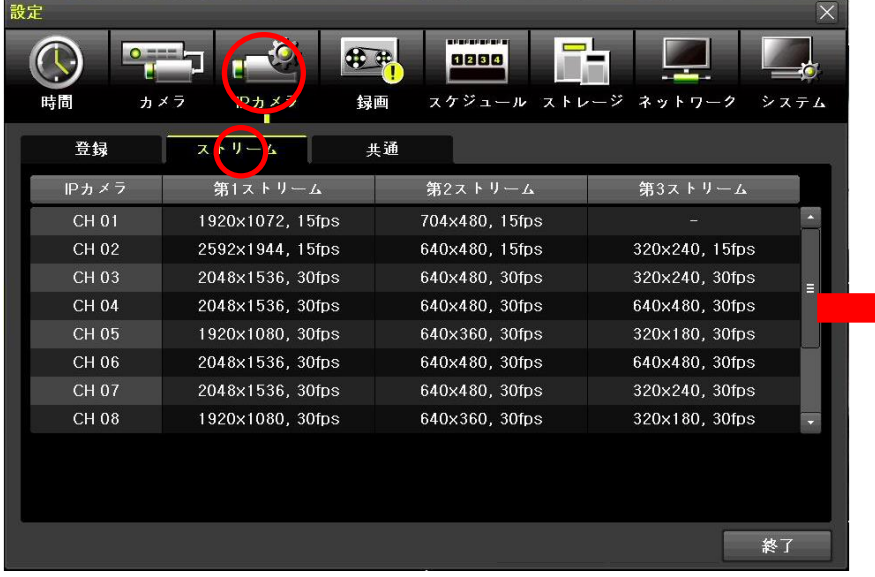

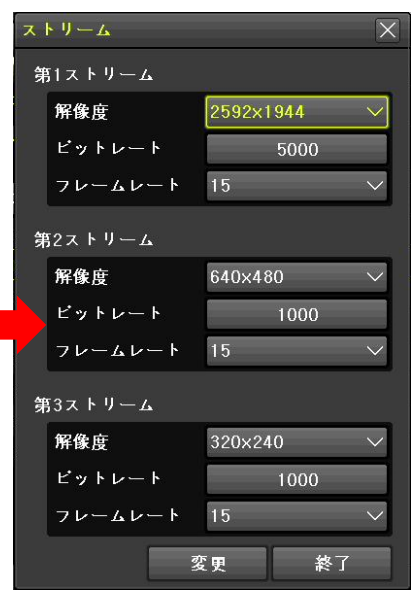

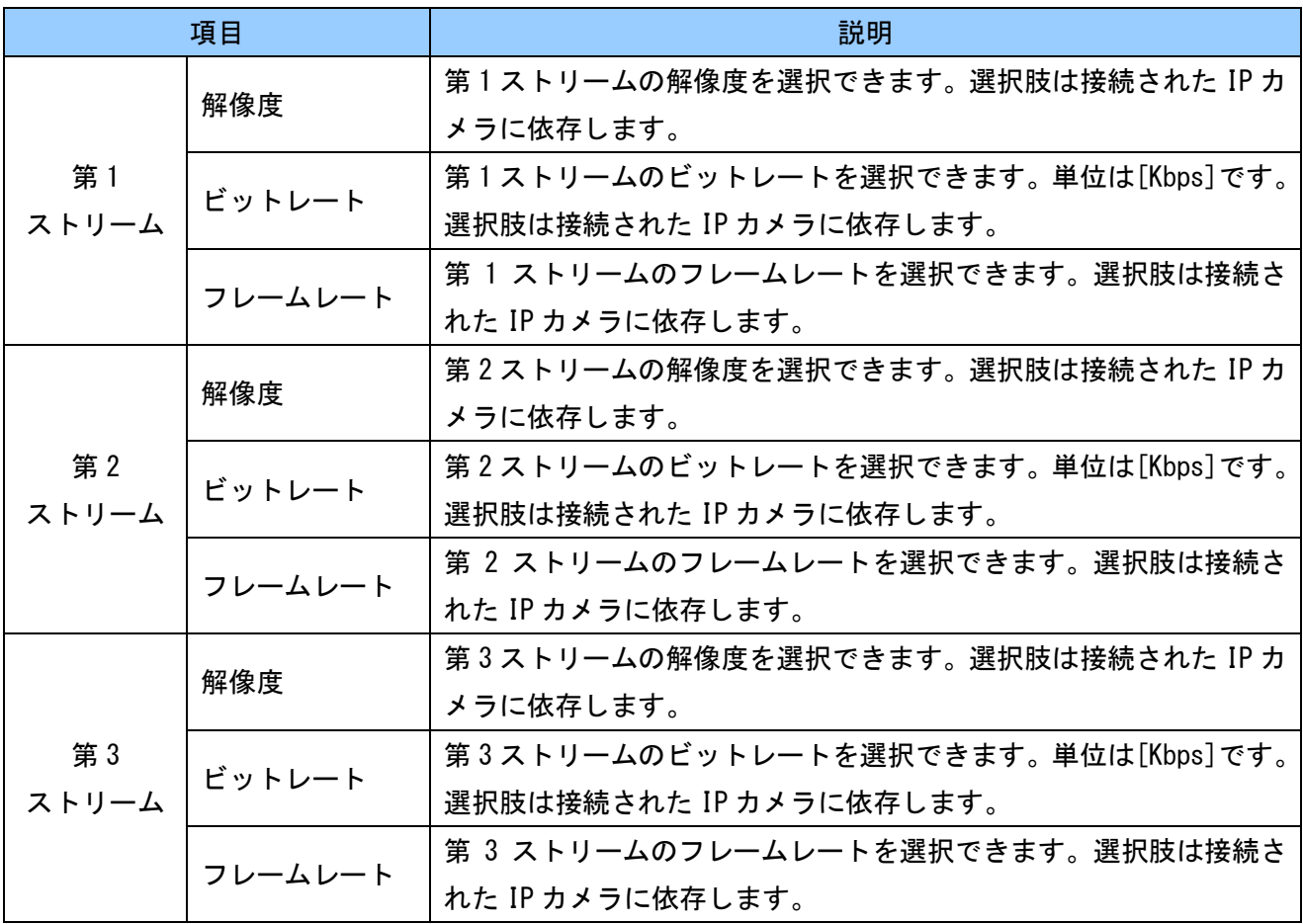

第1~3のそれぞれのストリームは次表のように利用されます。

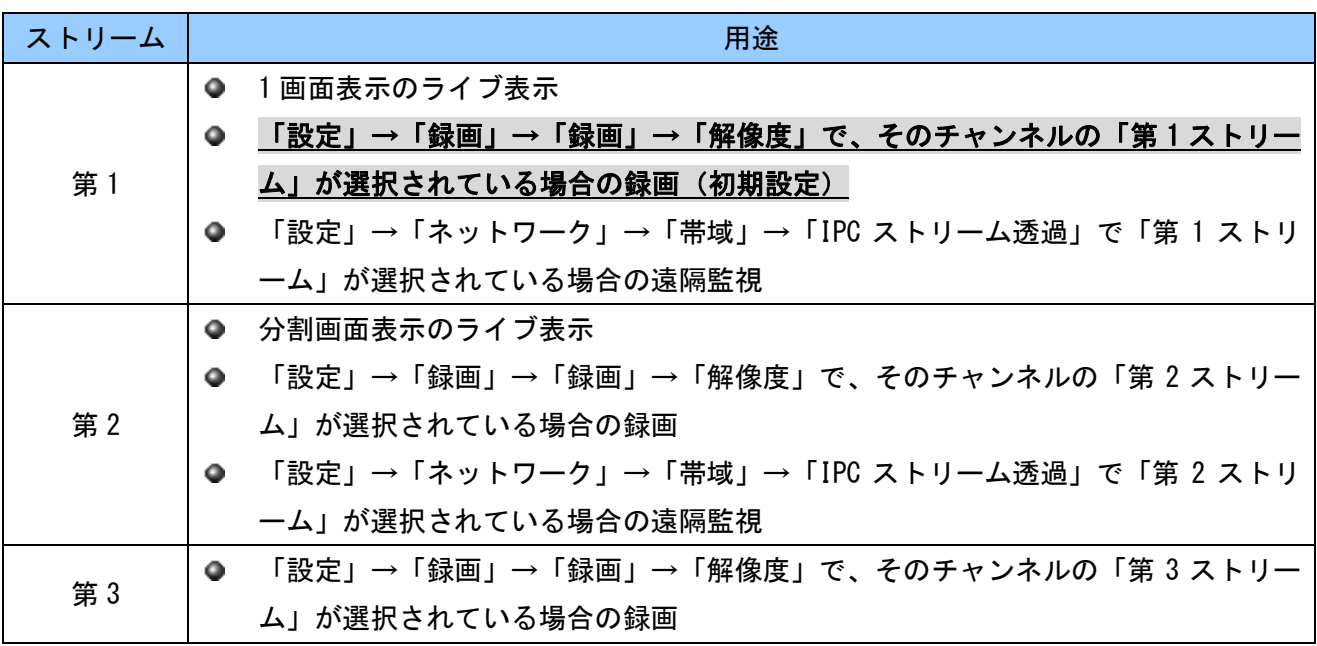

# 11. 録画設定

「録画」設定では、録画に関する設定と、アラームイベントに関する設定を「録画設定 1」~「録画設定 4」 までの 4 セットまで設定できます。

この4セットは「スケジュール」設定を使って曜日と時刻によって必要な録画設定を選択して使用します。「ス ケジュール」設定が初期(工場出荷時)設定の場合「録画設定 1」が全ての時間帯に適用されます。

スケジュールの設定については本編取扱説明書の「スケジュール」設定を参照してください。

本機のデフォルト設定では、IP カメラ登録が完了した段階で、第1ストリームの映像をモーション開始が録 画開始されています。

以下は様々な場面において録画条件を変更する場合に設定を行って下さい

### 11-1 イベント

メインメニュー → 設定 → 録画 → イベント

「イベント」タブでは、各録画設定のイベント録画及びアラームイベントを起動するために必要となるイベン トを選択します。

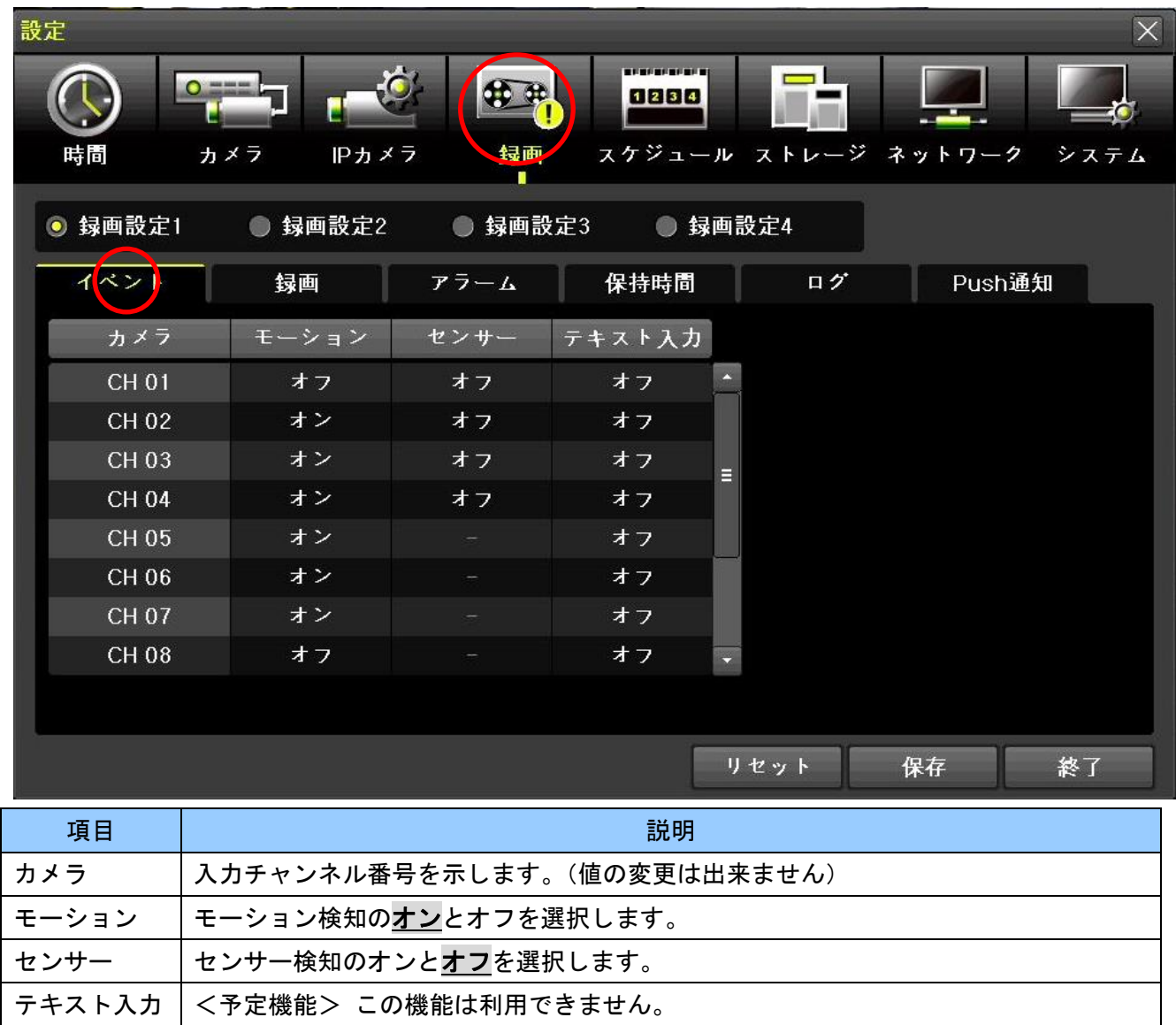

# 11-2 録画

 $\boxed{\mathsf{x}\mathsf{1}\mathsf{y}\mathsf{1}\mathsf{y}\mathsf{1}\mathsf{z}\mathsf{1}\mathsf{y}\mathsf{1}\mathsf{1}}$  →  $\boxed{\mathsf{3}\mathsf{R}}$  →  $\boxed{\mathsf{4}\mathsf{R}}$  +  $\boxed{\mathsf{5}\mathsf{R}}$ 

「録画」タブでは、HDD に記録する映像や音声等の品質や有無について設定できます。

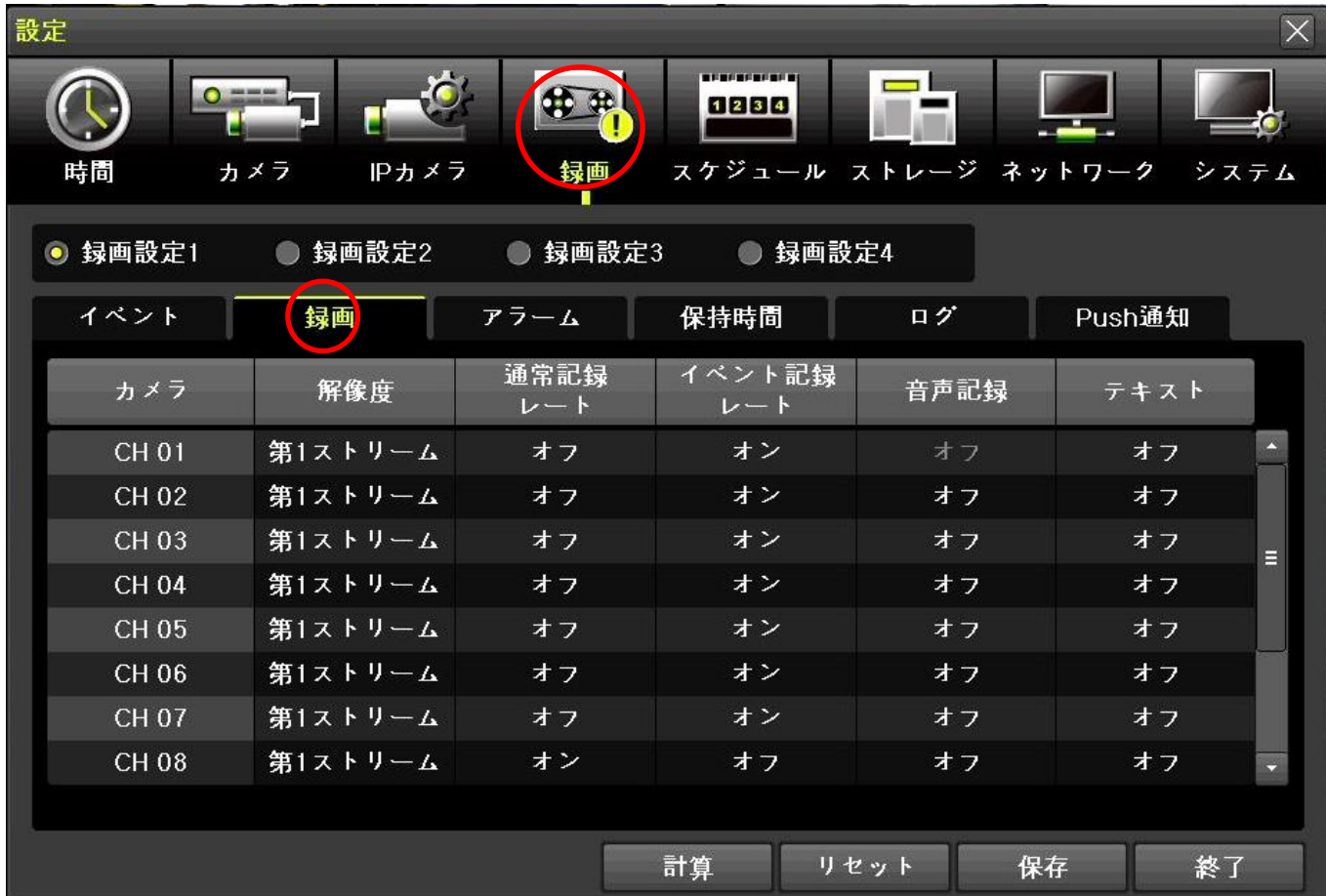

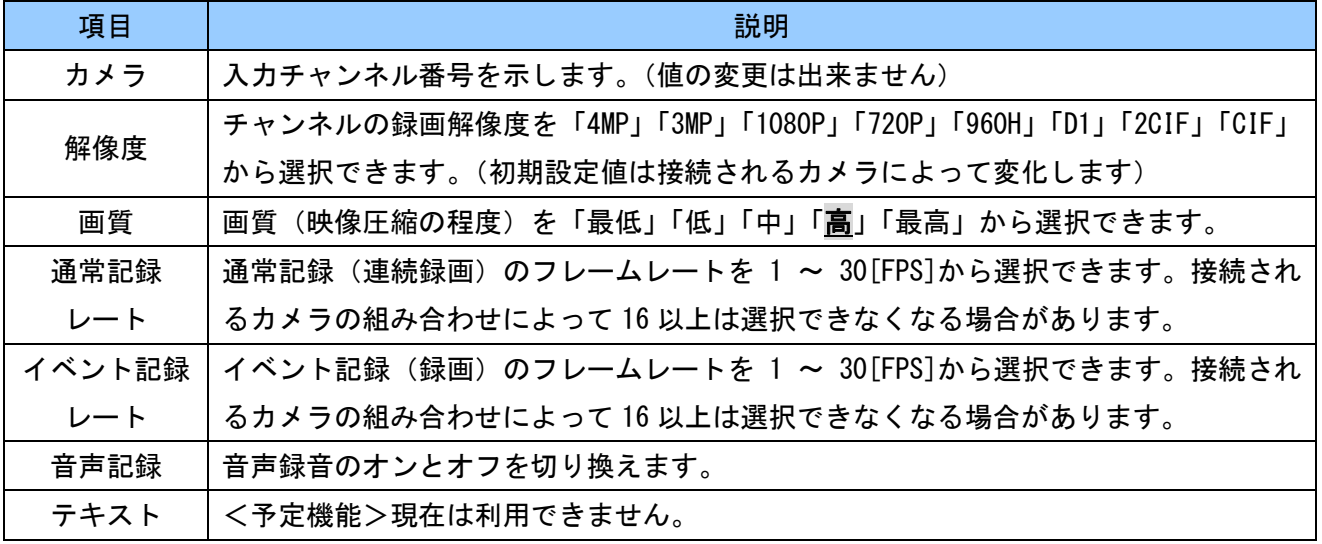

### 11-3 計算

|メインメニュー │ → │設定 │ → │録画 │ → │録画 │ → │計算 │

「計算」ボタンでは、現在編集中の録画設定で現在の録画用 HDD に録画可能な期間の目安を表示します。

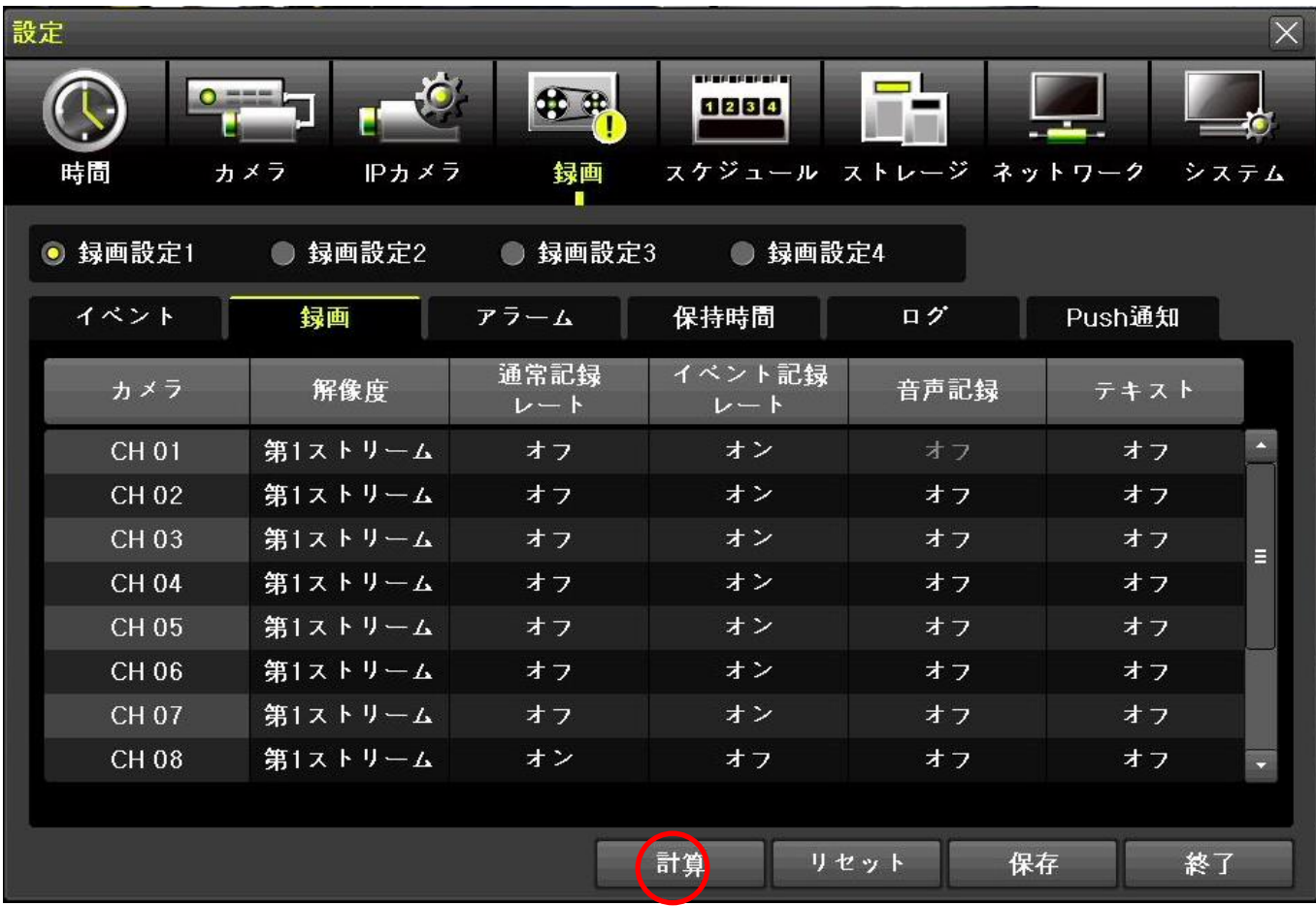

この計算は、上書き録画によって古い映像が削除されるまでの期間の目安を計算するものです。 既に使用中の録画用 HDD に対して新しい録画設定を適用した場合、古い映像が上書き録画によって削除される までの日数は、徐々に変化して設定値に達することになります。

#### <注 意>

- イベント記録の発生確率は予測不可能であることから、この設定では通常記録とイベント記録の データ量が多くなる方の設定で連続的に録画された場合を想定して計算しています。従って、数 値を変更しても結果に反映されないケースがあります。
- この計算は、単独の録画設定に対して実行されます。従ってスケジュール設定をして複数の録画 設定を利用する場合には、正しい結果は得られません。
- ストレージ設定で画像保存制限の期間が設定されている場合、HDD の容量に余裕があったとして も、その期間で削除が実行されますので、計算結果に満たない期間で削除される場合があります。

11-4 アラーム

メインメニュー → 設定 → 録画 → アラーム

「アラーム」タブでは、イベントによる各種アラーム出力のオンとオフ並びに一部のデータ値を指定できます。

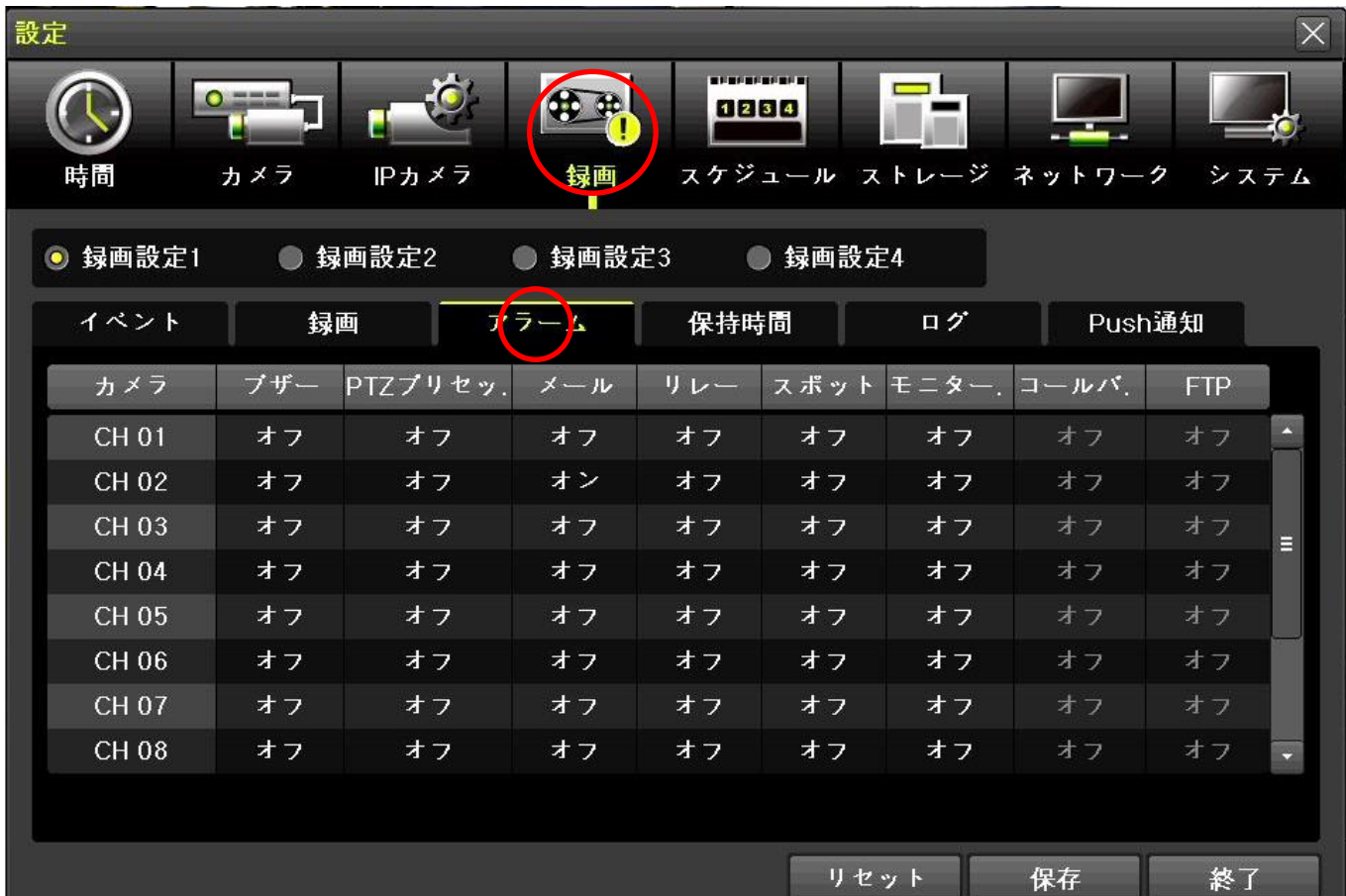

項目 しゅうしょう しゅうしょう しゅうしょう 説明 カメラ 入力チャンネル番号を示します。(値の変更は出来ません) ブザー イベントによるブザー鳴動のオンとオフを切り換えます。 PTZ プリセット イベントによって PTZ カメラに 1 ~15 の範囲のプリセット番号の中から1つを送 信することが出来ます。(初期設定:オフ) メール イベントによるメール送信のオンとオフを切り換えます。 リレー | イベントによるアラームリレー動作のオンとオフを切り換えます。 スポット イベントによるスポットモニターのポップアップ表示(イベント発生チャンネルの 1画面表示)機能のオンとオフを切り換えます。 モニター イベントによるメインモニターのポップアップ表示(イベント発生チャンネルの 1 画面表示)機能のオンとオフを切り換えます。 コールバック | <予定機能>現在は利用できません。 FTP イベントによる静止画の FTP 送信機能のオンとオフを切り換えます。

# 11-5 保持時間

 $\boxed{\mathsf{x}\mathsf{1}\mathsf{y}\mathsf{3}\mathsf{y}\mathsf{4}\mathsf{3} \mathsf{4} \mathsf{5} \mathsf{5} \mathsf{4}} \rightarrow \boxed{\mathsf{3}\mathsf{3}\mathsf{3}\mathsf{3} \mathsf{4}} \rightarrow \boxed{\mathsf{4}\mathsf{4}\mathsf{5}\mathsf{5}$ 

「保持時間」タブでは、イベント前後のアラームの継続時間に関する設定が出来ます。

![](_page_54_Picture_63.jpeg)

![](_page_54_Picture_64.jpeg)

# 11-6 ログ

メインメニュー → 設定 → 録画 → ログ

「ログ」タブでは、イベントの種類毎に、それをログに記録するかか記録しないかを、チャンネル毎にオンと オフで切り換えることが出来ます。

![](_page_55_Picture_64.jpeg)

![](_page_55_Picture_65.jpeg)

# 1 1-7 Push 通知

 $\overline{|\times$ インメニュー → 設定 → 録画 → Push 通知

「Push 通知」タブでは Push 通知を送信するイベントの種類をチャンネル毎に選択することが出来ます。 Push 通知を受けるには、iOS 端末 (iPhone/iPad など) または Android 端末に専用の App (Smart Eyes PRO) がインストールされ、目的の IRV-HV8000 または IRV-HD9000 シリーズが登録され、Push 通知が ON(受け取る) になっており、端末の Smart Eyes PRO の通知を受け取る設定になっている必要があります。

![](_page_56_Picture_111.jpeg)

![](_page_56_Picture_112.jpeg)

# メ モ

# メ モ

![](_page_59_Picture_1.jpeg)